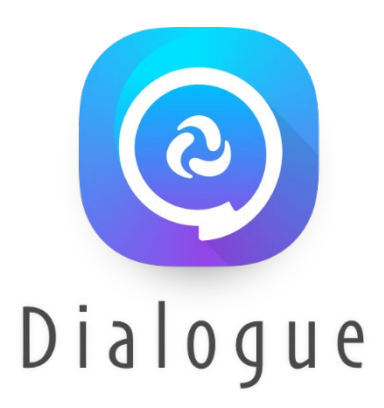

# **Dialogue® AAC**

**User's Guide: English**

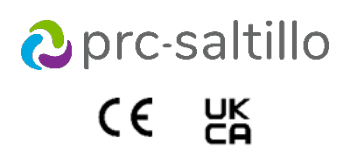

19071 Version 1.13

#### **Copyright and Trademark Information**

© 2020-2023 PRC-Saltillo. Non-commercial reprint rights for clinical or personal use granted with inclusion of copyright notice. Commercial use prohibited; may not be used for resale. Contact PRC-Saltillo for questions regarding permissible uses.

AAC Coaching Corner™, AAC Language Lab®, AAC Learning Journey™, Accent®, AeroSwitch®, AeroText™, ChatEditor™, ChatFusion™, ChatPoint™, ChatSMS®, ChatWrap®, CoreScanner™, Dialogue®, Empower®, Engage®, Essence®, Freedom Switch™, iSharePRC®, LAMP™, LAMP Words for Life®, Look®, Minspeak®, NovaChat®, NuEye®, NuPoint®, NuVoice®, PASS™, PRiO®, Realize Language™, Semantic Compaction®, Timocco-on-Accent™, TouchChat®, UNIDAD®, Unity®, VersaChat™, VersaSpeaker™, VersaWrap™, Via®, VocabPC™ and Xtreme™ are trademarks of PRC-Saltillo.

AirDrop®, App Store®, Apple®, Apple Books®, FaceTime®, Guided Access®, iCloud®, iPad Air®, iPad mini®, iPadOS®, iPad Pro®, iPhone®, iPod®, iTunes®, Lightning®, Mac®, Macintosh®, Safari®, Siri®, TouchID®, and TrueDepth® are trademarks of Apple Inc., registered in the U.S. and other countries and regions.

Acapela Group® and my-own-voice™ are trademarks of Acapela Group. Acapela Group, Copyright 2023. All rights reserved. Used with permission. The Acapela text to speech technology and the synthetic voices contained in this software are included free of charge for the usage by the end user but may be used solely for communication purposes and may not be sold, copied or otherwise exploited for any type of profit.

The *Bluetooth*® word mark and logos are registered trademarks owned by the Bluetooth SIG, Inc. and any use of such marks by PRC-Saltillo is under license.

Dropbox® is a registered trademark of Dropbox, Inc.

Google™, Google Docs™, Google Drive™, Google Play™, Android™, Chromebook™, Gmail™ and YouTube™ are trademarks of Google Inc.

iOS® is a trademark or registered trademark of Cisco in the U.S. and other countries and is used under license.

Microsoft® and Windows® are either registered trademarks or trademarks of Microsoft Corporation in the United States and/or other countries.

PCS® is a trademark of Tobii Dynavox LLC. All rights reserved. Used with permission.

The symbols used in this work are owned by n2y, LLC. Used with permission under license. © 2023.

VocaliD™ is a trademark of VocaliD, Inc.

The Voice Keeper and Almagu voices are intellectual property of Almagu.

Wi-Fi® is a registered trademark of Wi-Fi Alliance.

WordPower® is a trademark of Inman Innovations, Inc. © 2001-2023; All rights reserved. Used with permission.

#### **Contact Information**

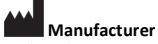

Prentke Romich Company 1022 Heyl Rd Wooster, OH 44691 USA Tel.: +1 330 262-1984 · +1 800 262-1984 Fax: +1 330 262-4829 Email[: info@prentrom.com](mailto:info@prentrom.com) We[b: www.prc-saltillo.com/](https://www.prc-saltillo.com/)

#### **EC** REP EU Authorised Representative

Prentke Romich GmbH Karthäuserstr. 3 D-34117 Kassel Germany Tel.: +49 (0) 561 7 85 59-0 Fax: +49 (0) 561 7 85 59-29 Email: [info@prentke-romich.de](mailto:info@prentke-romich.de) Web [: www.prentke-romich.de/](https://www.prentke-romich.de/)

## **EU Importer**

Prentke Romich GmbH Karthäuserstr. 3 D-34117 Kassel Germany Tel.: +49 (0) 561 7 85 59-0 Fax: +49 (0) 561 7 85 59-29 Email[: info@prentke-romich.de](mailto:info@prentke-romich.de) Web [: www.prentke-romich.de/](https://www.prentke-romich.de/)

#### **UK REP UK Responsible Person and Importer**

Liberator Ltd "Whitegates", 25-27 High Street Swinstead, Lincolnshire NG33 4PA UK Tel.: +44 (0) 1733 370 470 Fax: +44 (0) 1476 552 473 Email[: info@liberator.co.uk](mailto:info@liberator.co.uk) We[b: www.liberator.co.uk/](https://www.liberator.co.uk/)

#### **Authorised Representative in Australia**

Liberator Pty Ltd 265, Gilbert Street, Adelaide, SA 5000 Australia Tel: +61 (0) 8 8211 7766 Email[: info@liberator.net.au](mailto:info@liberator.net.au) We[b: www.liberator.net.au/](https://liberator.net.au/)

#### **Document Version / Software Version**

19071v1.13 · 12/19/2023 / Software version 2.46

To view or download the latest version of this Dialogue AAC App User's Guide or the Essence Vocabulary Quick Reference Guide, please visit [https://www.prc-saltillo.com/dialogueaacapp,](https://www.prc-saltillo.com/dialogueaacapp) select **Support**, and select the document you want under **Download Supports**.

## **Table of Contents**

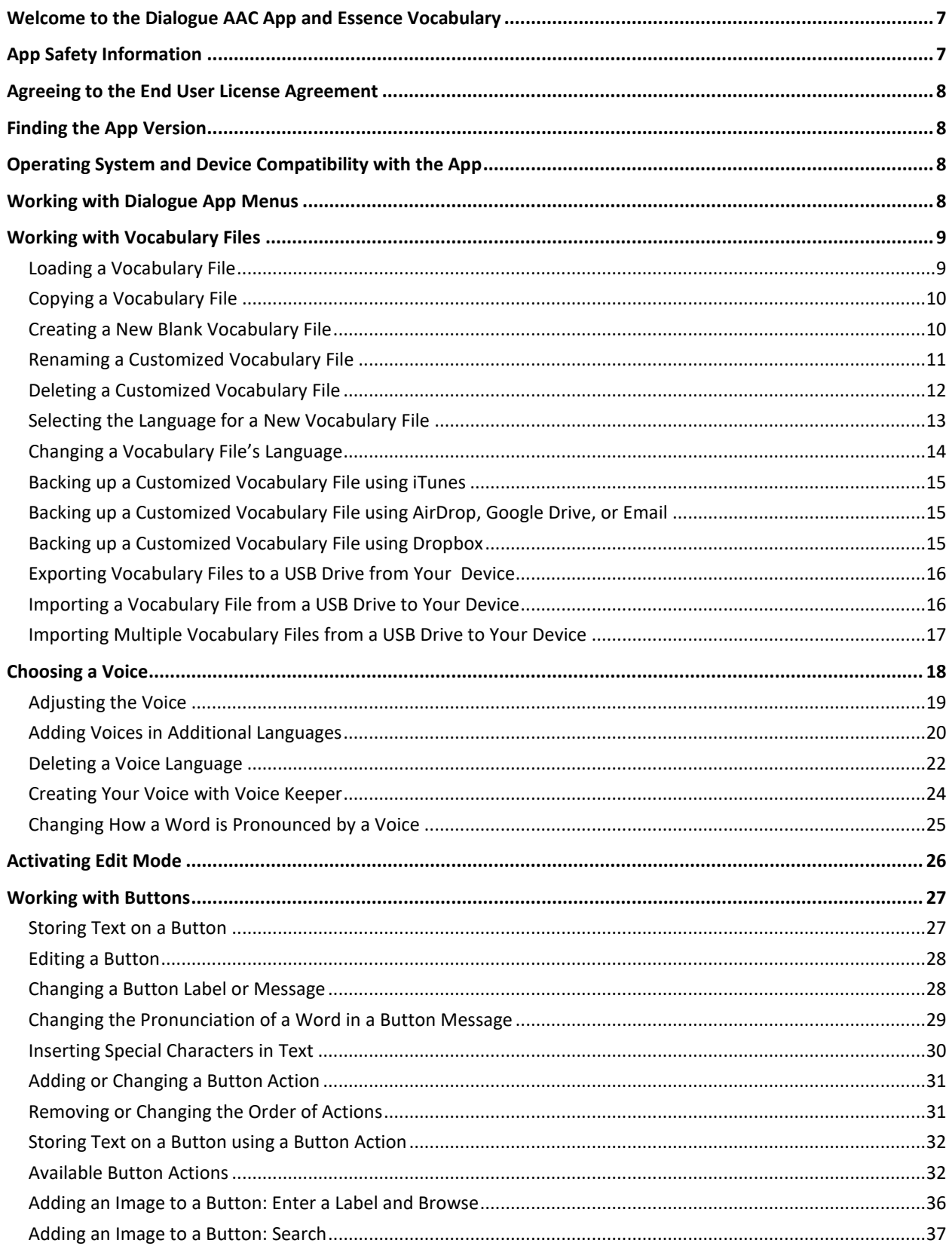

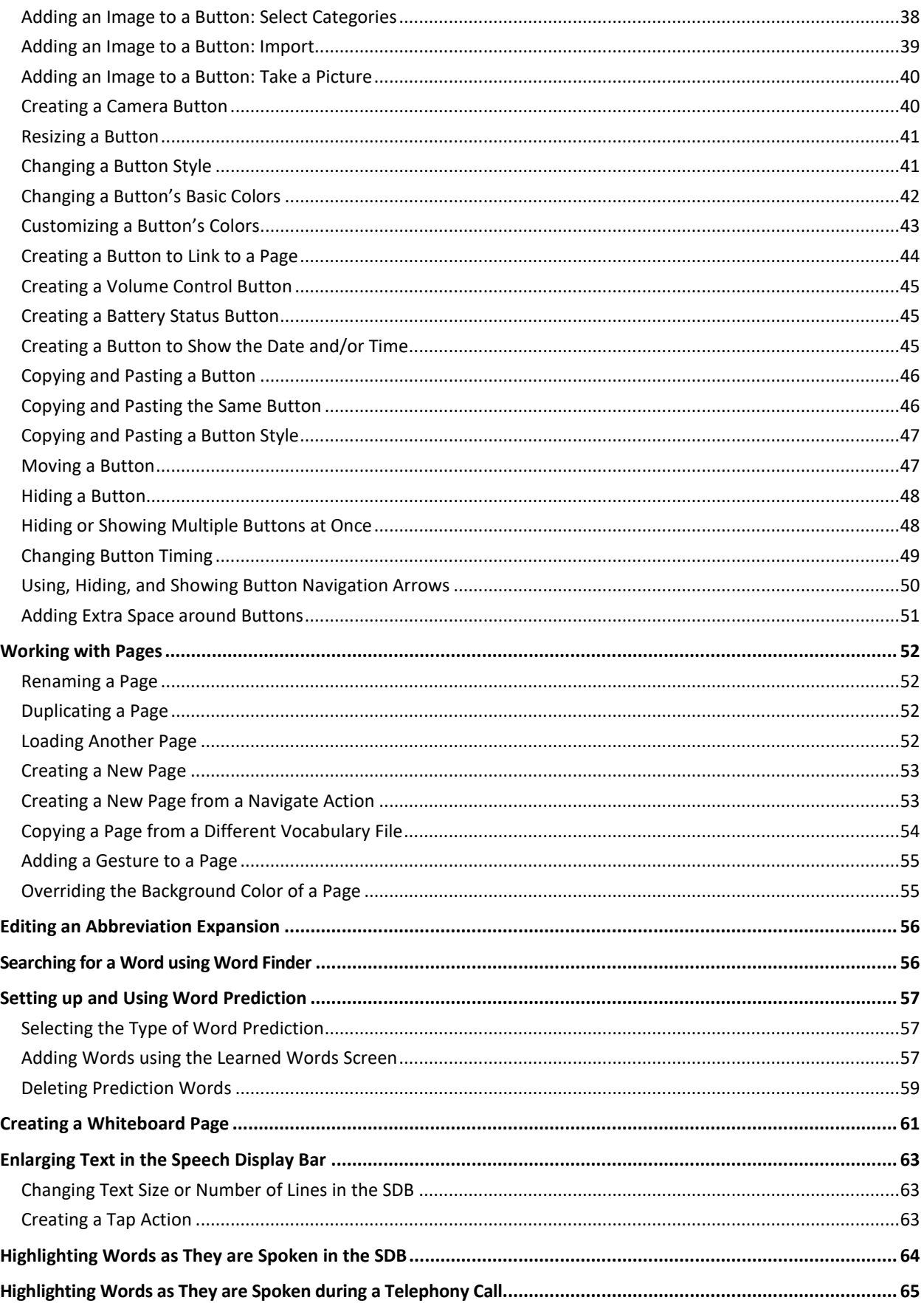

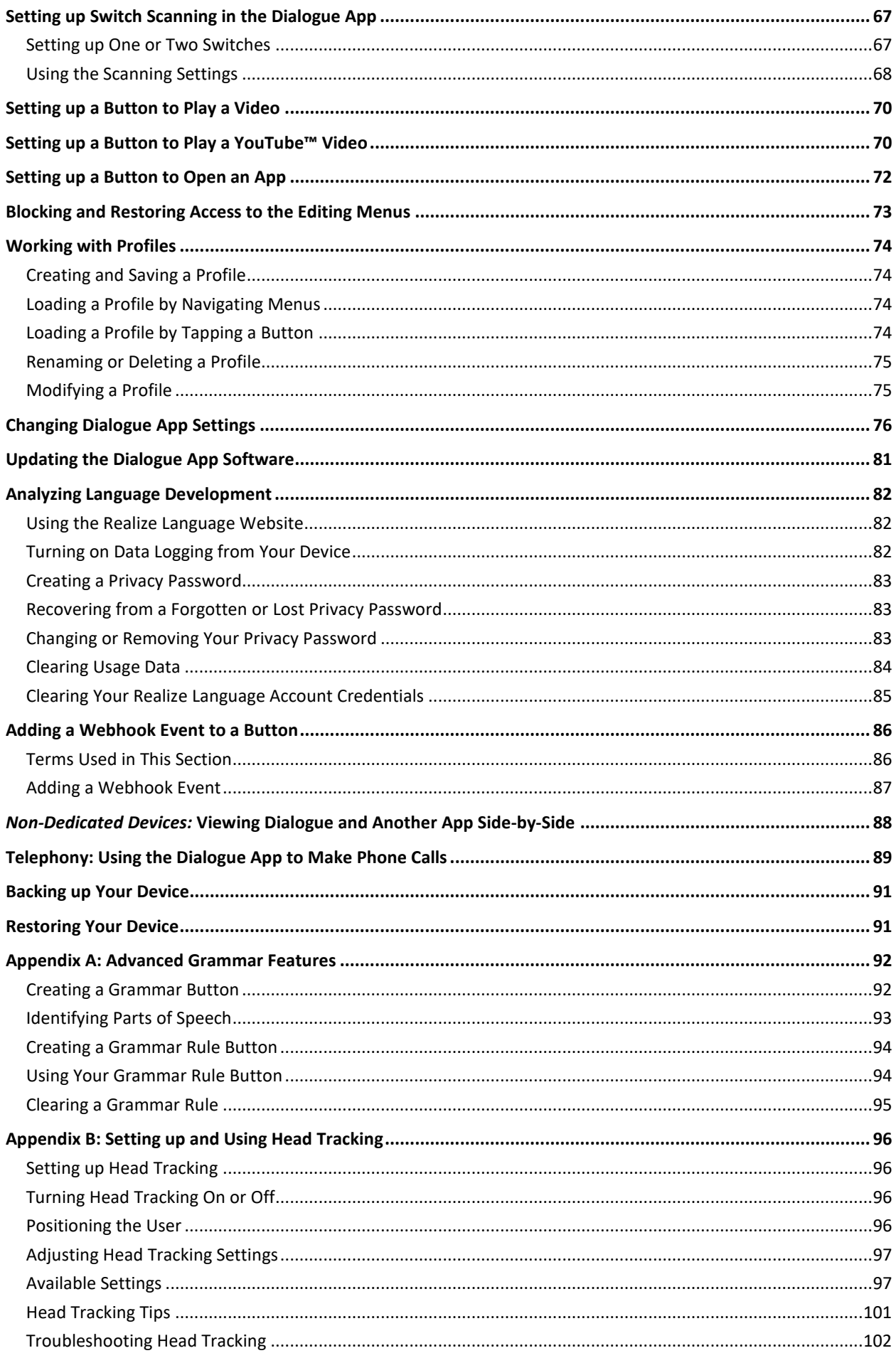

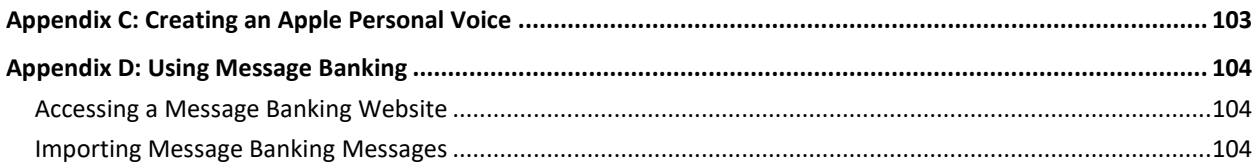

## <span id="page-6-0"></span>**Welcome to the Dialogue AAC App and Essence Vocabulary**

The Essence® vocabulary allows individuals to use spelling and word prediction to say anything they want. Built-in Message Banking lets you import messages that use your own voice, and free synthesized voice creation lets you create a voice that is uniquely yours. Customizing with specific, personalized sentences is easy to do, allowing the system to grow with an individual's needs. The Essence vocabulary is available in 60 and 84 locations to accommodate different visual and motor abilities.

This app help offers step-by-step instructions for using basic features of the Dialogue® AAC app and Essence vocabulary. Additional information and support are available.

## <span id="page-6-1"></span>**App Safety Information**

This app is intended for use in normal communication situations. When using the app, keep the following safety guidelines in mind.

- $\triangle$  This app is not intended to be an emergency call app or a sole communication aid.
- $\triangle$  Use the app safely while texting. Do not text while performing another task or activity.
- $\triangle$  The communication partner should ensure that the user takes frequent breaks to avoid eye strain.
- $\triangle$  Consult your vision care provider about positioning the device for the user to view the app.
- $\triangle$  When adjusting volume in the app, excessive volume or sound pressure level when using earphones or headphones can cause hearing loss over extended periods of time. Set the volume at a low level and increase it only enough that you can hear comfortably.
- $\triangle$  If the app stops functioning, contact Service for assistance.

## <span id="page-7-0"></span>**Agreeing to the End User License Agreement**

After you download the app and open it the first time, a message asks you to agree to the End User License Agreement. If necessary, tap the website link in the message to get started with the app.

## <span id="page-7-1"></span>**Finding the App Version**

- 1. Tap **Vocab**.
- 2. Tap **Choose New Vocab**.
- 3. The version is displayed at the bottom of the screen.

## <span id="page-7-2"></span>**Operating System and Device Compatibility with the App**

#### **Operating System Compatibility**

- To update the app beyond version 2.39, your device must be running iPadOS® 14 or iOS® 14 or higher.
- You will not be able to purchase the app on a device running lower than iPadOS 14 or iOS 14. *Note:* If you already purchased the app with your Apple ID, you can install the last compatible version in your Purchased section of the App Store.

#### **Compatibility with Newer Device Models**

The app is compatible with iPad  $10^{th}$  generation devices and iPad Pro  $4^{th}$ ,  $5^{th}$ , and  $6^{th}$  generation devices.

## <span id="page-7-3"></span>**Working with Dialogue App Menus**

To access the Dialogue AAC menus, tap **Menu**. Menu options depend on where you are in the application and whether Edit Mode is turned on. For example:

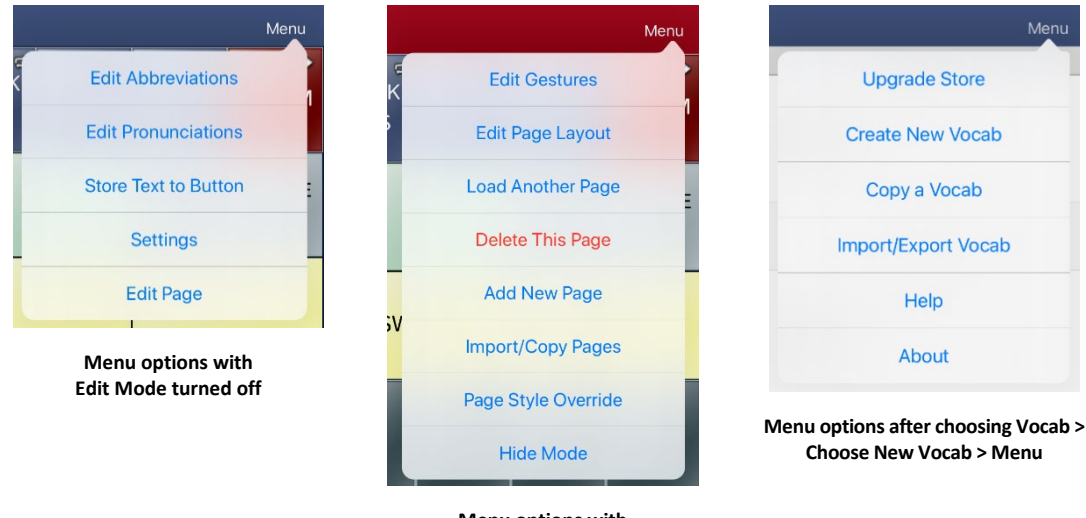

**Menu options with Edit Mode turned on**

## <span id="page-8-0"></span>**Working with Vocabulary Files**

The Essence vocabulary is available in 60 and 84 locations to accommodate different visual and motor abilities.

#### <span id="page-8-1"></span>**Loading a Vocabulary File**

1. Tap **Vocab**. Choose New Vocab will be displayed.

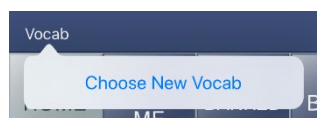

2. Tap **Choose New Vocab**. A page will display a list of the available vocabulary files.

*Hint:* To make sure that you are working with the latest version of a vocabulary file, view the Modified date and time that appear after the vocabulary name. A checkmark indicates the vocabulary file that was previously selected.

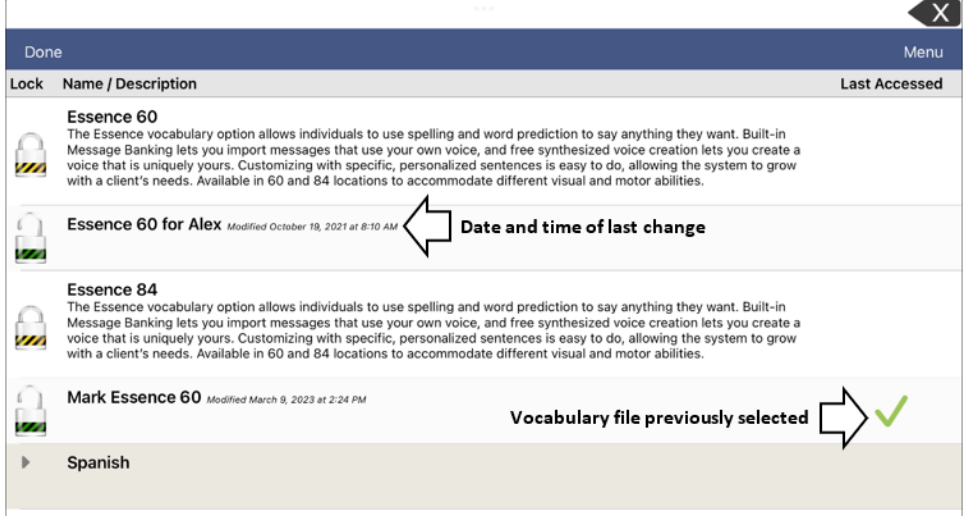

*Hint:* You can either scroll down the list to see all available vocabularies or search for a vocabulary. To search for a vocabulary, drag down on the list to reveal the search bar above the list. Tap the search bar to open a keyboard and enter a complete or partial vocabulary name. You can enter any characters from the beginning, middle, or end of a name. Only those vocabulary names that include the characters you enter will be listed. Close the keyboard.

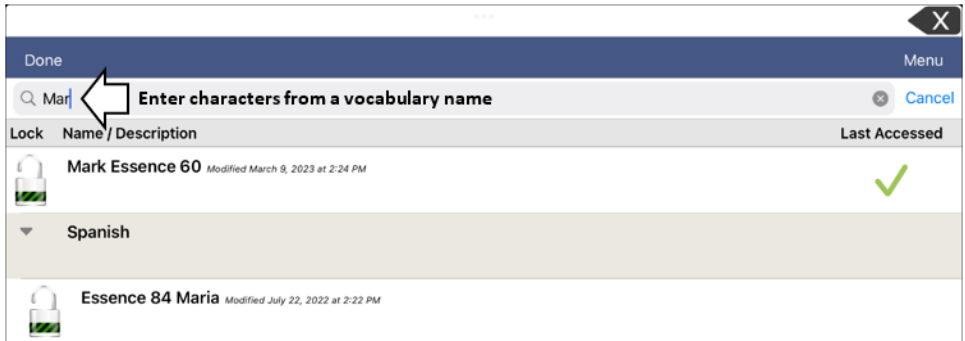

- 3. Select the vocabulary file you want to load.
- 4. Once loaded, explore the pages and button organization by choosing the buttons. Buttons with arrows will navigate to new pages.

*Note:* If you plan to customize a vocabulary file, you must first make a copy of it. See ["Copying a](#page-9-0)  [Vocabulary File"](#page-9-0).

### <span id="page-9-0"></span>**Copying a Vocabulary File**

To customize a vocabulary file, you must first make a copy of the original file. Once you make a copy, you can edit the copy. This keeps the original files in place in case they are needed at a later time.

- 1. Tap **Vocab** and tap **Choose New Vocab**.
- 2. Tap **Menu** and select **Copy a Vocab**.
- 3. Tap the vocabulary file to copy.
- 4. Give the file a new title and description.
- 5. Tap **Save**.
- 6. Tap the new file name to open the file.

#### <span id="page-9-1"></span>**Creating a New Blank Vocabulary File**

- 1. Tap **Vocab** and tap **Choose New Vocab**.
- 2. Tap **Menu** and select **Create New Vocab**.
- 3. Give the new vocabulary file a title and description.
- 4. Tap **Save**.
- 5. Scroll to the new file you created and tap it to open it.
- 6. Tap **Menu** and select **Edit Page**. A page of blank locations opens.

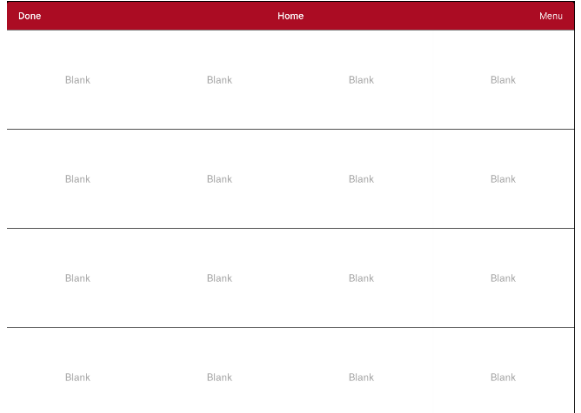

- 7. Tap **Menu** and select **Edit Page Layout**.
- 8. Set the number of buttons on the page by selecting the number of rows and columns.
- 9. Tap the first blank location and start creating buttons.
- 10. When you finish, tap **Done**. You have created the first page of your new vocabulary.

### <span id="page-10-0"></span>**Renaming a Customized Vocabulary File**

You can only rename custom vocabulary files (files that are displayed with unlocked padlocks). The original vocabulary files are displayed with locked padlocks and cannot be renamed.

- 1. Tap **Vocab** and tap **Choose New Vocab**. A page will list the available vocabulary files.
- 2. Tap **Edit** in the upper left corner of the page. A red icon  $\bullet$  will be displayed to the left of each custom vocabulary file.
- 3. Tap the red icon  $\bullet$  next to the file you want to rename. Rename and Delete buttons will appear.

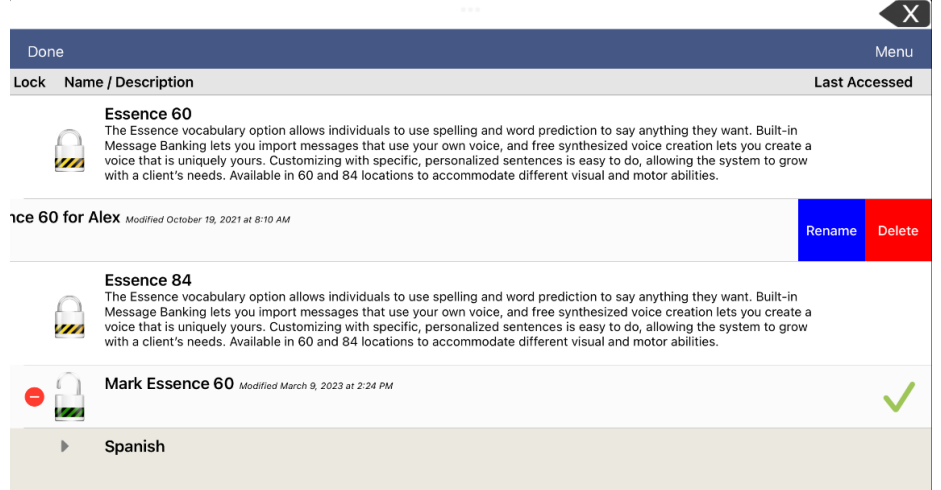

- 4. Select **Rename**. The Rename window opens.
- 5. Tap the name field to open a keyboard.
- 6. Enter the new name, tap **Save**, and tap **Done**.

## <span id="page-11-0"></span>**Deleting a Customized Vocabulary File**

You can only delete custom vocabulary files (files that are displayed with unlocked padlocks). The original vocabulary files are displayed with locked padlocks and cannot be deleted.

- 1. Tap **Vocab** and tap **Choose New Vocab**. A page will list the available vocabulary files.
- 2. Tap **Edit** in the upper left corner of the page. A red icon  $\bullet$  will be displayed to the left of each custom vocabulary file.
- 3. Tap the red icon  $\bullet$  next to the file you want to delete. Rename and Delete buttons will appear.

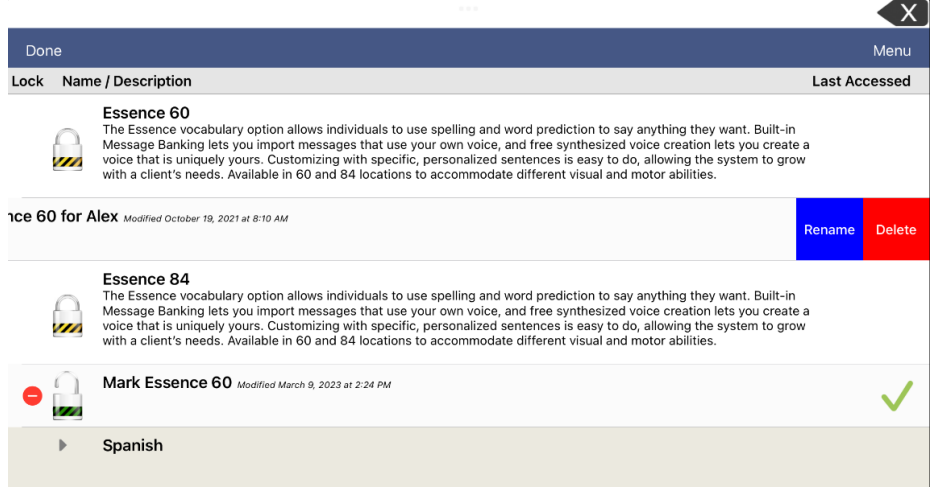

4. Tap **Delete** and tap **Continue** at the Delete Vocabulary message.

*Note:* If you did not intend to delete this vocabulary file, tap **Cancel**.

5. Tap **Done**.

### <span id="page-12-0"></span>**Selecting the Language for a New Vocabulary File**

- 1. Tap **Vocab** and tap **Choose New Vocab**.
- 2. Tap **Menu** and tap **Create New Vocab**. The new Vocab window will open.

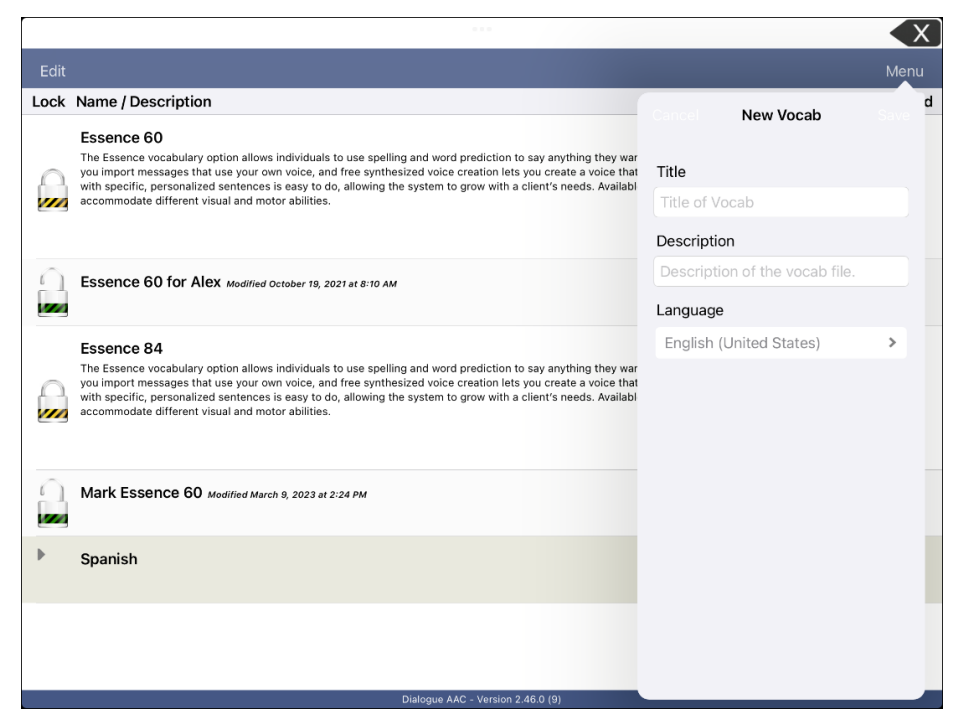

- 3. Give the new vocabulary file a title and description.
- 4. Tap the Language field. A list of languages will open.
- 5. Select the language you want for the vocabulary.
- 6. Tap **Save**.

## <span id="page-13-0"></span>**Changing a Vocabulary File's Language**

You can only make changes to custom vocabulary files (files that are displayed with unlocked padlocks). The original vocabulary files are displayed with locked padlocks and cannot be changed.

- 1. Tap **Vocab** and tap **Choose New Vocab**. A page will list the available vocabulary files.
- 2. Tap **Edit** in the upper left corner of the page. A red icon **O** will be displayed for each custom vocabulary file.
- 3. Tap the red icon  $\bullet$  next to the file for which you want to change the language. Rename and Delete buttons will appear.

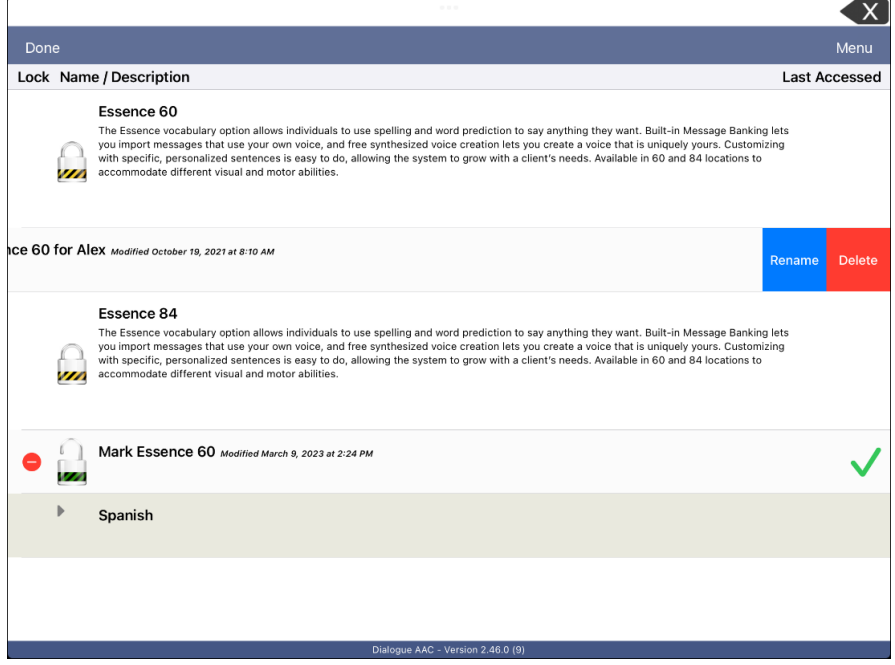

4. Select **Rename**. The Rename window opens.

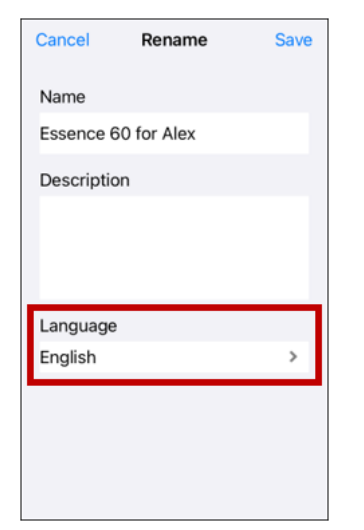

- 5. Tap the Language field. A list of languages will open.
- 6. Select the language you want for the vocabulary.
- 7. If you only want to change the vocabulary language, keep the same name for the vocabulary file. If you want to change both the vocabulary language and name, enter a new name for the vocabulary.
- 8. Tap **Save** and tap **Done**.

### <span id="page-14-0"></span>**Backing up a Customized Vocabulary File using iTunes**

It's a good idea to keep copies of all custom files on a computer for safekeeping. We suggest always using a wired connection to a computer to copy files consistently.

- 1. Connect the device to the computer.
- 2. Open iTunes<sup>®</sup> on the computer.
- 3. In the Dialogue app, tap **Vocab** and **Choose New Vocab**.
- 4. Select **Menu**, **Import/Export Vocab**, and **Export to iTunes**.
- 5. From the menu that opens, select the vocabulary file you want to export and select **Save**.
- 6. In iTunes on the computer, click the small device icon in the upper left portion of the window.

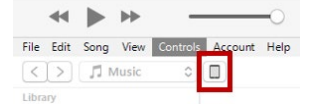

- 7. In the window that opens, click **File Sharing** on the left.
- 8. In the Apps column, select the **Dialogue** app.
- 9. From the column under **Dialogue Documents**, select the vocabulary file you are exporting.
- 10. Click **Save** on the bottom right. A Save window will open.
- 11. Navigate to the folder in which you want to save the file and click **Select Folder**.
- 12. Click **Done** and exit from iTunes.

#### <span id="page-14-1"></span>**Backing up a Customized Vocabulary File using AirDrop, Google Drive, or Email**

- 1. In the Dialogue app, select **Vocab** and **Choose New Vocab**.
- 2. Tap **Menu** and select **Import/Export Vocab**.
- 3. Select **Export and Share**.
- 4. Select the vocabulary file you want to export.
- 5. Select **Done** and select the method you want to use to share the file.
	- **AirDrop<sup>®</sup>:** Bluetooth<sup>®</sup> and Wi-Fi<sup>®</sup> must be active. You will see the nearby devices that have AirDrop on and can accept your file. Choose the device you want.
	- **Google Drive™:** Requires Google Drive set up on the device and access to Wi-Fi.
	- **Email:** Requires an email account set up on the device and access to Wi-Fi.

#### <span id="page-14-2"></span>**Backing up a Customized Vocabulary File using Dropbox**

*Note:* You must have a Dropbox<sup>®</sup> account. Wi-Fi must be active or you must have the Dropbox app on your device.

- 1. In the Dialogue app, select **Vocab** and **Choose New Vocab**.
- 2. Select **Menu** and **Import/Export Vocab**.
- 3. Select **Dropbox**.
- 4. Select **Export to Dropbox**.
- 5. Sign into **Dropbox**.
- 6. Select the vocabulary file you want to export.
- 7. Select **Upload**. When "Upload Complete" appears, select **Okay**.

### <span id="page-15-0"></span>**Exporting Vocabulary Files to a USB Drive from Your Device**

- 1. Plug the USB flash drive into your device.
- 2. In the Dialogue app, tap **Vocab** and then tap **Choose New Vocab**.
- 3. Tap **Menu** and select **Import/Export Vocab**.
- 4. Tap **Export and Share**.
- 5. Choose the vocabulary file you want to export.
- 6. Rename the file if you want and tap **Done**.
- 7. Tap **Save to Files**.
- 8. Select the USB drive to export the file to.
- 9. Tap **Save** at the top right corner. The vocabulary file is now saved to the USB drive.

#### <span id="page-15-1"></span>**Importing a Vocabulary File from a USB Drive to Your Device**

- 1. Plug the USB flash drive that contains the vocabulary files to import into your device.
- 2. In the Dialogue app, tap **Vocab** and then tap **Choose New Vocab**.
- 3. Choose **Menu** and select **Import/Export Vocab**.
- 4. Tap **Import from Files**.

*Note:* A files window will list the vocabulary file you saved to the flash drive. You will only be able to select files that are in .ce, .prt, .wf, or pvf format.\*

5. Select the file that you want to import into your device.

Note: The files window will close and the import file information should appear on the Import Vocab screen. The vocabulary name will be displayed.

- 6. Edit the file information as needed.
- 7. Tap the **Import** button. The file will be imported into the vocabulary library on the device.

### <span id="page-16-0"></span>**Importing Multiple Vocabulary Files from a USB Drive to Your Device**

- 1. Plug the USB flash drive that contains the vocabulary files to import into your device.
- 2. In the Dialogue app, tap **Vocab** and then tap **Choose New Vocab**.
- 3. Choose **Menu** and select **Import/Export Vocab**.
- 4. Tap **Import from Files**.

*Note:* A files window will list the vocabulary files you saved to the flash drive. You will only be able to select files that are in .ce, .prt, .wf, or pvf format.

*Important!* A **Select** button should be displayed. Alternatively, the **Select** button might be located inside of a menu with an icon which is a circle with three dots. This depends on the device's screen size and orientation.

If multiple importable files are not listed in the location that opens, the **Select** button may not be available at all, even if you navigate to a location that does have multiple files. If this happens, you can first select the location where multiple files are located, then Select Cancel and reopen the import from files window.

- 5. Tap the **Select** button to start multiple file selection mode.
- 6. Choose all of the files that you wish to import, or tap the **Select All** button.
- 7. After selecting files, tap the **Open** button to prepare them for import.

*Note:* Tapping the Done button will cancel multiple file selection mode.

- 8. When you tap **Open**, the files window will close and all of the selected files should be listed on the Import Vocab screen.
- 9. Each file can be selected by tapping it in the list. A checkmark will appear next to the selected file.
- 10. Edit the file information as needed.
- 11. Tap the **Import** button. The files will be imported into the vocabulary library on the device.
	- Once a file has been imported, it will be removed from the list of files to import.
	- Files can be removed from the import list by left-swiping on the item.
	- If you tap the Done button, any remaining files that have not been imported will be removed from the list and not imported. The screen will then close.
	- When the last file has been imported, the Import Vocab screen will close automatically.

## <span id="page-17-0"></span>**Choosing a Voice**

You can adjust the rate of speech for the voice you select. For some voices, you can also adjust the pitch. To select a voice and adjust speech settings, tap **Menu** and select **Settings**.

#### **Changing the Voice**

To change the voice you use to communicate, scroll down to the **Speech** section. The Voice setting displays the voice currently selected.

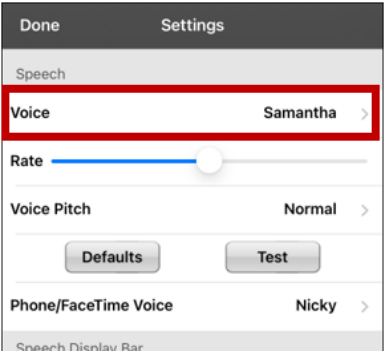

To download and install a different voice, tap **Voice** to open a list of available voices. Voices are listed by language. To add voices in additional languages, see ["Adding Voices in Additional Languages"](#page-19-0) on page [20.](#page-19-0)

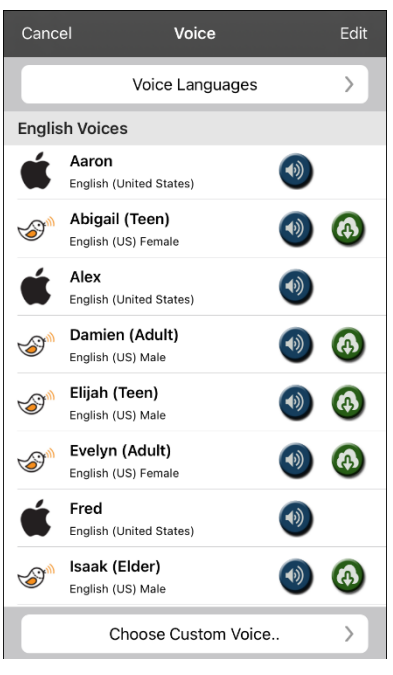

- The voice currently selected displays a checkmark  $\blacktriangledown$
- To hear how a voice sounds, select the  $\bigcirc$  icon. Listen to several voices.
- When you find the voice you want, select the  $\bigoplus$  icon to download and install it.
- To select a custom voice, tap **Choose Custom Voice** and select a custom voice option. For details, see ["Creating Your Voice with Voice Keeper"](#page-23-0).

## <span id="page-18-0"></span>**Adjusting the Voice**

#### **Adjusting the Rate of Speech**

In the Speech section, use the **Rate** slide bar to modify the rate of speech.

#### **Adjusting the Pitch and Adding a Pause**

To adjust the pitch, select **Voice Pitch** and then choose Lowest, Lower, Low, Normal, High, Higher, or Highest. *Note:* This option is not available for all voices.

#### **Testing Your Speech Settings**

To hear how the selected voice sounds at the current settings, select **Test**. If necessary, adjust the speech settings and select **Test** several times.

If you decide to restore all speech settings to their default values and start over, select **Defaults**. A message warns that all speech settings will return to their default values. If you want to restore the default settings, select **Continue**. If you want to keep the current settings, select **Cancel**.

When you finish changing speech settings, choose **Done**.

#### **Changing the Voice for Phone Calls**

To change the voice for phone calls made through the Dialogue app, see ["Telephony: Using the Dialogue](#page-87-1)  [App to Make Phone Calls"](#page-87-1) on page [89](#page-87-1) and view the section "To select or change your phone voice".

*Note:* Apple voices are available for phone or Facetime call audio. You cannot choose a Voice Keeper voice.

## <span id="page-19-0"></span>**Adding Voices in Additional Languages**

- 1. Choose **Menu** > **Settings**.
- 2. Scroll down to the **Speech** section. The Voice setting displays the voice currently selected.

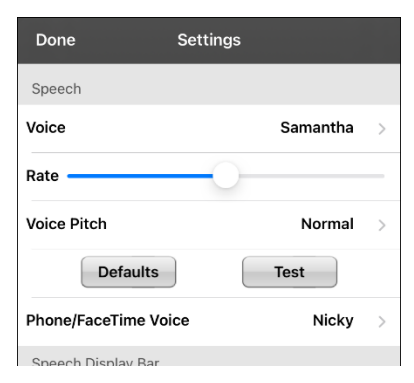

3. Tap **Voice** to open a list of available voices. Voices are listed by language.

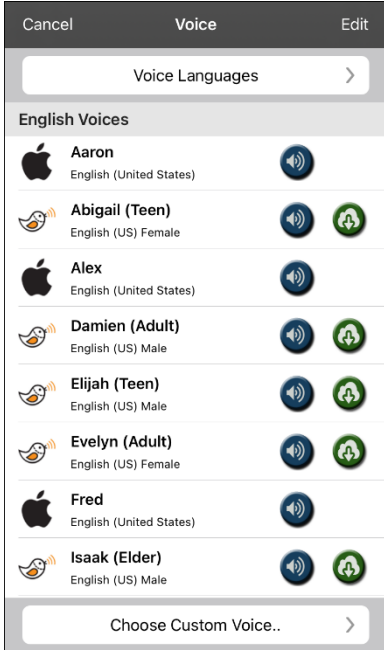

4. Tap **Voice Languages**. The current voice languages are listed.

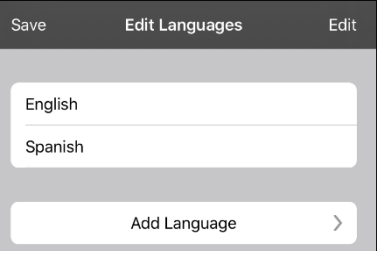

5. Tap **Add Language** to open a list of available voice languages.

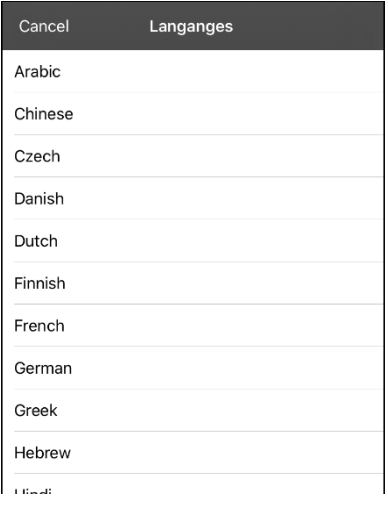

6. Select the language you want. It will be added to the list of available voice languages. For example:

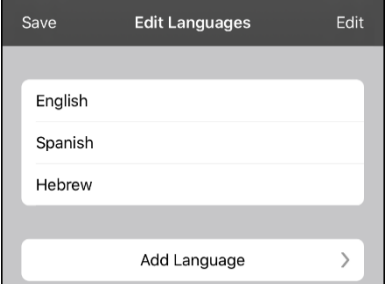

7. Tap **Save**. The list of voices will now include voices available in that language.

### <span id="page-21-0"></span>**Deleting a Voice Language**

- 1. Choose **Menu** > **Settings**.
- 2. Scroll down to the **Speech** section. The Voice setting displays the voice currently selected.

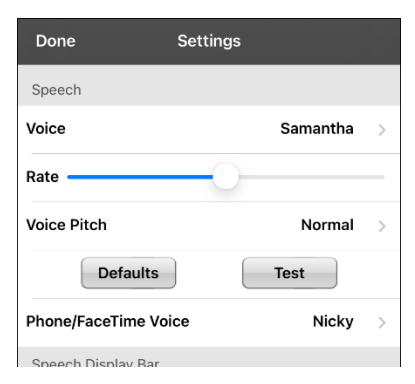

3. Tap **Voice** to open a list of available voices. Voices are listed by language.

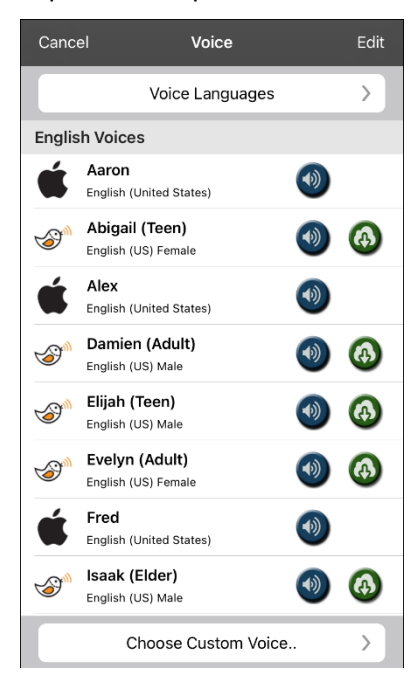

4. Tap **Voice Languages**. The current voice languages are listed. For example:

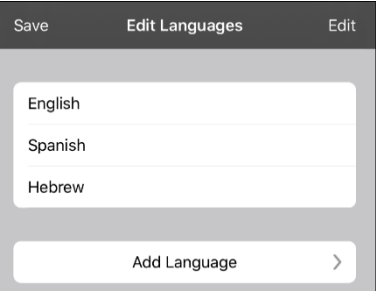

5. Tap **Edit**. Delete icons appear in front of each voice language.

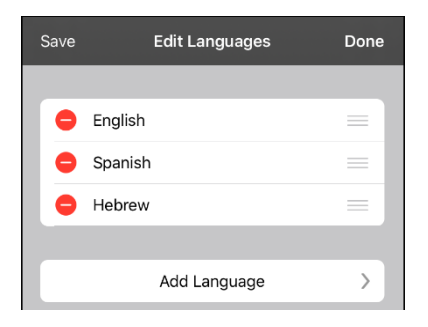

6. Tap the icon for the voice language you want to delete. Delete will appear after the voice language.

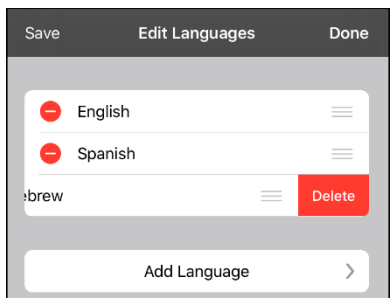

- 7. Tap **Delete**. The language will be removed from the List.
- 8. Tap **Save**.

### <span id="page-23-0"></span>**Creating Your Voice with Voice Keeper**

- 1. Enable a Wi-Fi connection.
- 2. To use the voice with the app, choose **Menu** > **Settings**.
- 3. Scroll to the Speech section, tap **Voice**, and tap **Choose Custom Voice**.

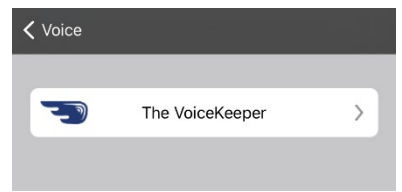

- 4. Select **The VoiceKeeper**.
- 5. Select **Create Your Voice Now**.

*Note:* If you already created a voice, select **Connect to Your Voice** and choose the appropriate voice option. The voice will download automatically and be set as your new voice. Select **Done**.

- 6. Read the information on the page that opens.
- 7. Scroll down the page and enter your email address and create and confirm a password.

#### 8. Tap **Create account**.

*Note:* If you already have an account, tap **Login/existing account**.

- 9. Follow the instructions on the Voice Keeper website to create your voice. As you record your voice, keep in mind the following tips:
	- Record on a computer with a USB headset/microphone or record on an iPhone<sup>®</sup> using the builtin microphone.
	- Ensure you are recording in a quiet, echo-less room.
	- Although you get a sample of your voice in only 3 minutes (30 sentences), recording 200-300 sentences provides about 80% of optimal quality. The more you record, the better your synthesized voice will be.
	- Speak naturally. Don't try to narrate or emphasize pronunciation. Be yourself when you read.
	- Re-record a sentence if you make a mistake.
- 10. Try out your voice on the website. If you decide to use it with your PRC-Saltillo app, follow the instructions on the website to deploy the voice to your app.

#### **To use your custom voice:**

- 1. To use the voice with the app, choose **Menu** > **Settings**, scroll to the Speech section, tap **Voice**, and select **Choose Custom Voice**.
- 2. Select **The VoiceKeeper**.
- 3. Select **Connect Your Voice**.

#### <span id="page-24-0"></span>**Changing How a Word is Pronounced by a Voice**

*Note:* Before changing the pronunciation of a word, be sure that the voice you want to use is selected. Pronunciation lists are unique for each voice synthesizer. For example, Apple voices and Voice Keeper voices have separate pronunciation lists.

- 1. Tap **Menu** and select **Edit Pronunciations**.
- 2. Tap **+**.

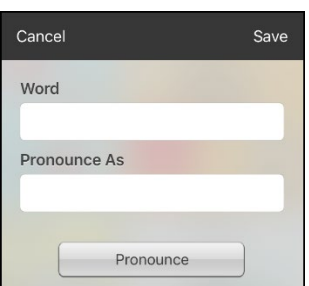

- 3. In the space under Word, type the correct spelling.
- 4. In the space under Pronounce As, type word phonetically or the way it should be pronounced. Tap **Pronounce** to see if it is pronounced correctly. If not, change the spelling until it sounds correctly.
- 5. Tap **Save** and tap **Done**.
	- If the word already exists in the Pronunciation list, scroll up to find the word and then tap the word to edit to the correct pronunciation.
	- For information on changing a pronunciation for a specific button, see ["Changing the](#page-28-0)  [Pronunciation of a Word in a Button Message"](#page-28-0).

## <span id="page-25-0"></span>**Activating Edit Mode**

You can only edit a copy of a vocabulary file, not the original. To make a copy, see "Copying a Vocabulary [File"](#page-9-0).

- 1. Go to the page you want to edit.
- 2. Tap **Menu**.

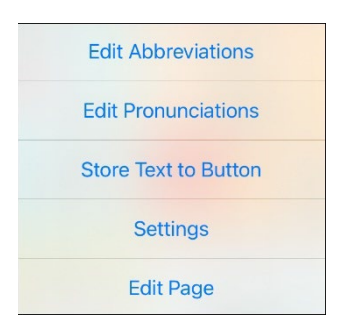

3. Select **Edit Page**. The page is now in Edit Mode.

## <span id="page-26-0"></span>**Working with Buttons**

When customizing a vocabulary, you can change how a button speaks, operates, and appears. You can also create new buttons, and copy, move, and hide buttons.

#### <span id="page-26-1"></span>**Storing Text on a Button**

Most categories in the Essence files contain a button labelled **Store Text on a Button** in the bottom right corner of the page. To store text on a button, you can either tap **Store Text on a Button** on a vocabulary page or tap **Menu** and select **Store Text to Button**.

*Note:* Do *not* put the page in Edit Mode. This feature does not work in Edit Mode. However, after you store text on a button, you can modify the text in Edit Mode.

- 1. Enter your text in the Speech Display Bar.
- 2. Go to the page on which you want to add the text.
- 3. Tap **Store Text on a Button** or tap **Menu** and select **Store Text to Button**. The Store Text to Button prompt appears.

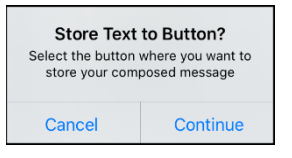

- 4. Tap **Continue**.
- 5. Select the button on which you want to store the text. The text appears on the button.

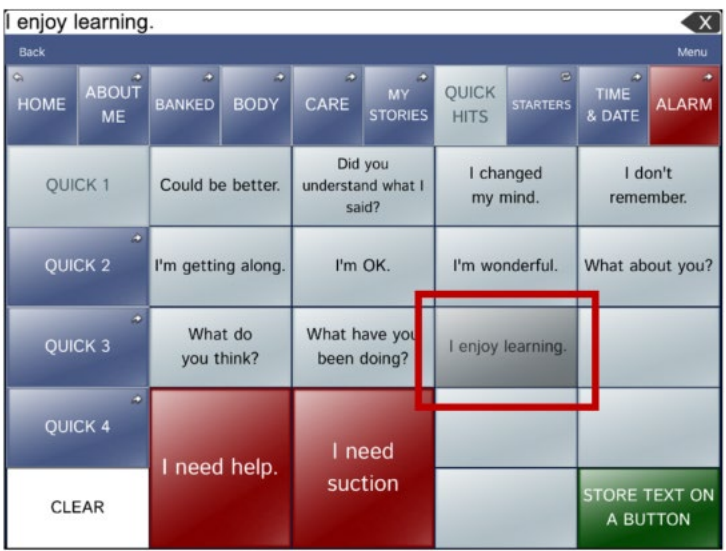

6. Any time you tap the button, the text will be spoken and will be displayed in the Speech Display Bar.

*Note:* If you need to modify the text after it has been stored on the button, put the page in Edit Mode and modify the button label and message.

*Hint:* As an alternative, you can add text to a new or existing button using a button action. See ["Storing Text on a Button using a Button Action"](#page-31-0).

### <span id="page-27-0"></span>**Editing a Button**

You can change what a button speaks, how it appears, what icon is shown, what action the button performs, and the location of a button.

- 1. Go to the page you want to edit and tap **Menu**.
- 2. Select **Edit Page**. The page is now in Edit Mode.
- 3. Tap the button you want to modify. The Edit Button menu opens.

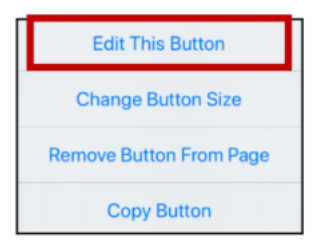

- 4. Select **Edit This Button**. A window opens that will allow you to modify the button.
- 5. Select the menu option you want to use.

#### <span id="page-27-1"></span>**Changing a Button Label or Message**

- 1. Go to the page you want to edit and tap **Menu**.
- 2. Select **Edit Page**. The page is now in Edit Mode.
- 3. Tap the button you want to modify. The Edit Button menu opens.
- 4. Select **Edit This Button**.
- 5. Tap in the Button Label area to change the label that will be displayed on the button.
- 6. Tap in the Button Message area to change the message that will be spoken.
- 7. Select **Save** and **Done**.

### <span id="page-28-0"></span>**Changing the Pronunciation of a Word in a Button Message**

- 1. Navigate to the page that contains the button you want to edit.
- 2. Tap **Menu** and select **Edit Page**.
- 3. Tap the button and select **Edit This Button**. The Edit Button window opens.

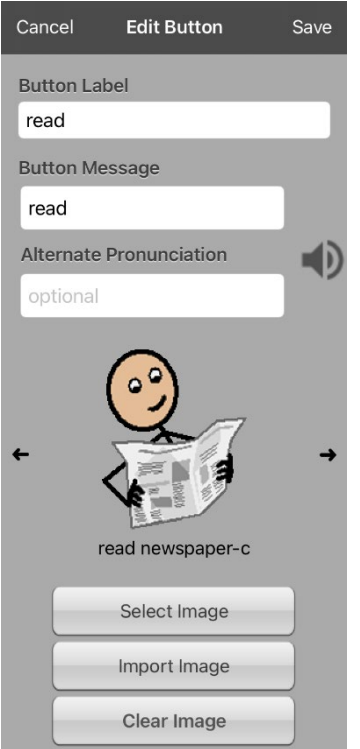

- 4. Tap in the box below **Alternate Pronunciation**. A keyboard opens.
- 5. Enter the pronunciation you want.
- 6. Tap the speaker icon  $\bigcirc$  to hear how the pronunciation you entered sounds.
- 7. Modify the pronunciation as often as necessary until the word is pronounced the way you want it.
- 8. Tap **Save**. To save the pronunciation.
- 9. Tap **Done** to exit edit mode.
- 10. When you choose the button to add it to the SDB, the word will be spoken using the pronunciation you entered.
	- If you later edit the button and change the message, the SDB will no longer speak the alternate pronunciation.
	- If a button appears in multiple locations, each can have its own alternate pronunciation.
	- For information on changing a pronunciation for a specific voice synthesizer, see "Changing" [How a Word is Pronounced by a Voice"](#page-24-0).

### <span id="page-29-0"></span>**Inserting Special Characters in Text**

Sometimes you may need to insert a special character in a word, such as a letter with an accent. On the editing keyboard, press and hold the applicable character key. A small menu of special characters available for that character will open above the key. Select the special character you want. For example, to insert the special character ó, you would hold down the "**o**" key on the keyboard and select **ó** from the small menu.

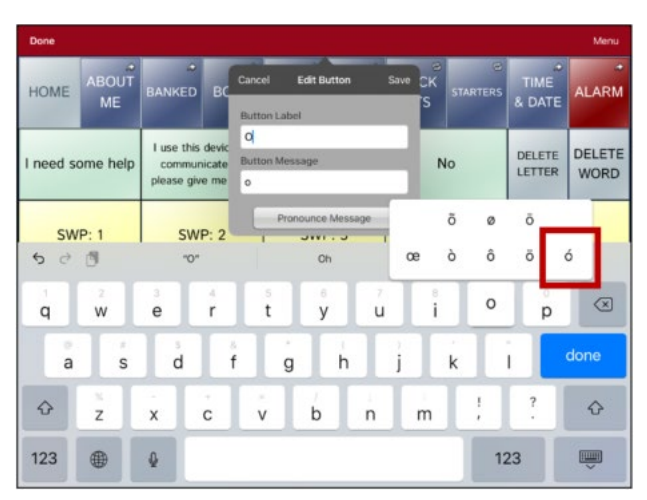

### <span id="page-30-0"></span>**Adding or Changing a Button Action**

*To add a button action:*

- 1. Tap **Menu**, select **Edit Page**, tap the button you want to modify, and select **Edit This Button**.
- 2. Scroll down to the Button Actions section.
- 3. Tap **Add**.
- 4. Scroll through the list of actions and tap the action you want. It will be added below the existing action for the button.
- 5. Tap **Save** and **Done**.

*To change a button action:*

- 1. Tap **Menu**, select **Edit Page**, tap the button you want to modify, and select **Edit This Button**.
- 2. Scroll down to the Button Actions section.
- 3. Tap the existing action. The list of available actions will be displayed, with the existing action selected.
- 4. Tap the new action you want. The new action will replace the old action under Button Actions.
- 5. Tap **Save** and **Done**.

#### <span id="page-30-1"></span>**Removing or Changing the Order of Actions**

- 1. Tap **Menu**, select **Edit Page**, tap the button you want to modify, and select **Edit This Button**.
- 2. Scroll down to the Button Actions section.
- 3. Tap **Edit**. The delete icon **o** will appear in front of each action linked to the button.

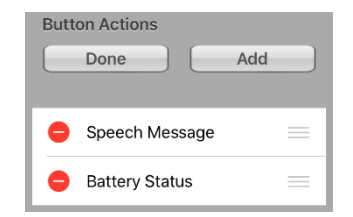

- 4. To remove an action, tap the delete icon **a** and then tap **Delete**. To rearrange the order of the actions, touch and hold the gray bars  $\equiv$  to the right of an action and drag the action into the correct position.
- 5. Tap **Done**.
- 6. Tap **Save** and **Done**.

#### <span id="page-31-0"></span>**Storing Text on a Button using a Button Action**

- 1. Go to the page that includes the button on which you want to store text.
- 2. Tap **Menu** and select **Edit Page**.
- 3. Tap the button on which you want to store text.
- 4. Select **Edit This Button**.
- 5. Name the button, and optionally create a message and modify the style.
- 6. Scroll down to the Button Actions section and tap **Add**.
- 7. Scroll down and tap **Store Text to Button**. The action will be displayed in the Button Actions section.
- 8. Tap **Save** and then tap **Done**.

*Note:* Once a sentence or phrase has been constructed, it can now be saved on a button by navigating to the location of the Store Text button that you created. Tap the button, tap **Continue**, tap the button in which you want to store the text, and then tap **Okay**. The text will appear in the button you selected, and each time you tap that button it will speak that saved text.

*Hint:* As an alternative, most categories in the Essence files display **Store Text on a Button** in the bottom right corner of the page. Or you can choose **Menu** > **Store Text to Button**. This feature allows you to add text to a button without having to enter Edit Mode. For details, see ["Storing Text on a Button"](#page-26-1) on pag[e 27.](#page-26-1)

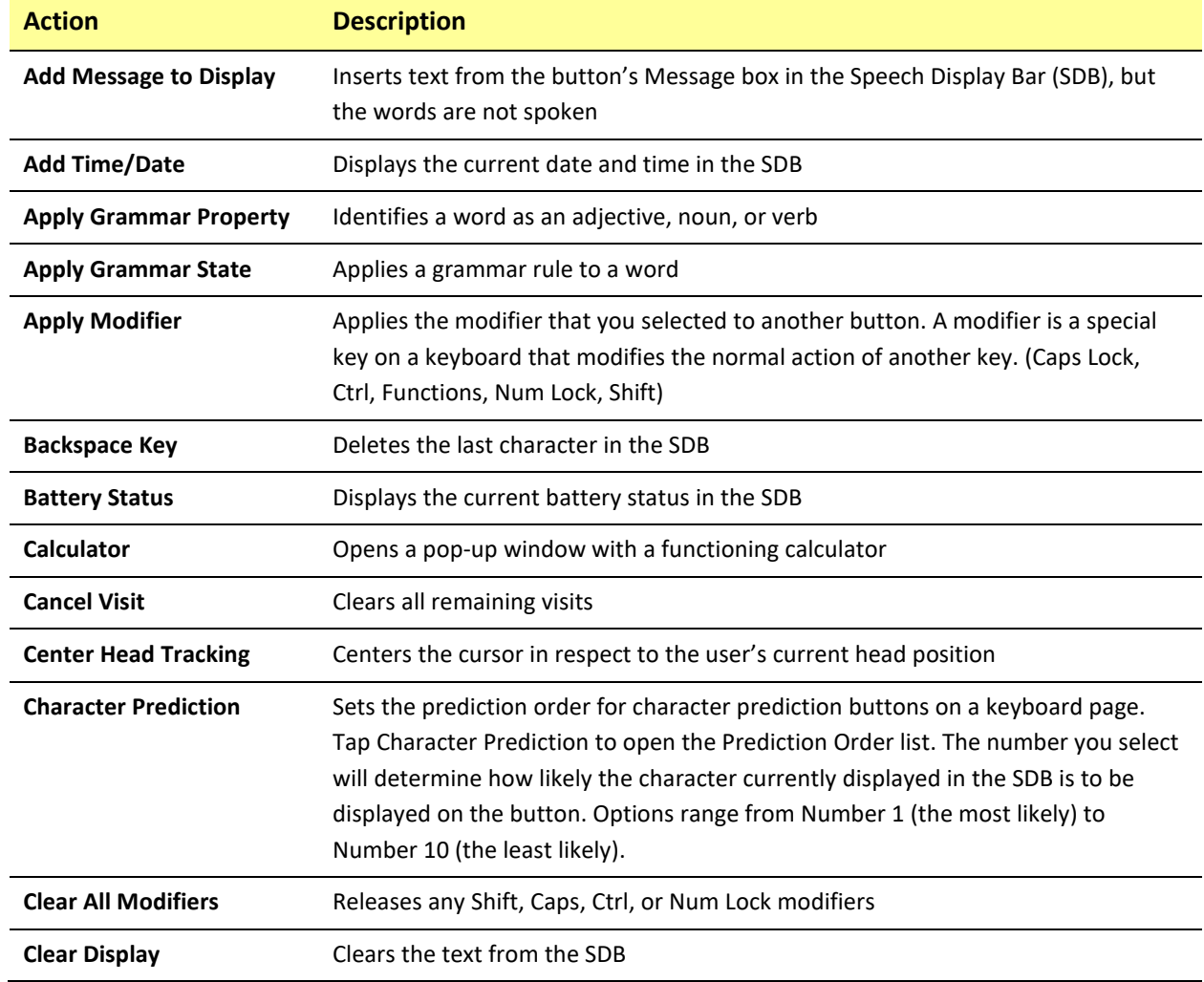

#### <span id="page-31-1"></span>**Available Button Actions**

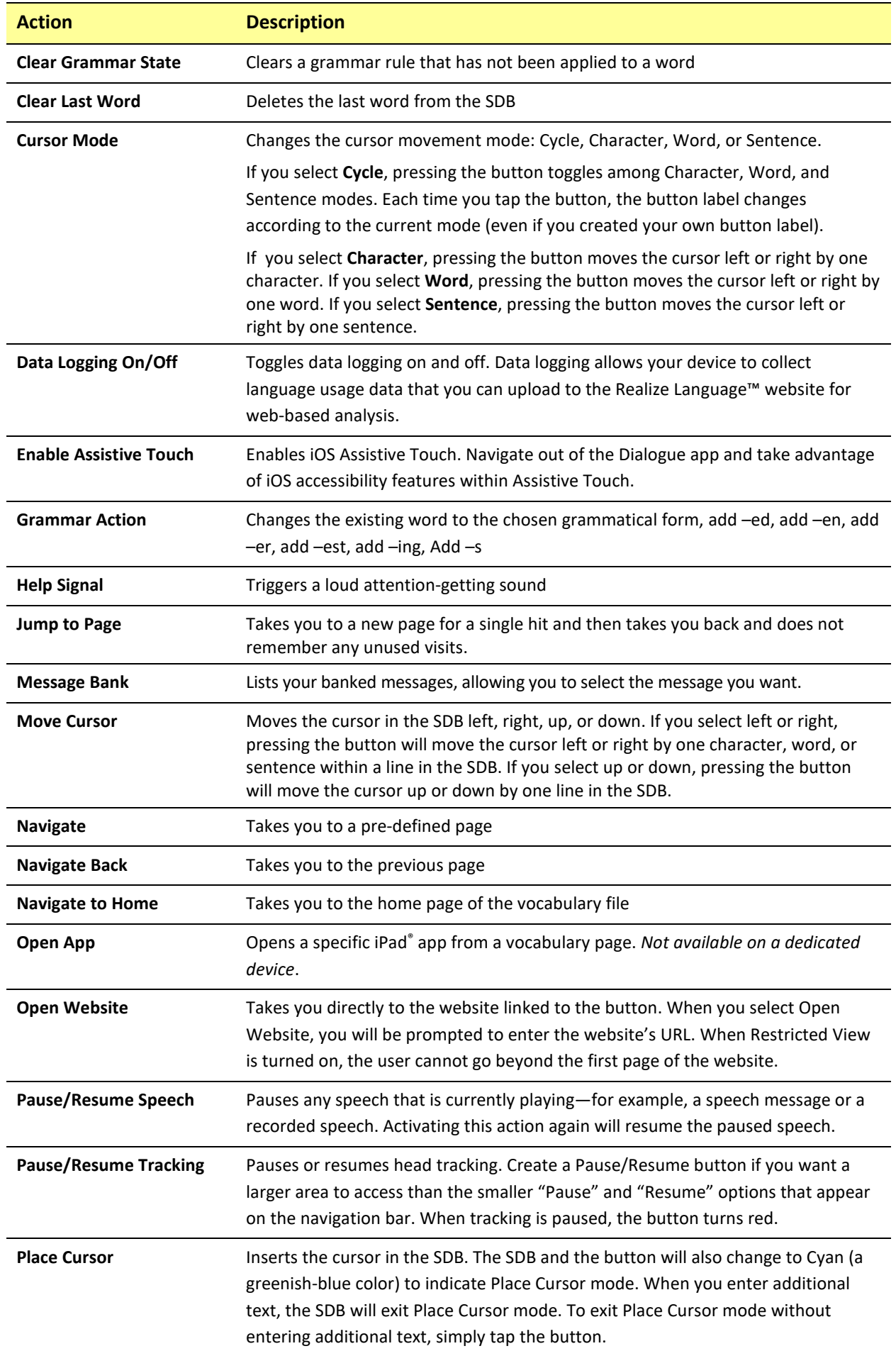

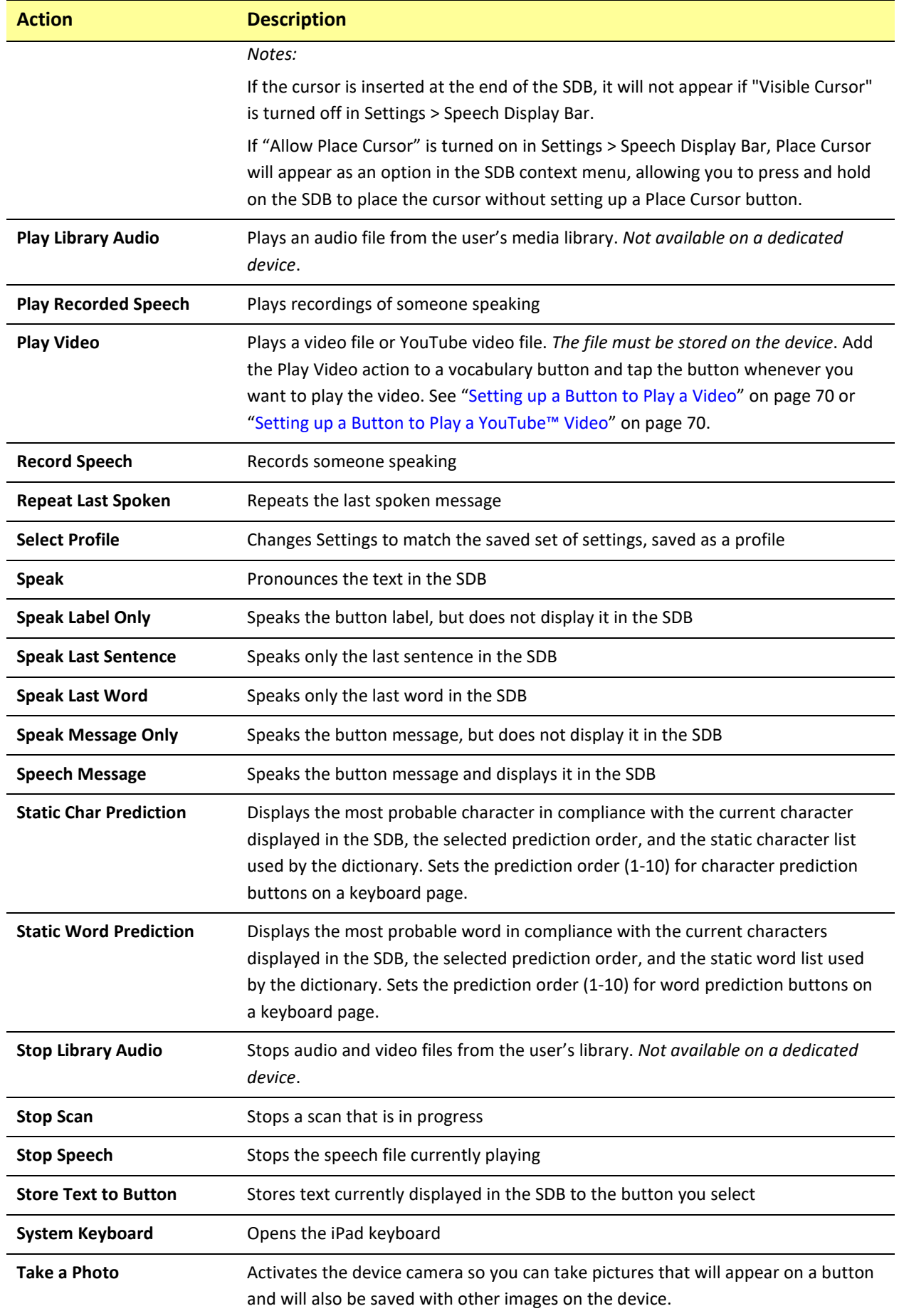

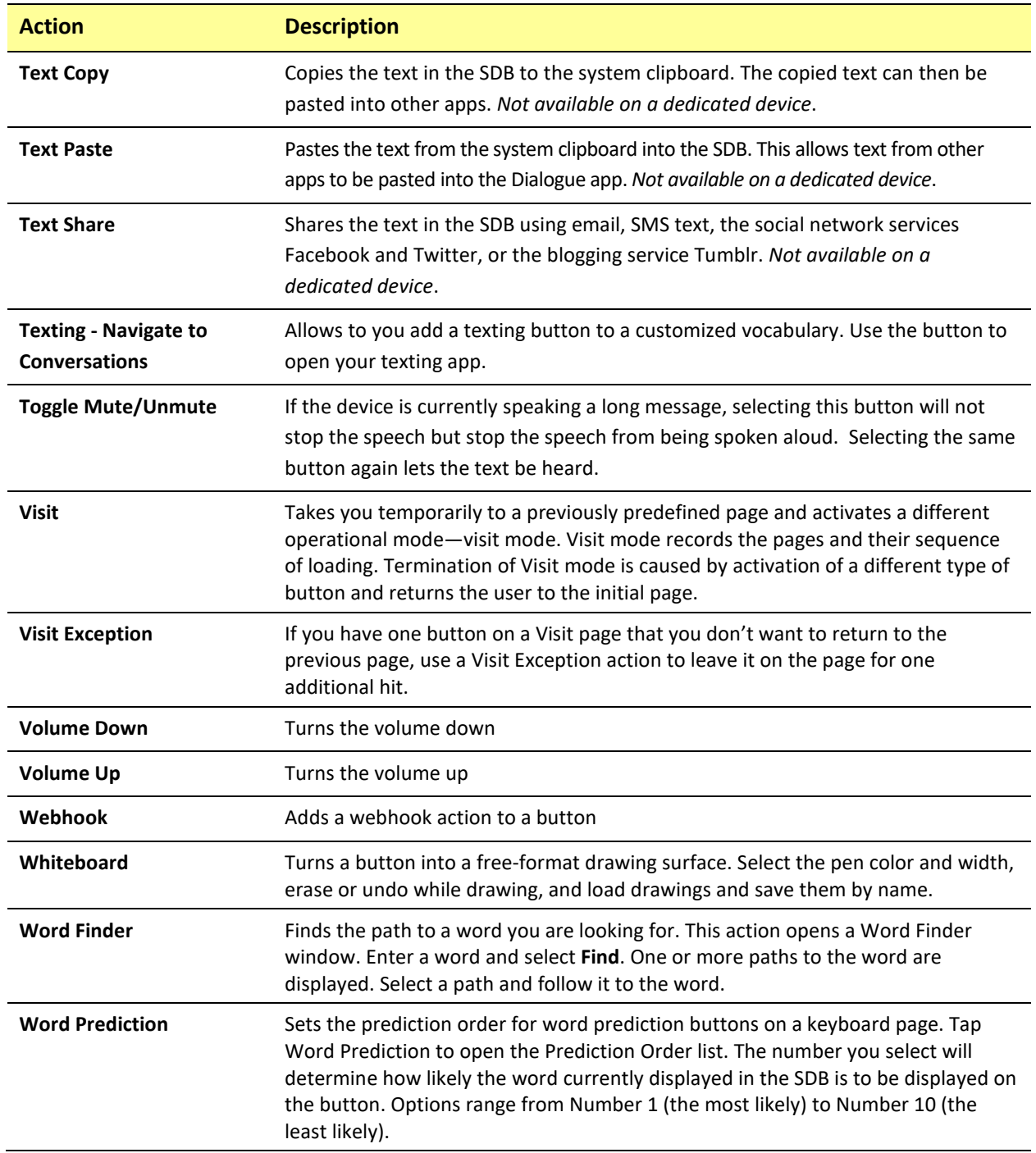

### <span id="page-35-0"></span>**Adding an Image to a Button: Enter a Label and Browse**

- 1. Tap **Menu** and select **Edit Page**.
- 2. Tap the button and select **Edit This Button**.
- 3. Enter a label and message for the button.

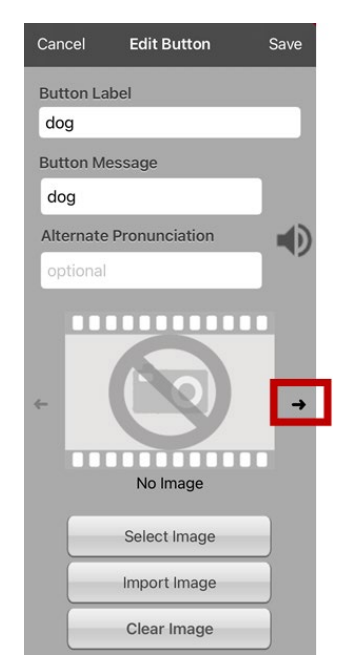

- 4. Tap the small arrow that appears to the right of the Image area. An image related to your label will be displayed with arrows on the left and right.
- 5. Use the arrows to scroll through available images.
- 6. When you find the image you want, tap **Save**.
- 7. Tap **Done** to exit edit mode.

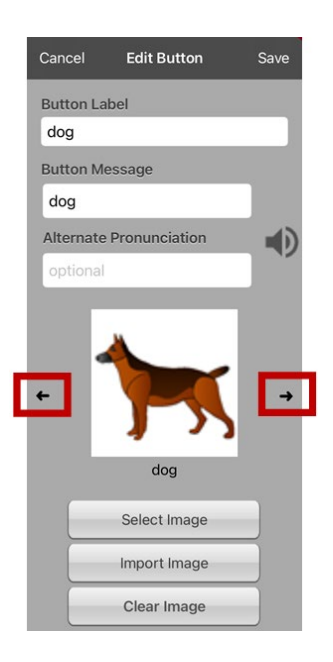
## **Adding an Image to a Button: Search**

- 1. Tap **Menu** and select **Edit Page**.
- 2. Tap the button and select **Edit This Button**.
- 3. Tap **Select Image**.
- 4. Tap the magnifying glass icon at the top right.

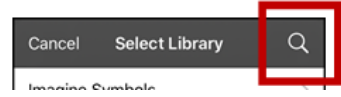

- 5. Enter an image name or description.
- 6. Tap **Search** on the keyboard. Image names will be listed with preview images.
- 7. Select the image you want.
- 8. Tap **Save**. Tap **Done** to exit edit mode.

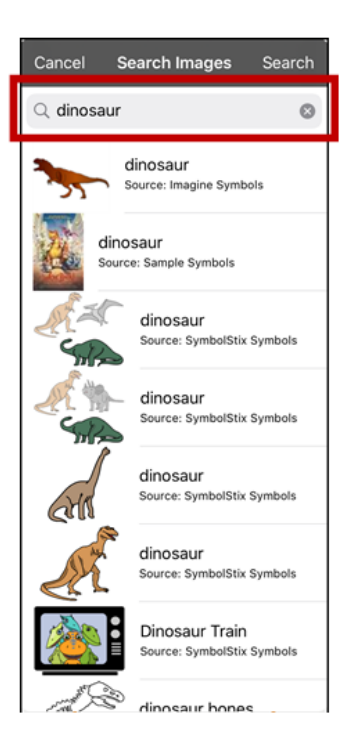

## **Adding an Image to a Button: Select Categories**

- 1. Tap **Menu** and select **Edit Page**.
- 2. Tap the button and select **Edit This Button**.
- 3. Tap **Select Image**.
- 4. Tap an image category and subcategory (when available).

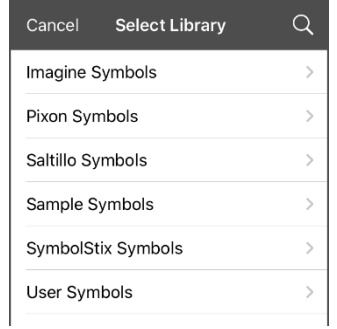

- 5. Image names will be listed with preview images.
- 6. Scroll through the images and select the one you want.
- 7. Tap **Save**. Tap **Done** to exit edit mode.

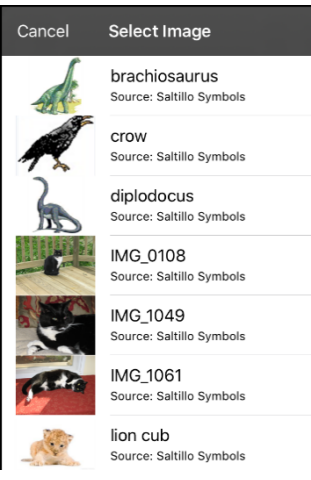

## **Adding an Image to a Button: Import**

This option provides access to pictures that have already been taken and saved on the device.

- 1. Tap **Menu** and select **Edit Page**.
- 2. Tap the button and select **Edit This Button**.
- 3. Tap **Import Image**. A small menu will open.

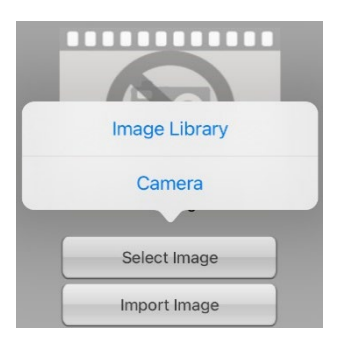

- 4. Tap **Image Library**. Collections of images will be listed.
- 5. Tap a collection. Preview images will be displayed.
- 6. Tap the image you want and tap **Use**.

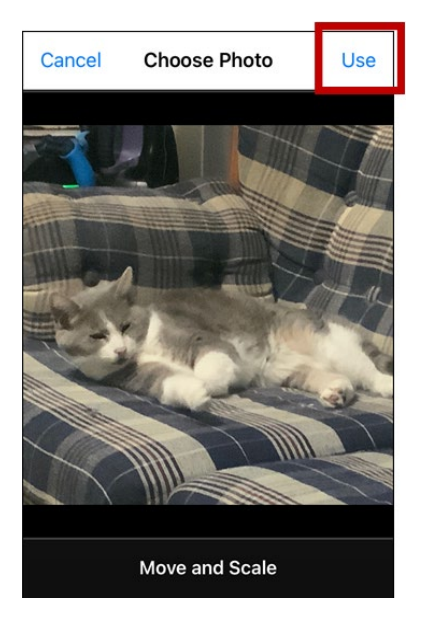

- 7. Enter a name for the image and tap **Done**.
- 8. Tap **Save**. Tap **Done** to exit edit mode.

## **Adding an Image to a Button: Take a Picture**

- 1. Tap **Menu** and select **Edit Page**.
- 2. Tap the button and select **Edit This Button**.
- 3. Tap **Import Image**. A small menu will open.

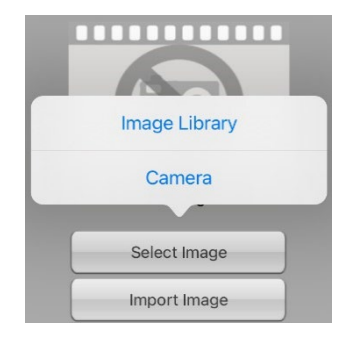

- 4. Tap **Camera**.
- 5. Press the camera button.

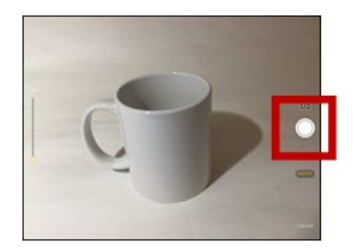

- 6. Tap **Use Photo** and enter a name for the image.
- 7. Tap **Done** and tap **Save**. Tap **Done** to exit edit mode.

## **Creating a Camera Button**

*Note:* This feature provides an alternative so you don't need to enter Edit Mode to add a picture to a button.

You can create a button that allows you to take a picture that will be imported to the button automatically every time you tap the button. The picture will also be added to your library of imported images. Each time you press the button, a new image from the camera will replace the existing image on the button. If the old image on the button was imported and not used elsewhere, it will be deleted. An image will appear on the button until you press the button again.

#### **To set up the button action:**

- 1. Go to the page with the button location you want.
- 2. Tap **Menu** and select **Edit Page**.
- 3. Tap the button you want to use.
- 4. Select **Edit This Button**.
- 5. Add a label and message.
- 6. Scroll down to "Button Actions" and tap **Add** to open the list of actions.
- 7. Scroll down the list and tap **Take a Photo**.
- 8. The Take a Photo action will be added to the button's actions.
- 9. Tap **Save**. Tap **Done** to exit edit mode.

#### **To take a photo for your button:**

- 1. Tap the new button to activate the camera.
- 2. Press the camera button.
- 3. Tap **Use Photo**.
- 4. The photo will appear as the image on the button.

*Note:* Each time you press the button, a new image from the camera will replace the existing image on the button.

#### **To delete photos:**

To delete photos, connect your device to your computer and remove the photos using Explorer from the computer.

### **Resizing a Button**

- 1. Tap **Menu** and select **Edit Page**.
- 2. Tap the button you want to resize and select **Change Button Size**.
- 3. Select the number of rows and columns you want.
- 4. Tap **Save**.

## **Changing a Button Style**

- 1. Tap **Menu** and select **Edit Page**.
- 2. Tap the button you want to modify and select **Edit This Button**.
- 3. Scroll down to the area you want to edit.
- 4. Edit the font, font size, text color, body color, border color, and/or border width as needed.
- 5. Tap **Save**.

# **Changing a Button's Basic Colors**

- 1. Tap **Menu** and select **Edit Page**.
- 2. Tap the button you want to modify and select **Edit This Button**.
- 3. Scroll down to the color settings and select **Text Color**, **Body Color**, or **Border Color**.
- 4. The Select Color window opens to the Default tab.

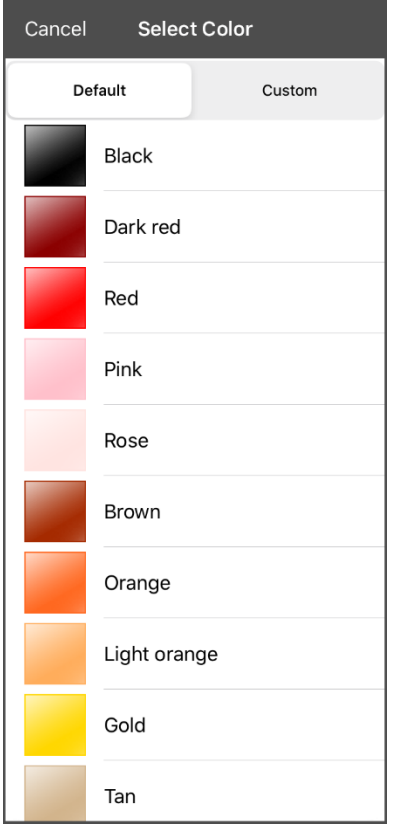

5. Select the color you want and tap **Save**.

## **Customizing a Button's Colors**

- 1. Tap **Menu** and select **Edit Page**.
- 2. Tap the button you want to modify and select **Edit This Button**.
- 3. Scroll down to the color settings and select **Text Color**, **Body Color**, or **Border Color**.
- 4. The Select Color window opens to the Default tab.
- 5. Select the **Custom** tab.

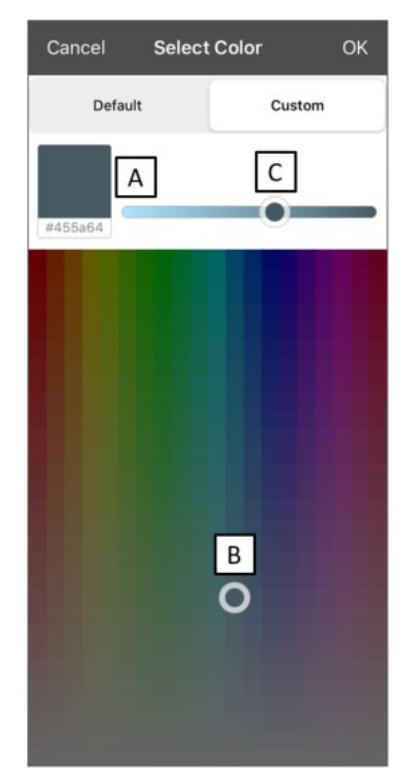

#### **A. If you know the hex code for the color you want:**

Tap the hex code at the bottom of the preview box. When a keyboard opens, enter the hex code. The preview box will show the color. Close the keyboard.

#### **B. To create a custom color using the color selector:**

Tap in the color gradient. The cursor will move to the spot you tapped, and the preview box will show the current color and its hex code. If necessary, tap different areas until the color you want is shown.

*Hint:* You can also drag the cursor to areas of the color gradient.

#### **C. To adjust the color:**

Tap the color gradient slide bar. The slider will move to that spot and the preview box will show the current color and hex code. Tap different spots along the slide bar until the color you want is shown.

*Hint:* You can also drag the slider along the slide bar. Release the slider when the color you want is shown.

- 6. When the preview box shows the color you want, select **OK**.
- 7. In the Edit Button window, select **Save**.

# **Creating a Button to Link to a Page**

When a button action is set to Navigate or Visit you can determine what page that button will take you to. Navigate will take you to a New Page and leave you there requiring an additional button to be hit to return to your previous page or to the home page. Visit will take you there for one selection and immediately return to the previous page. The following linking button actions are available.

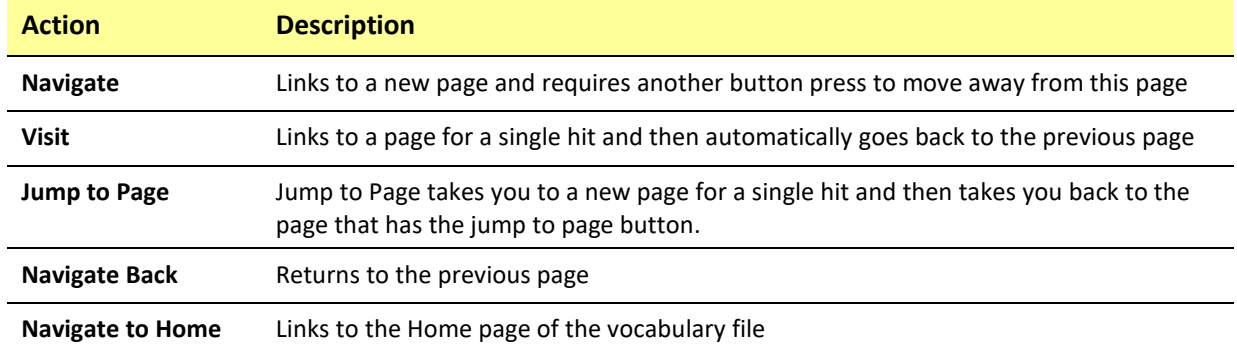

*To create a linking button:*

- 1. Tap **Menu** and select **Edit Page**.
- 2. Tap the button to be linked to the next page.

#### 3. Tap **Edit This Button**.

- 4. Enter the label and message. (Entering a symbol is optional.)
- 5. Under the Button Actions, tap **Add**.
- 6. Select a navigation action for the button from the drop-down list (Navigate, Visit, Jump to Page, Navigate Back, or Navigate to Home). If you choose Navigate, Visit, or Jump to Page, a list of pages to link to will open. If you choose Navigate Back or Navigate to Home, skip to step 9.
- 7. Choose the page to navigate to or visit from the list. If the page doesn't already exist, choose **+** and create a new page to link the button to.
- 8. Tap an animation (how the page will appear as it navigates), or tap **No Animation**.
- 9. Tap **Save**.

*Note:* There may have been a previous action on this button. To remove that action, tap **Edit**, tap the delete icon , tap **Delete**, and tap **Done**.

# **Creating a Volume Control Button**

 $\sqrt{\degree}$  Excessive volume or sound pressure level when using earphones or headphones can cause hearing loss over extended periods of time.

You can add volume controls to buttons within vocabulary pages.

- 1. Go to the page on which you want to create the button.
- 2. Tap **Menu** and select **Edit Page**.
- 3. Tap the button you want to use. A list of button options appears.
- 4. Choose **Edit This Button**.
- 5. Add a button label and icon.
- 6. Under Button Actions, choose **Add**. A list of actions appears.
- 7. Choose either **Volume Up** or **Volume Down**.
- 8. Choose **Save**.

### **Creating a Battery Status Button**

You can create a button that displays the battery status of both the device and the amplifier in the Speech Display Bar (SDB).

- 1. Go to the page on which you want to create the button.
- 2. Tap **Menu** and select **Edit Page**.
- 3. Tap the button you want to use. A list of button options appears.
- 4. Choose **Edit This Button**.
- 5. Add a button label and icon.
- 6. Under Button Actions, choose **Add**. A list of actions appears.
- 7. Choose **Battery Status**.
- 8. Choose **Save**.

### **Creating a Button to Show the Date and/or Time**

You can create a button that will show the date, time, or both in the Speech Display Bar (SDB).

- 1. Go to the page on which you want to create the button.
- 2. Tap **Menu** and select **Edit Page**.
- 3. Tap the button you want to use. A list of button options appears.
- 4. Choose **Edit This Button**.
- 5. Add a button label and icon.
- 6. Under Button Actions, choose **Add**. A list of actions appears.
- 7. Choose **Add Time/Date**.
- 8. Choose one of the options: **Date and Time**, **Date Only**, or **Time Only**.
- 9. Choose **Save**.

# **Copying and Pasting a Button**

You can copy and paste buttons to new locations.

*Note:* If you later modify a copy of a button, you will edit only the copy. The original will not change.

- 1. Tap **Menu** and select **Edit Page**.
- 2. Tap the button you would like to copy.

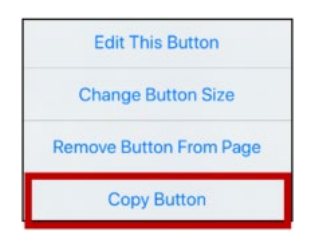

- 3. Tap **Copy Button**.
- 4. Tap **Done**.
- 5. Go to the page where you want to add the copied button.
- 6. Tap **Menu** and select **Edit Page**.
- 7. Tap the location you wish to copy the button to.

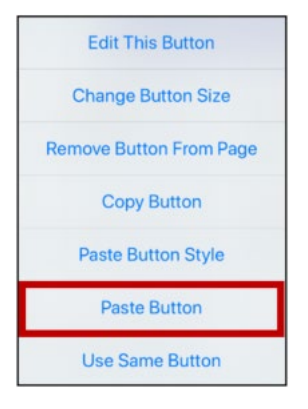

- 8. Tap **Paste Button**. The button you copied will appear in that location.
- 9. Tap **Done**.

### **Copying and Pasting the Same Button**

If you modify a button that is used in multiple locations, the button will also be modified automatically everywhere else it appears. You may want to use this technique on buttons that contain tools used on each page.

- 1. Tap **Menu** and select **Edit Page**.
- 2. Tap the button you would like to copy.
- 3. Tap **Copy Button**.
- 4. Tap **Done**.
- 5. Go to the page where you want to add the copied button.
- 6. Tap **Menu** and select **Edit Page**.
- 7. Tap the location you wish to copy the button to.
- 8. Tap **Use Same Button**. The button you copied will appear in that location.
- 9. Tap **Done**.

## **Copying and Pasting a Button Style**

"Button Style" refers to the background color and the font size and options that are associated with a button. There are times when it might be faster to copy and paste a button's style from an existing button rather than editing each of these items on a new button.

- 1. Tap **Menu** and select **Edit Page**.
- 2. Tap the button whose style you want to copy. The Edit Button menu opens.
- 3. Tap **Copy Button**.
- 4. Tap the location you want to copy the button to. The Edit Button menu opens with additional options.
- 5. Tap **Paste Button Style**. The button will display the pasted style.
- 6. Tap **Done**.

### **Moving a Button**

- 1. Tap **Menu** and select **Edit Page**.
- 2. Touch and hold on the button you want to move and drag it to another location.

*Note:* When you start to drag the button, the original location will be outlined in red. As you move into the new location, the red outline will move to that location.

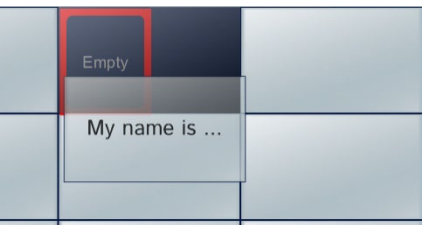

3. Upon release, the button will move to the new location. If there is already a button in the new location, it will move to the old location. The buttons will exchange locations.

# **Hiding a Button**

There are times that presenting all buttons at once might be intimidating, or in order to complete a task a button might need to be hidden.

- 1. Tap **Menu** and select **Edit Page**.
- 2. Tap the button you want to hide and select **Edit This Button**.
- 3. Scroll down through the Edit Button window.

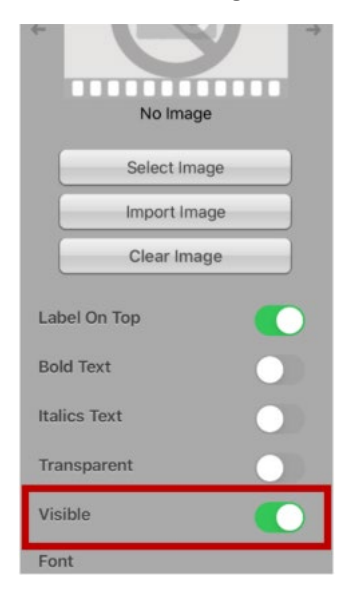

- 4. Turn **Visible** off.
- 5. Tap **Save** and **Done**.

## **Hiding or Showing Multiple Buttons at Once**

- 1. Tap **Menu** and select **Edit Page**.
- 2. Tap **Menu** and select **Hide Mode**.
- 3. Tap the buttons you want to hide or show.
- 4. Tap **Menu** and select **Normal Mode**.

# **Changing Button Timing**

Tap **Menu** and select **Settings**. Scroll down to the "Buttons" section.

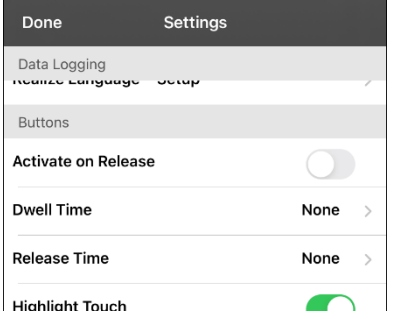

#### **Activate on Release**

When this setting is turned on, buttons are activated when released rather than when touched. This allows the device user to slide his or her finger across the screen before finally releasing on the button that he or she wants to select. To turn the setting on or off, tap the Activate on Release toggle switch.

#### **Dwell Time**

The dwell time setting controls the delay before a button press is recognized. When the user touches a button, a slight dimming and a white square box identifies the chosen button. As long as the user continues to keep his or her finger inside the button area the dwell timer counts down. Once the time is reached, the button press is accepted. To set a dwell time, tap **Dwell Time** and select a value from 0.1 Seconds to 5.0 Seconds.

#### **Release Time**

Release time applies to buttons and to the SDB.

*Buttons:* Release time is intended to help prevent accidental double button activations. When the time is set, all buttons are disabled for the specified period of time after a button is activated.

*SDB:* Release time is intended to prevent accidental speaking of words displayed in the SDB twice. When the time is set, the SDB is disabled for the specified period of time after the user taps the SDB to speak the words displayed. The Release Time setting does not affect the SDB Clear button (**X**).

To set a release time, tap **Release Time** and select a value from 0.1 Seconds to 5.0 Seconds.

# **Using, Hiding, and Showing Button Navigation Arrows**

Buttons that navigate to other pages can be set to display small arrows in the top right or left corner.

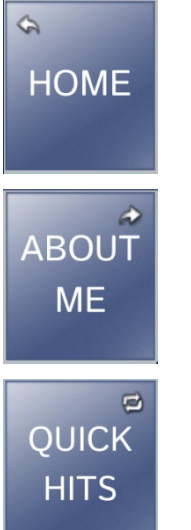

The back arrow in the upper left corner of the Home button indicates that tapping the button will take you to the home page of the vocabulary. This arrow appears on the Home button when you are on any page except the home page.

The forward arrow in the upper right corner of a button indicates that tapping the button will take you to the next page in the category. When you tap a button on that page, you will remain on that page.

The forward and back arrows in the upper right corner of a button indicate that tapping the button will take you to the next page in the category. When you tap a button on that page, you will return to the page previously displayed.

#### **To hide or show all navigation arrows:**

- 1. Tap **Menu** and select **Settings**.
- 2. Scroll down to the Navigation section.
- 3. Turn **Button Navigation Icons** off.

## <span id="page-50-0"></span>**Adding Extra Space around Buttons**

- 1. Tap **Menu** and select **Settings**.
- 2. Scroll to the Buttons section.
- 3. Select **Button Margin**.
- 4. Select a margin size. The default size is None. To increase the margin, select an option between 1 Point and 100 Point.
- 5. When you make a selection, the space between buttons changes.

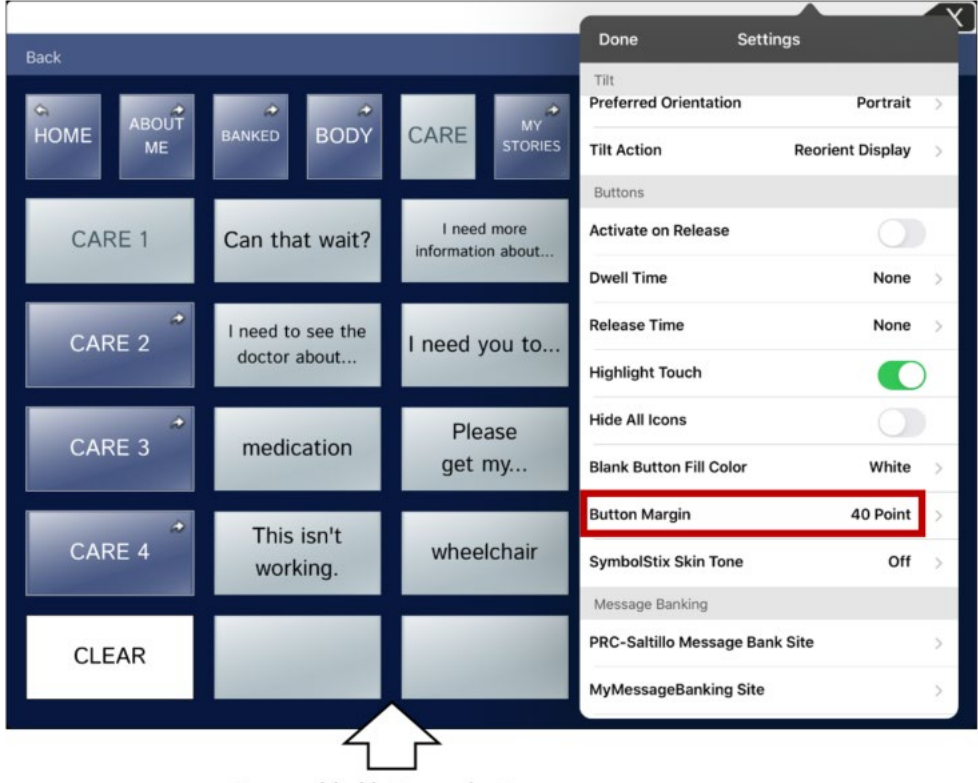

Space added between buttons

- 6. If you selected too much space or too little space, make another selection.
- 7. When you are satisfied with the amount of space, select **Done**.

# **Working with Pages**

The Dialogue app allows you to rename, duplicate, load, and create pages, choose a different keyboard, copy a page from a different vocabulary, and add gestures to pages.

## **Renaming a Page**

- 1. Tap **Menu** and select **Edit Page**.
- 2. Tap **Menu** and select **Edit Page Layout**.
- 3. In the area under Page Name, tap, then backspace to erase the name, and then type the new name.
- 4. Tap **Save**.

## **Duplicating a Page**

- 1. Tap **Menu** and select **Edit Page**.
- 2. Tap **Menu** and select **Import/Copy Pages**.
- 3. Select **Duplicate This Page**.

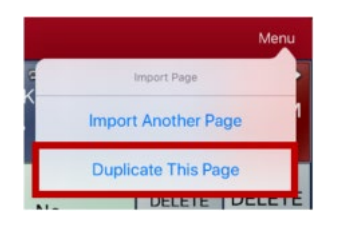

A duplicate of the page, followed by "(Copy)", will appear in the list of pages in this vocabulary.

4. Tap **Done**.

### **Loading Another Page**

- 1. Tap **Menu** and select **Edit Page**.
- 2. Tap **Menu** and select **Load Another Page**.

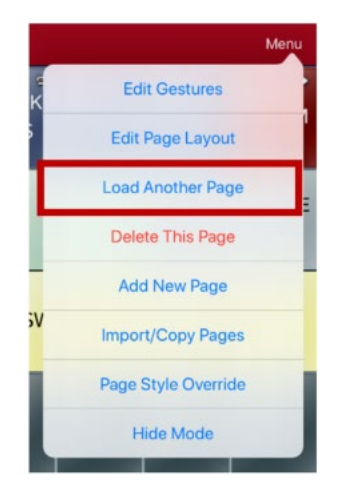

- 3. Scroll to find the page you want to load.
- 4. Tap **Done**.

*Note:* This page is now available to copy buttons or make additions or changes to your vocabulary.

# **Creating a New Page**

- 1. Tap **Menu** and select **Edit Page**.
- 2. Tap **Menu** and select **Add New Page**.

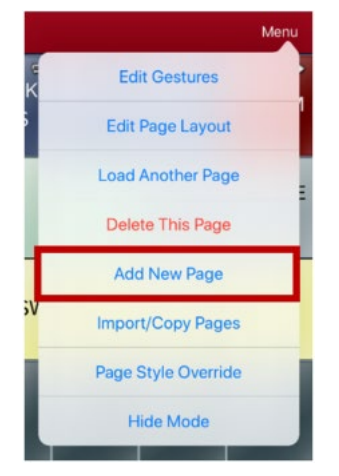

- 3. Give the page a name.
- 4. Select how many rows and columns you would like.

*Note:* The number of rows and columns from the page currently displayed appear by default. Select different numbers if appropriate.

- 5. If you want this new page to be the Home page, tap the Page Type box and select Home Page (*optional*).
- 6. Choose a background color.
- 7. Select an image (*optional*).
- 8. Tap **Save**. A new page will appear with blank buttons.
- 9. Start creating buttons on this page.
- 10. Tap **Done** when you are finished.

## **Creating a New Page from a Navigate Action**

- 1. Display the page from which you want to navigate.
- 2. Tap **Menu** and select **Edit Page**.
- 3. Tap the location for a button that will navigate to the page you want to create.
- 4. Tap **Edit This Button**. The Edit Button dialog opens.
- 5. Enter a button label and select or import an image.
- 6. Scroll down to the Button Actions section and tap the existing action to open the list of available actions.
- 7. Select the **Navigate** action to open the list of existing pages.
- 8. Tap the **+** in the upper right corner to create the new page.
- 9. Enter a page name and adjust the number of rows and columns.
- 10. Tap **Save**, select **No Animation**, and tap **Save** again.
- 11. To verify that the button navigates to your new page, tap **Done** to exit Edit Mode and then tap the button to navigate to the new page.
- 12. Tap **Menu**, select **Edit Page**, and add buttons to the page.

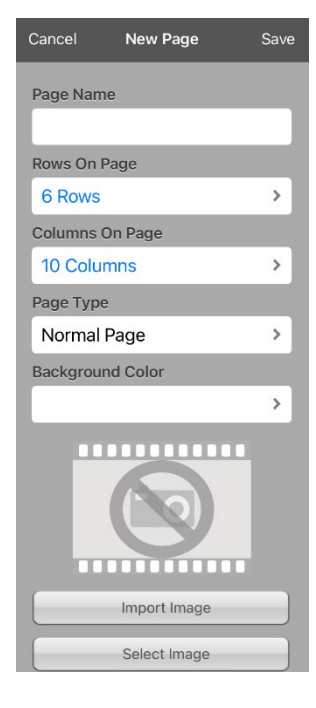

# **Copying a Page from a Different Vocabulary File**

There are times that borrowing previously created pages could be a time saver. The Dialogue app allows you to import multiple pages at one time.

- 1. Have your vocabulary file open.
- 2. Tap **Menu** and select **Edit Page**.
- 3. Tap **Menu** and select **Import/Copy Pages**.
- 4. Tap **Import Another Page** to open a list of available vocabulary files.
- 5. Tap the vocabulary file that contains the page you want and tap the appropriate pages to import. A checkmark will appear following each page you tap.

**DODY INTEDNAL** 

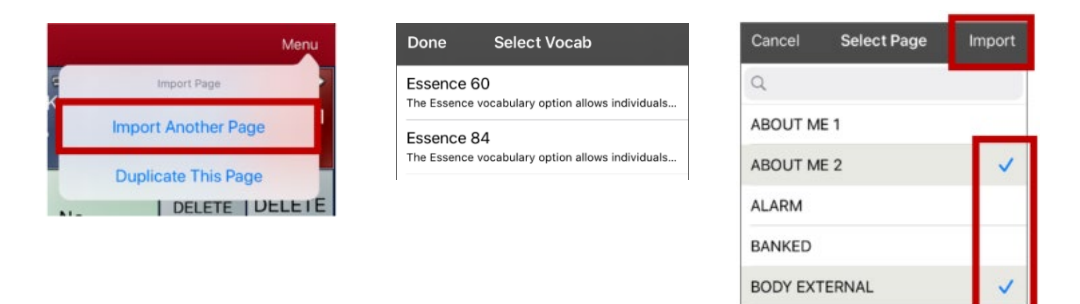

# 6. Tap **Import** and tap **Done**.

- 7. While still in Edit Mode, tap the button that you want to navigate to the imported pages.
- 8. Tap **Edit This Button**.
- 9. Give the button a label and, if needed, an icon and make any style changes you want.
- 10. Scroll down to the Button Actions section, tap **Add**, and then tap **Navigate**.
- 11. Tap the page you imported.
- 12. Tap an animation or **No Animation**.
- 13. Tap **Save** and tap **Done**.

## **Adding a Gesture to a Page**

- 1. Tap **Menu** and select **Edit Page**.
- 2. Tap **Menu** and select **Edit Gestures**.
- 3. Tap **+**.
- 4. Add a label and message.
- 5. To add gestures to an entire vocabulary file at one time, tap **Apply to All Pages**.
- 6. Tap the **Gesture Type** field and tap the type you want. A check mark will appear following the type you select.
- 7. Tap **Add** and choose the gesture action you want.

*Note:* To delete a gesture action, tap **Edit** and tap the action you want to delete. The delete icon  $\bullet$  will be displayed in front of the action. Tap the delete icon  $\bullet$  to delete the action.

8. Tap **Save** and tap **Done**.

#### Cancel **Edit Gestures** Save **Gesture Label** Clear last word Gesture Message Clear last word Apply To All Pages **Gesture Type** One Finger Swipe Up  $\,$ **Gesture Actions** Edit Add Clear Last Word  $\mathcal{P}$

# **Overriding the Background Color of a Page**

Use this procedure to change the background color of all pages in a vocabulary. This is especially useful if you increase the space around buttons, revealing more of the background. For information on adjusting the button margin, see ["Adding Extra Space around Buttons"](#page-50-0) on page [51.](#page-50-0)

- 1. Tap **Menu** and select **Edit Page**.
- 2. Tap **Menu** and select **Page Style Override**. The Vocab Override window displays color override options.

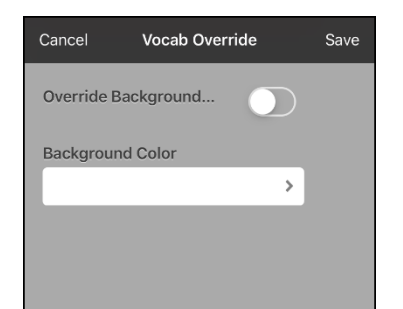

- 3. Select the **Background Color** box to open a list of colors.
- 4. Select a color. The color will appear in the Background Color box.
- 5. To override the default background color, turn **Override Background** on.
- 6. Tap **Save** and tap **Done**.

*Hint:* You can switch between the default page background colors and the override color as needed by toggling **Override Background** on and off.

# **Editing an Abbreviation Expansion**

- 1. Tap **Menu** and select **Edit Abbreviations**.
- 2. Tap **+**.

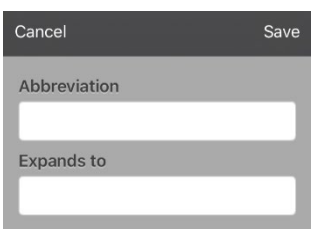

- 3. In the space under Abbreviation, type the abbreviated form.
- 4. In the space under Expands to, type the full word, phrase, or sentence that it will expand to.
- 5. Tap **Save** and tap **Done**.
- 6. To trigger the abbreviation, enter the abbreviation followed by a period from your vocabulary keyboard page.

# **Searching for a Word using Word Finder**

When you don't know where a word is located in a vocabulary, use this procedure to search for the word and practice the sequence of buttons that lead to it.

- 1. The Essence home page does not include Word Finder. To look for words, add the **Word Finder** action to a button on the home page.
- 2. Select the button to which you added the Word Finder action. Word Finder opens.

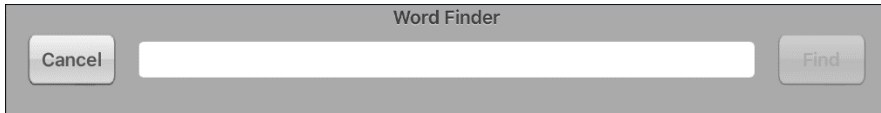

- 3. Enter the word you want to find.
- 4. Select **Find**.

*Note:* If the word is not stored, the **Find** button will remain grayed out and you will not be able to select it.

- 5. The window will display the sequence of buttons to tap to activate the word.
- 6. Tap the buttons to practice the motor pattern.

When you tap the first button in the sequence, your home page opens with the button highlighted. When you select the button, the next button in the sequence is highlighted. When you select that button, the next button is highlighted and so forth until you reach the end of the sequence.

# **Setting up and Using Word Prediction**

Word prediction helps improve your ability to communicate by "predicting" a word you intend to speak, thereby reducing the number of letters you need to enter.

When you enter the first letter on the keyboard, the app software displays a list of words beginning with that letter. As you enter more letters, the list is updated. When the word you want is displayed, you can choose it with a single tap to appear in the Speech Display Bar (SDB). The app software then predicts the next word you want to enter.

# **Selecting the Type of Word Prediction**

Two types of word prediction are available: Learning + Static and Static only. You can choose the type of word prediction to use, or you can choose to disable word prediction. Tap **Menu** and select **Settings**. Scroll to the Prediction section and select **Prediction Type**. The Prediction submenu opens. A checkmark indicates the setting currently selected.

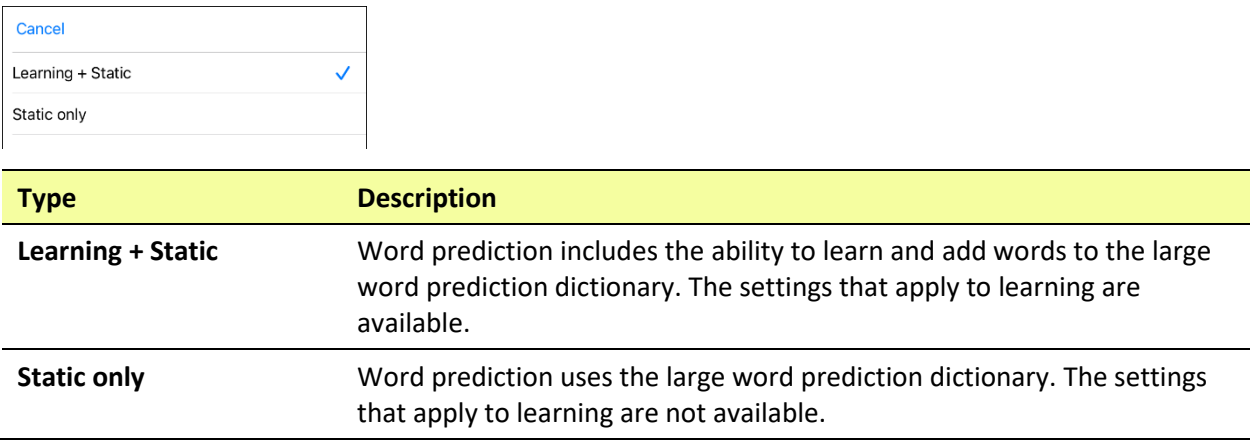

# **Adding Words using the Learned Words Screen**

Use the Add Learned Words screen to add words directly to the learning word prediction dictionary. This screen accumulates an alphabetical list of all words you added. This list provides an easy way to review your learning prediction dictionary.

1. Tap **Menu** and select **Settings**. Scroll to the **Prediction** section and select **Learned Words**. The Learned Words screen opens.

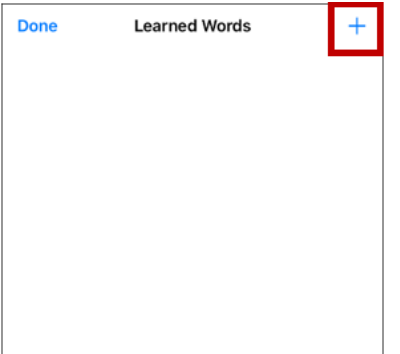

2. Tap the plus sign **+**. The Add Word screen opens.

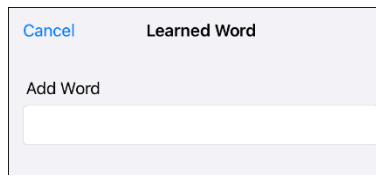

3. Tap the Add Word field to insert a cursor and open a keyboard. Enter the word you want to add.

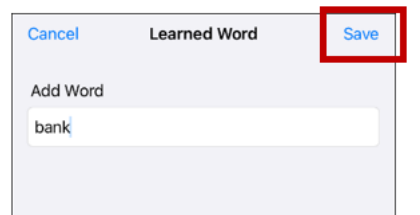

- 4. Tap **Save**. The word will be added to the Learned Words list.
- 5. Repeat steps 2, 3, and 4 for each word you want to add.

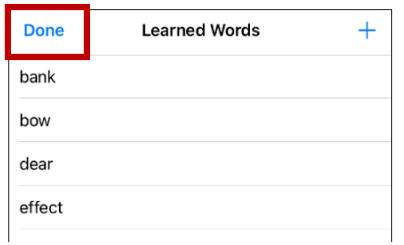

6. When you finish adding words, tap **Done**.

# **Deleting Prediction Words**

You can delete individual learned words or all learned words from the word prediction dictionary.

Tap **Menu** and select **Settings**. Scroll to the **Prediction** section and select **Learned Words**. The Learned Words screen opens.

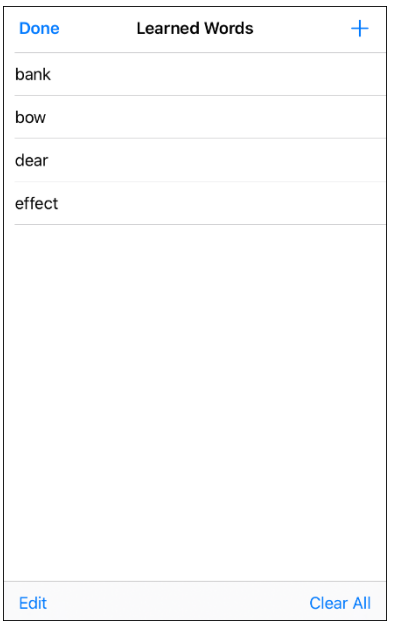

- To delete individual learned words, choose **Edit**.
- To delete all learned words, choose **Clear All**.

#### **To delete individual learned words:**

Choose **Edit**. A red icon  $\bullet$  will be displayed in front of each learned word.

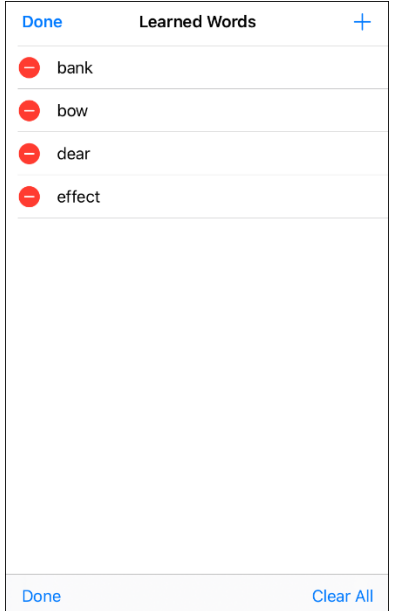

Tap the red icon  $\bullet$  next to the word you want to delete. A Delete button will appear.

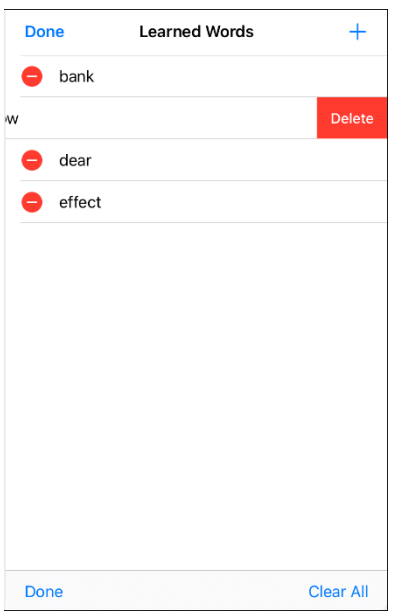

Tap **Delete** and then tap **Done** to remove the word from the list.

#### **To delete all learned words:**

*Important!* If you make this choice, *all* words that you added for prediction will be deleted.

- 1. Choose **Clear All**. A Delete Learned Words message will be displayed. Are you sure you want to delete all learned words?
- 2. Choose **Okay**. All words that you added for prediction will be deleted.

# **Creating a Whiteboard Page**

Whiteboards can used for drawing, collaborating, and sharing. To create a whiteboard page, create a new page that has a single button and select the Whiteboard button action.

- 1. Tap **Menu** and select **Edit Page**.
- 2. Tap the button you want to link to your whiteboard page and select **Edit This Button**.
- 3. Add a label, scroll down to the Button Actions section, and replace the existing action with **Navigate**.
- 4. Tap the **+** in the upper right corner to create your new whiteboard page.
- 5. Enter a page name and select **1 Row** and **1 Column**.
- 6. Tap **Save**, select **No Animation**, and tap **Save** again.
- 7. Tap **Done** to exit Edit Mode and tap the button to navigate to the new whiteboard page.
- 8. Tap **Menu**, select **Edit Page**, and select **Create New Button**.
- 9. Scroll to the Button Actions section of the Edit Button window and replace the Speech Message action with the **Whiteboard** action.
- 10. Tap **Save**. Select **Done** to exit Edit Mode.
- 11. Use the Whiteboard tools at the top of the page to draw.

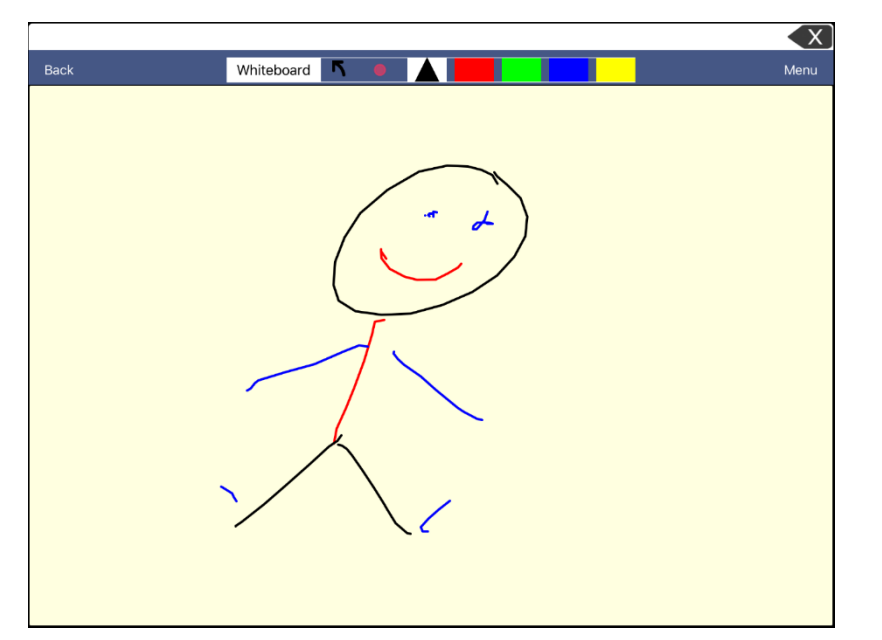

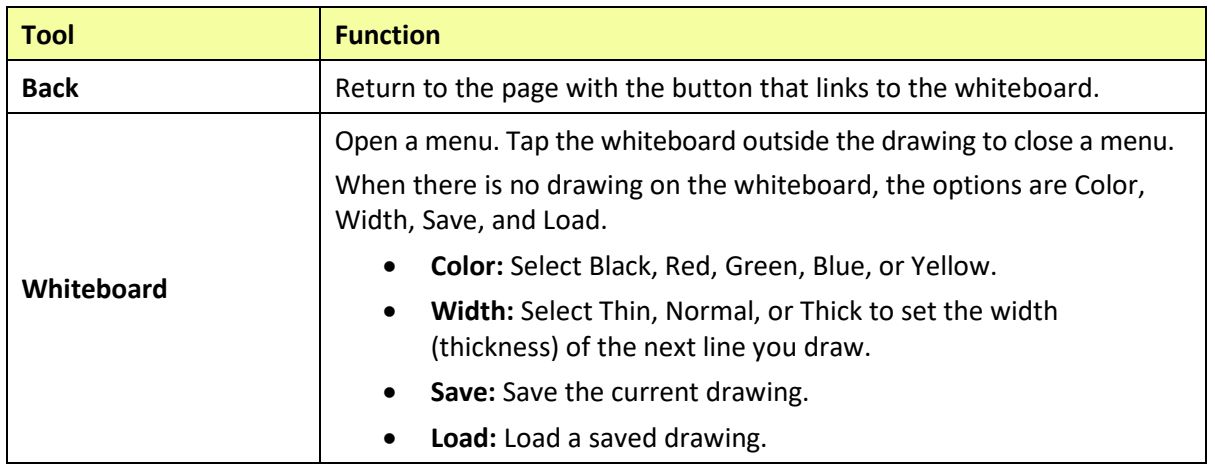

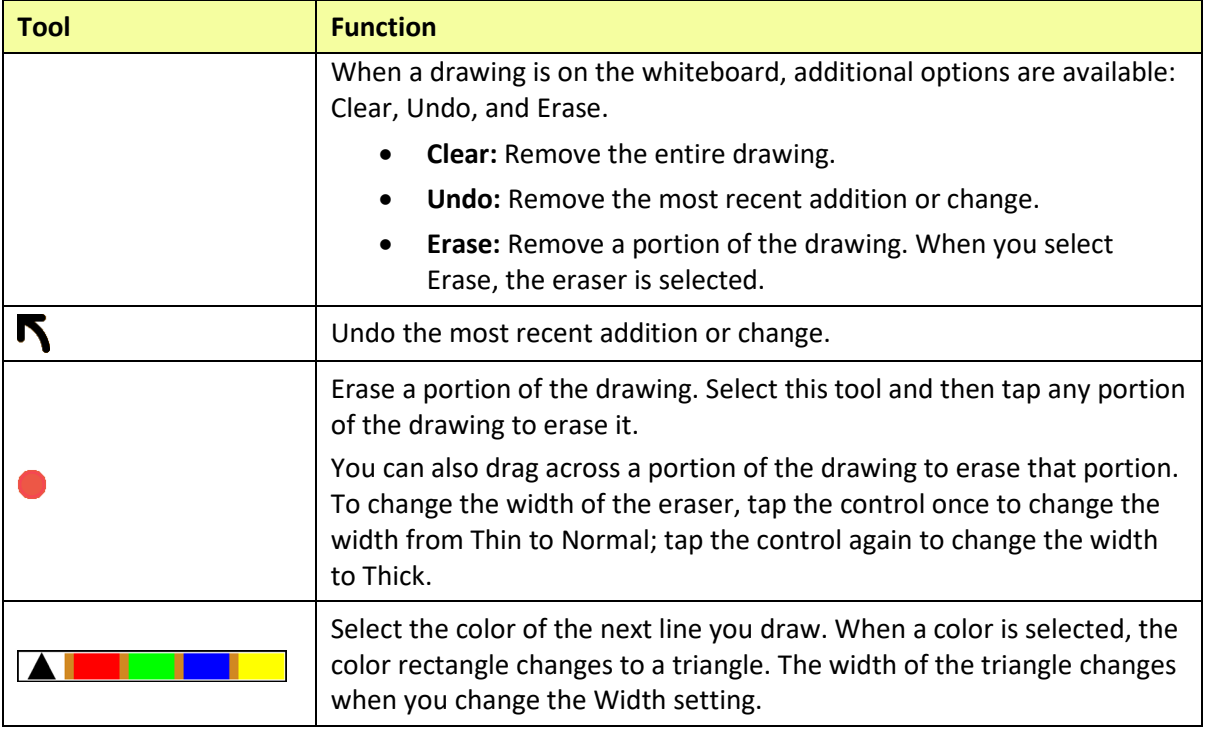

### **Changing Whiteboard Settings**

To change any of the Whiteboard settings, tap **Menu**, tap **Settings**, and scroll to the Whiteboard section.

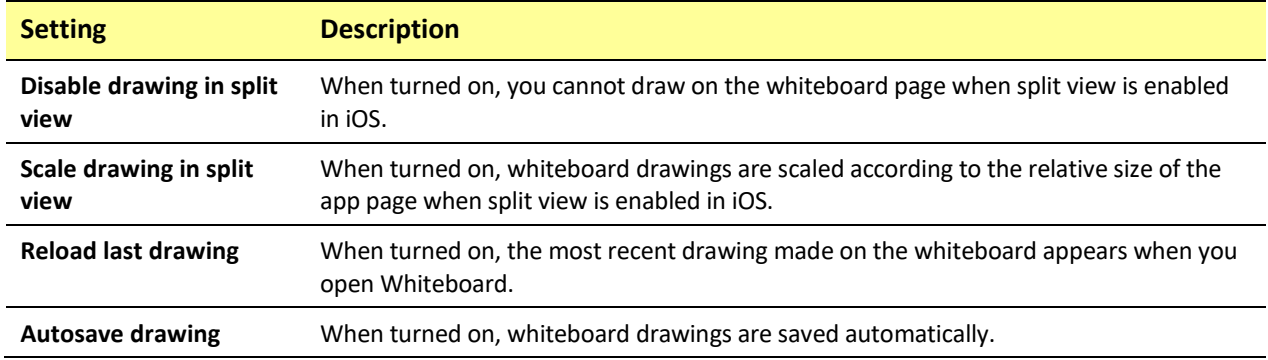

# **Enlarging Text in the Speech Display Bar**

There are a number of ways to enlarge text in the Speech Display Bar (SDB).

# **Changing Text Size or Number of Lines in the SDB**

- 1. Tap **Menu** and select **Settings**.
- 2. Scroll to the Speech Display Bar section.
- 3. Under Font Size, select a larger font size. Font sizes range from 14 Point to 72 Point.
- 4. Under Number of Lines, select the number of lines of text you want to appear in the Speech Display Bar. The number of lines ranges from 1 Line to 10 Lines.

*Note:* If you try to select a font size and number of lines that together would make the SDB larger than the screen can accommodate, the font size will be adjusted down automatically to a value that allows the SDB to fill no more than 60% of the screen. For example, if you select 10 lines with a 72 point font, the font will be adjusted to a smaller size.

# **Creating a Tap Action**

Create a tap action to enlarge the text in the SDB.

- 1. Tap **Menu** and select **Settings**.
- 2. Scroll down to the Speech Display Bar section.
- 3. Under Tap Action, tap **Speak and Enlarge Text**.
- 4. Tap the SDB again to close the enlarged window.

# **Highlighting Words as They are Spoken in the SDB**

To help with literacy, the Highlight Spoken Word setting allows users to see the words highlighted in the SDB as they are spoken. When you select a color, words will be highlighted in that color one at a time in the SDB as they are spoken.

*Note:* Some voices do not support this feature. Word highlighting is disabled when scanning prompts are spoken; but it is enabled when scanned button actions add text to the SDB.

1. Choose **Menu** > **Settings** and scroll to the Speech Display Bar section.

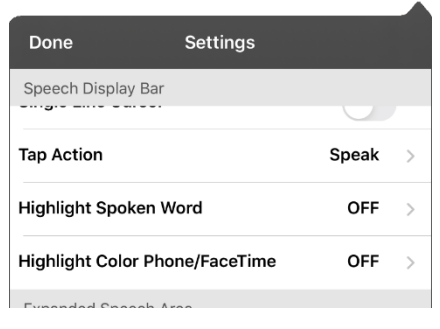

2. Select **Highlight Spoken Word**. The setting OFF and a list of colors opens. OFF is the default setting.

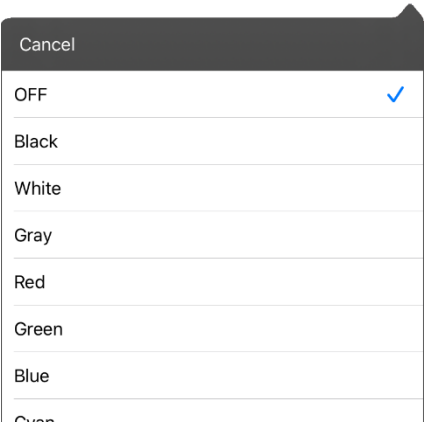

3. Choose a color. The selected color appears in the setting.

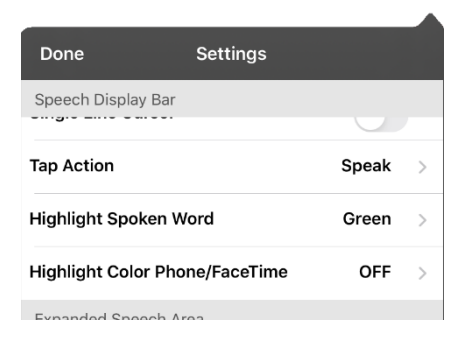

4. Select **Done**.

5. As you select words from a page, they are highlighted one at a time in the SDB in the color you selected.

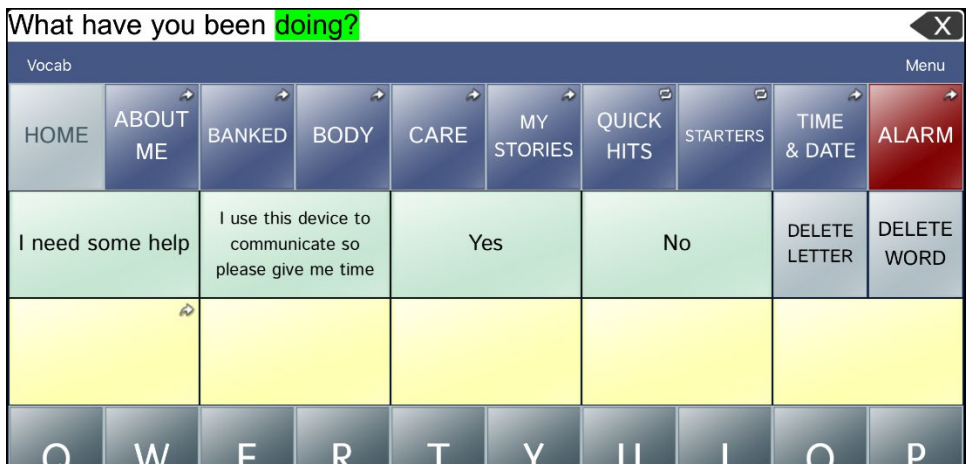

- To change the highlight color, choose **Menu** > **Settings**, scroll to the Speech Display Bar section, select **Highlight Spoken Word**, choose a different color, and select **Done**.
- If you pause speech, the last spoken word will remain highlighted.
- To turn highlighting off, choose **Menu** > **Settings**, scroll to the Speech Display Bar section, select **Highlight Spoken Word**, choose **OFF**, and select **Done**.

# **Highlighting Words as They are Spoken during a Telephony Call**

To help with literacy, the Highlight Color Phone/FaceTime setting allows users to see words highlighted as they are spoken during a telephony call. Otherwise, there is no voice output on the device user's end when they are speaking allowing them to ensure their message was spoken.

1. Choose **Menu** > **Settings** and scroll to the Speech Display Bar section.

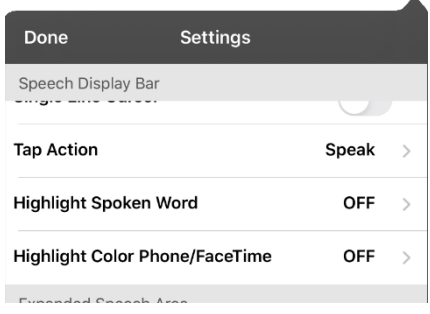

2. Select **Highlight Color Phone/FaceTime**. The setting OFF and a list of colors opens.

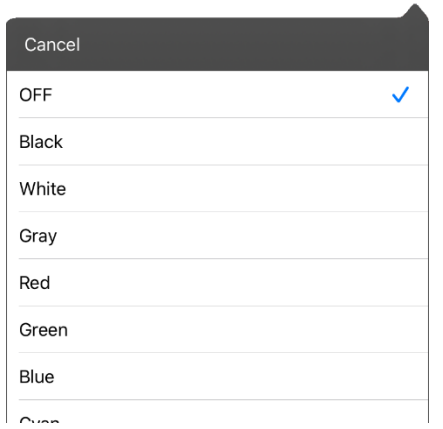

3. Choose a color. The selected color appears in the setting.

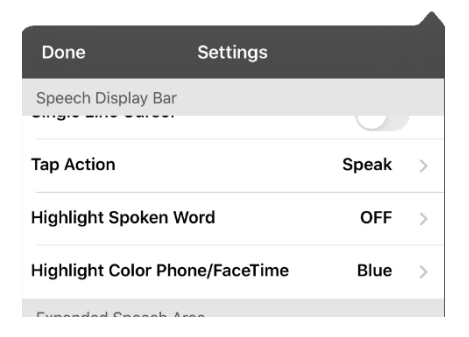

- 4. Select **Done**.
- 5. As you select words during a call, they are highlighted one at a time in the SDB in the color you selected.
	- To change the highlight color, choose **Menu** > **Settings**, scroll to the Speech Display Bar section, select **Highlight Color Phone/FaceTime**, choose a different color, and select **Done**.
	- To turn highlighting off, choose **Menu** > **Settings**, scroll to the Speech Display Bar section, select **Highlight Color Phone/FaceTime**, choose **OFF**, and select **Done**.

# **Setting up Switch Scanning in the Dialogue App**

As an alternative to directly selecting each button on the screen, the Dialogue app offers single switch and two-switch scanning.

*Important!* To use Dialogue scanning, you will need either: wired switches in conjunction with a PRC-Saltillo iOS Device, or an AeroSwitch. For other scanning setups, you will need to use iOS scanning, which can be found in the iOS Accessibility settings.

## **Setting up One or Two Switches**

You can set up one or two wired or wireless switches to work with scanning in the Dialogue app.

1. Connect or pair each switch.

*Wired switch:* Plug the switch into switch jack A or switch jack B on the device. If you are using two switches, plug a switch into each jack.

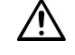

 $\bigwedge$  Cords and cables are potential entanglement or strangulation hazards. Please consider this prior to placing these items with device users.

*Wireless switch:* Turn the switch on and pair it with your device according to the instructions that came with your switch.

- 2. To enable scanning, tap **Menu**, select **Settings**, scroll to the **Scanning** section, and turn **Scanning Enabled** on.
- 3. To set up the switch or switches, select **Configure Switches**. The switch access settings are displayed.

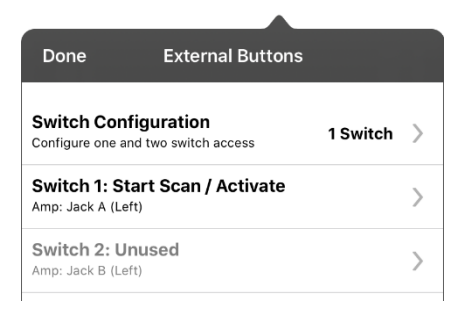

4. Choose **Switch Configuration** and choose the number of switches you plan to use.

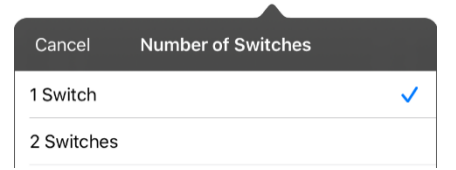

If you select **1 Switch**, Switch 1 will be active and Switch 2 will be grayed out. If you select **2 Switches**, both Switch 1 and Switch 2 will be active.

*Note:* When "(Left)" or "(Right)" appears in a Switch 1 or Switch 2 setting, it does not affect how you should set up the switch. It only refers to the internal technical configuration of the switch, which you can disregard.

- 5. To set up Switch 1, tap **Switch 1: ….** The prompt "Press any switch" will appear. Press the switch intended to start and stop the scan.
- 6. To set up Switch 2, tap **Switch 2: ….** The prompt "Press any switch" will appear. Press the switch intended to make your choice or activation.

*Note:* To use the touchscreen as either Switch 1 or Switch 2, tap the touchscreen at the "Press any switch" prompt.

7. Adjust additional scan settings as necessary.

# **Using the Scanning Settings**

To access the options for customizing a scanning technique, tap **Menu** and select **Settings**. Scroll to the **Scanning** section.

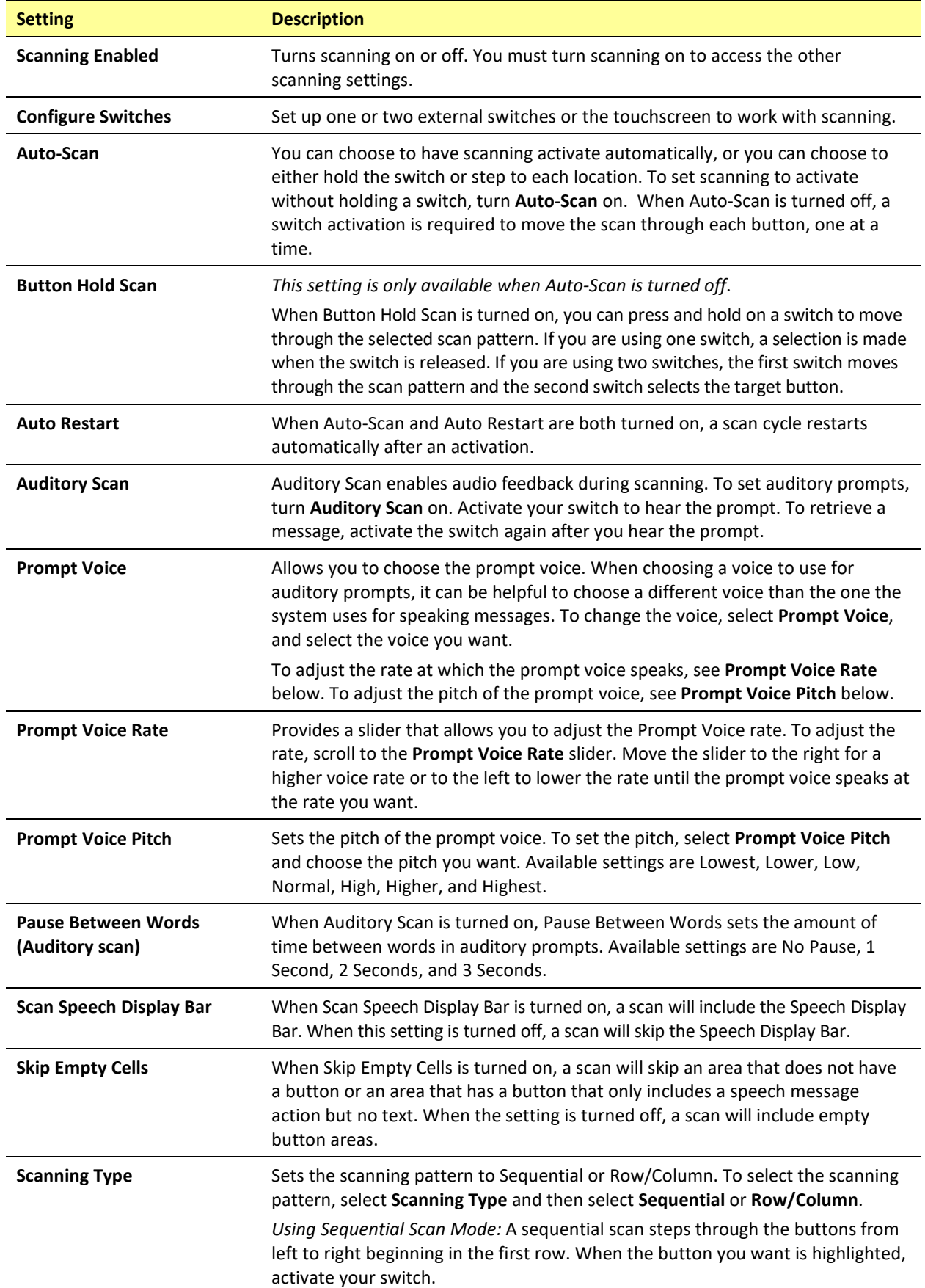

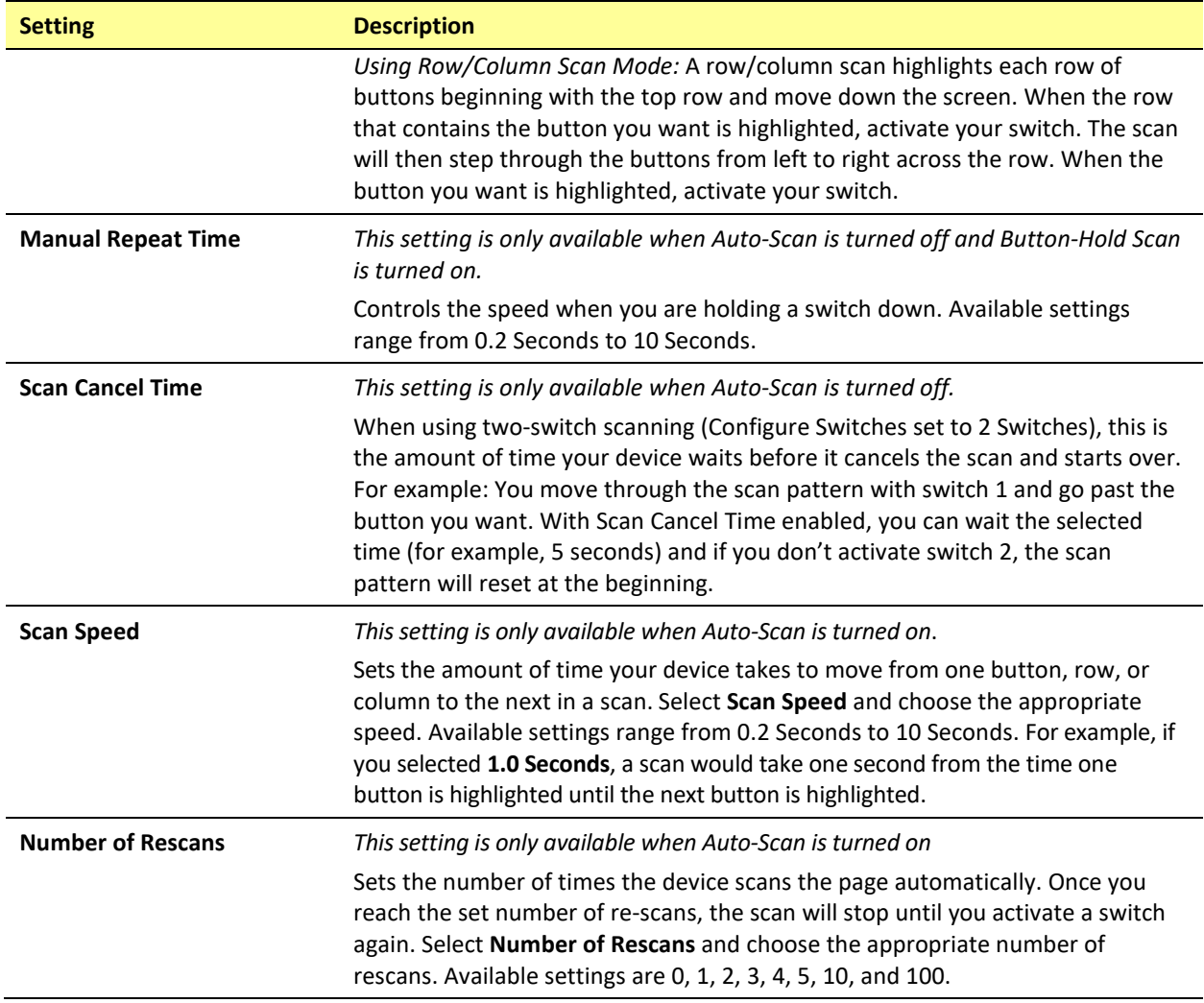

# **Setting up a Button to Play a Video**

- 1. In the Dialogue app, display the page that has the button you want to use to play the video.
- 2. Choose **Menu** > **Edit Page**.
- 3. Tap the button you want to use and choose **Edit This Button**.
- 4. Give the button a label and scroll down to the Button Actions section.
- 5. Select the existing action to open the Select Action list.
- 6. Select the action **Play Video**. The Video Type window will display two options—Library Video and YouTube Video.
- 7. Select **Library Video**. A list of available videos will open with **Videos** selected above the list.
	- If the video was originally recorded on your device, leave **Videos** selected
	- If the video was originally imported through the cloud, select **Albums**.
- 8. Scroll or search through the list.
- 9. Select the video you want. The video will appear in the Choose Video window.
- 10. Select **Use**. When the video finishes compressing, Play Video will be displayed under Button Actions.
- 11. Select **Save**. The label you entered will be displayed on the button.
- 12. Select **Done**. When you tap the button, the video will play.

# **Setting up a Button to Play a YouTube™ Video**

*Note:* You must have an active Wi-Fi connection.

- 1. On your device, select the YouTube video you want.
- 2. Tap the **Share** icon and then tap the **Copy Link** icon. A "Copied" message should appear.

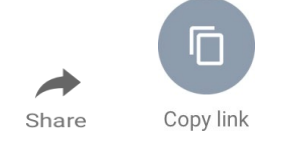

- 3. In the Dialogue app, display the page that has the button you want to use to play the YouTube video.
- 4. Choose **Menu** > **Edit Page**.
- 5. Tap the button you want to use and choose **Edit This Button**.
- 6. Give the button a label and scroll down to the Button Actions section.
- 7. Select the existing action to open the Select Action list.
- 8. Select the action **Play Video**. The Video Type window will display two options—Library Video and YouTube Video.
- 9. Select **YouTube Video**. The YouTube window will display a Video Link field.

10. Press and hold on the Video Link field. A small Paste prompt will appear.

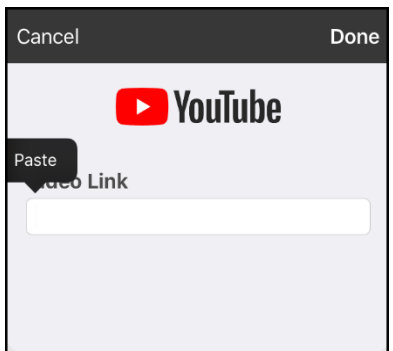

- 11. Tap the **Paste** prompt. The link you copied in step 2 will be pasted into the field.
- 12. Select **Done**. Play Video will be displayed under Button Actions.
- 13. Select **Save**. The label you entered will be displayed on the button.
- 14. Select **Done**. When you tap the button, the YouTube video should play.

*Note:* If you do not have a Wi-Fi connection when you attempt to play the YouTube video, the display area will be black and the following message will appear:

No Connection to YouTube An internet connection is required to play a YouTube video.

If there is an internet connection but YouTube cannot be reached, the following message will appear:

No Connection to YouTube YouTube appears to be blocked by your internet service provider. Please contact your network administrator.

# **Setting up a Button to Open an App**

*Note:* This feature is not available in dedicated systems.

- 1. Go to the page that has the button you want to use and tap **Menu**.
- 2. Select **Edit Page**. The page is now in Edit Mode.
- 3. Tap the button you want to use.
- 4. Select **Edit This Button**.
- 5. Give the button a label and scroll down to the Button Actions section.
- 6. Select **Add**. A list of available actions opens.
- 7. Select the action **Open App**. The Select App list opens.
- 8. Search for the app you want or scroll through the list.

To search for an app, select the search icon  $\mathsf Q$  on the right side of the Select App title bar or drag down on the list. A keyboard opens.

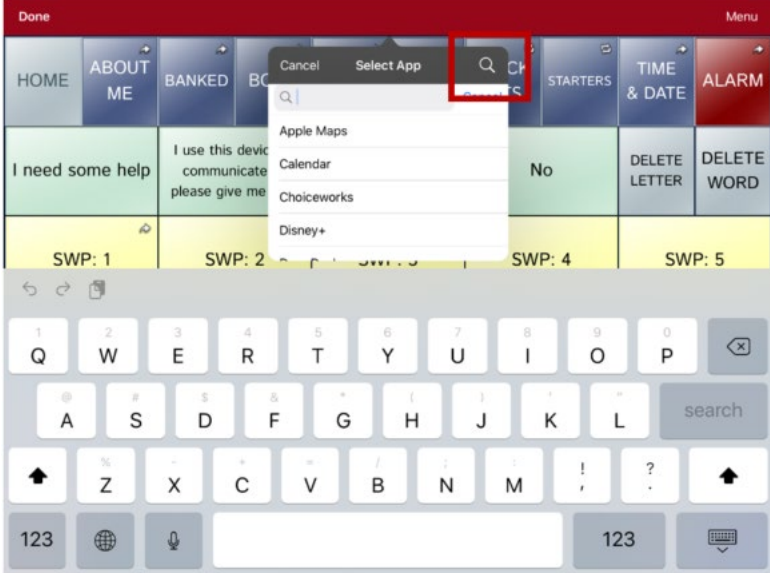

Enter an app name or partial app name. The search function searches for matches anywhere in an app name. For example, entering **ap** would display "**Ap**ple M**ap**s", "Google M**ap**s", "Sn**ap**chat", and "Whats**ap**p".

9. Select the app you want and select **Save**.

*Note:* Make sure the app you select is installed on your device.

#### **Verify that the button opens the app**

1. Exit Edit Mode and tap the button. The app should open.

*Note:* If the app requires a login, be sure you have the login information available.

2. To exit the app and return to the Dialog app, tap "Dialogue" in the upper left corner of the screen.

*Note:* If "Dialogue" does not appear in the upper left corner of the screen, press the device **Home** button and reopen the Dialogue app.
# **Blocking and Restoring Access to the Editing Menus**

There may be times when you need to block access to the Editing menus. To do this, the **Use Menu Passcode** setting can be turned on or off. When this setting is turned on, the Menu and Vocab items can only be accessed by entering a password.

#### **To password-protect the Editing menus:**

- 1. In the Dialogue app, tap **Menu** and select **Settings**.
- 2. Scroll to the Editing section.

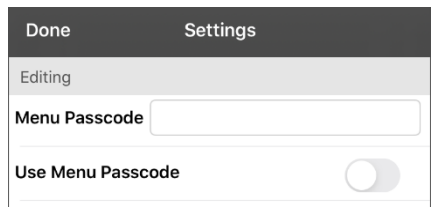

- 3. Tap in the Menu Passcode field to open a keyboard.
- 4. Enter your password and tap **Done** on the keyboard.
- 5. Turn **Use Menu Passcode** on.
- 6. Tap **Done** on the Settings menu.

Now when the user taps either **Menu** or **Vocab**, a password prompt will be displayed.

#### **To reset your password:**

If you forget your password, enter the numeric sequence **72584556** to overwrite the existing password. Then you can create a new password.

#### **To remove password protection from the Editing menus:**

- 1. In the Dialogue app, tap **Menu** or **Vocab**. The Password prompt will be displayed.
- 2. Enter your password. The Settings menu will open.
- 3. Turn **Use Menu Passcode** off.
- 4. To remove the password, tap in the Passcode field to open the keyboard. Use the Keyboard backspace key  $\mathbb{Z}$  to remove the password.
- 5. Tap **Done** on the keyboard.
- 6. Tap **Done** on the Settings menu.

# **Working with Profiles**

Profiles provide a snapshot of the current settings of the system to be saved for easy access at a later time. You can save multiple profiles to be used when needed. Creating multiple profiles allows you to switch between groups of settings.

## **Creating and Saving a Profile**

- 1. Configure the settings you want associated with the profile. This includes the vocabulary file, settings, etc.
- 2. Tap **Menu**, select **Settings**, and select **Save Profile**. The Profile Name window will open.

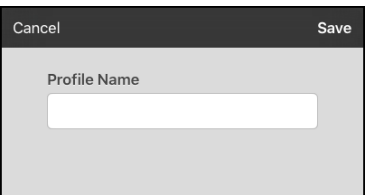

- 3. Tap in the Profile Name field to open a keyboard.
- 4. Enter a name for the profile (for example, "Mary's Profile").
- 5. Choose **Save**. A profile will be created for Mary with all the current settings.

*Note:* To create a second profile (for example, "John's Profile"), repeat these steps, making new settings changes to associate with this profile.

### **Loading a Profile by Navigating Menus**

To load a profile that you previously created:

1. Tap **Menu**, select **Settings**, and select **Load Profile**. Profiles that you have created will be listed.

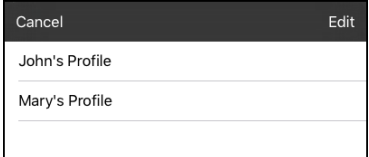

2. Tap the profile you want. The associated settings will be loaded.

## **Loading a Profile by Tapping a Button**

If you create multiple profiles and load them using a button action, you can switch between profiles without navigating the menus.

- 1. Go to the page that includes the button you want to use.
- 2. Tap **Menu** and select **Edit Page**.
- 3. Tap the button you want to add the action to.
- 4. Select **Edit This Button**.
- 5. Add a label, message, and image as needed
- 6. Scroll down to the Button Actions section.
- 7. Tap **Add**.
- 8. Scroll through the list of actions and tap **Select Profile**.
- 9. Tap **Save** and **Done**.

## **Renaming or Deleting a Profile**

1. Tap **Menu**, select **Settings**, and select **Load Profile**. Profiles that you have created will be listed.

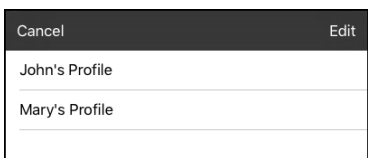

2. Choose **Edit**. The delete icon  $\bullet$  will appear to the left of each profile name.

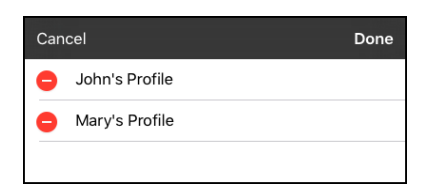

3. Tap the delete icon  $\bullet$  for the profile you want to rename. Rename and Delete buttons will appear.

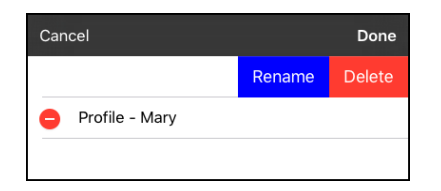

4. Rename or delete the profile.

*To rename the profile:* Choose **Rename**, enter the new name in the Profile Name field, and choose **Save**.

*To delete the profile:* Choose **Delete**. The profile will be deleted immediately.

5. Tap **Done**.

## **Modifying a Profile**

- 1. Make the changes you want associated with the profile.
- 2. Tap **Menu**, select **Settings**, and select **Save Profile**. The Profile Name window will open.
- 3. Tap in the Profile Name field to open a keyboard.
- 4. Enter the profile's original name and choose **Save**. A message will inform you that the file name already exists.

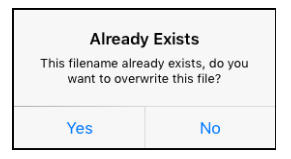

- 5. Choose **Yes**. The changes will be saved.
- 6. Tap **Done**.

# **Changing Dialogue App Settings**

To open the Dialogue app settings, tap **Menu** and select **Settings**. From the Settings screen, scroll to see all available settings. When you finish changing settings, tap **Done** in the upper left corner of the settings.

### **Profiles**

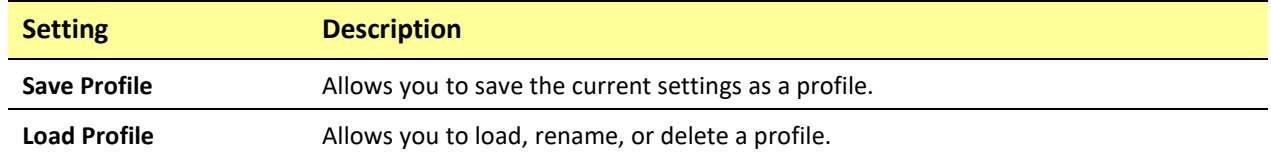

#### **Navigation**

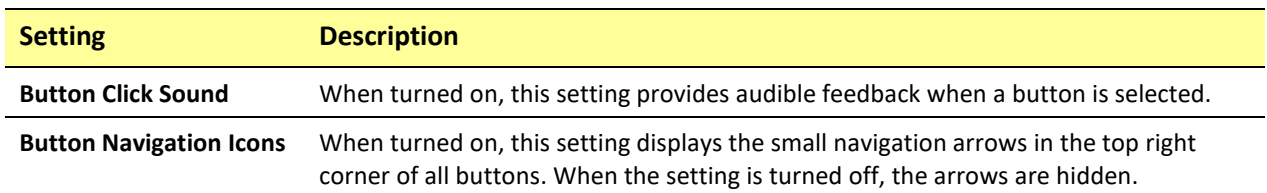

#### **Page Size**

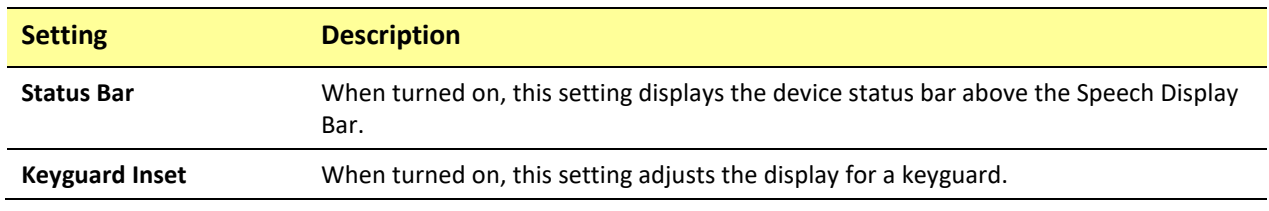

#### **Editing**

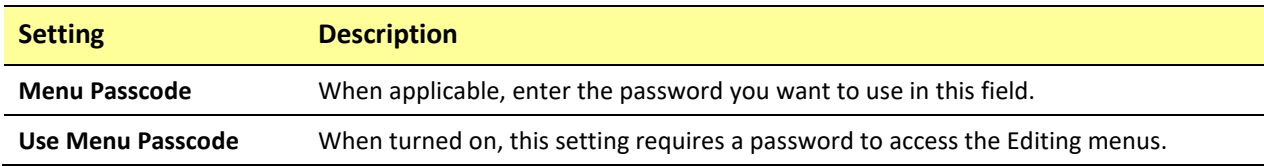

#### **Speech**

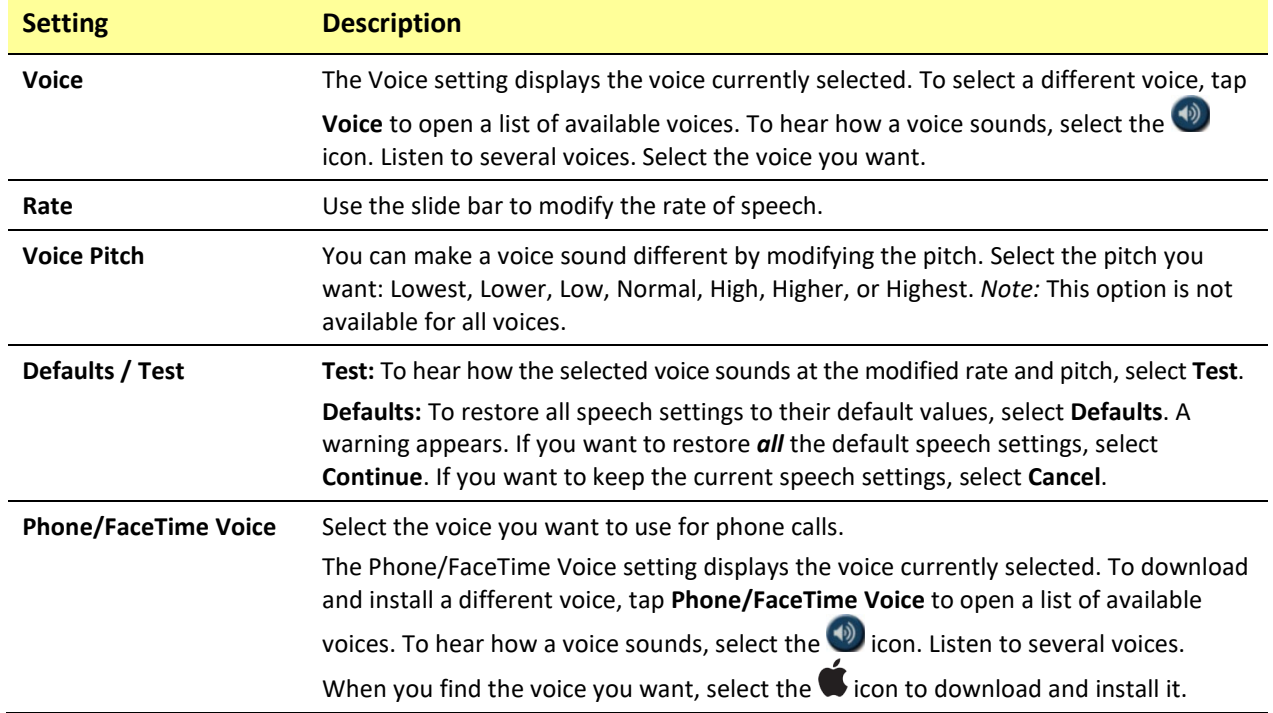

### **Speech Display Bar**

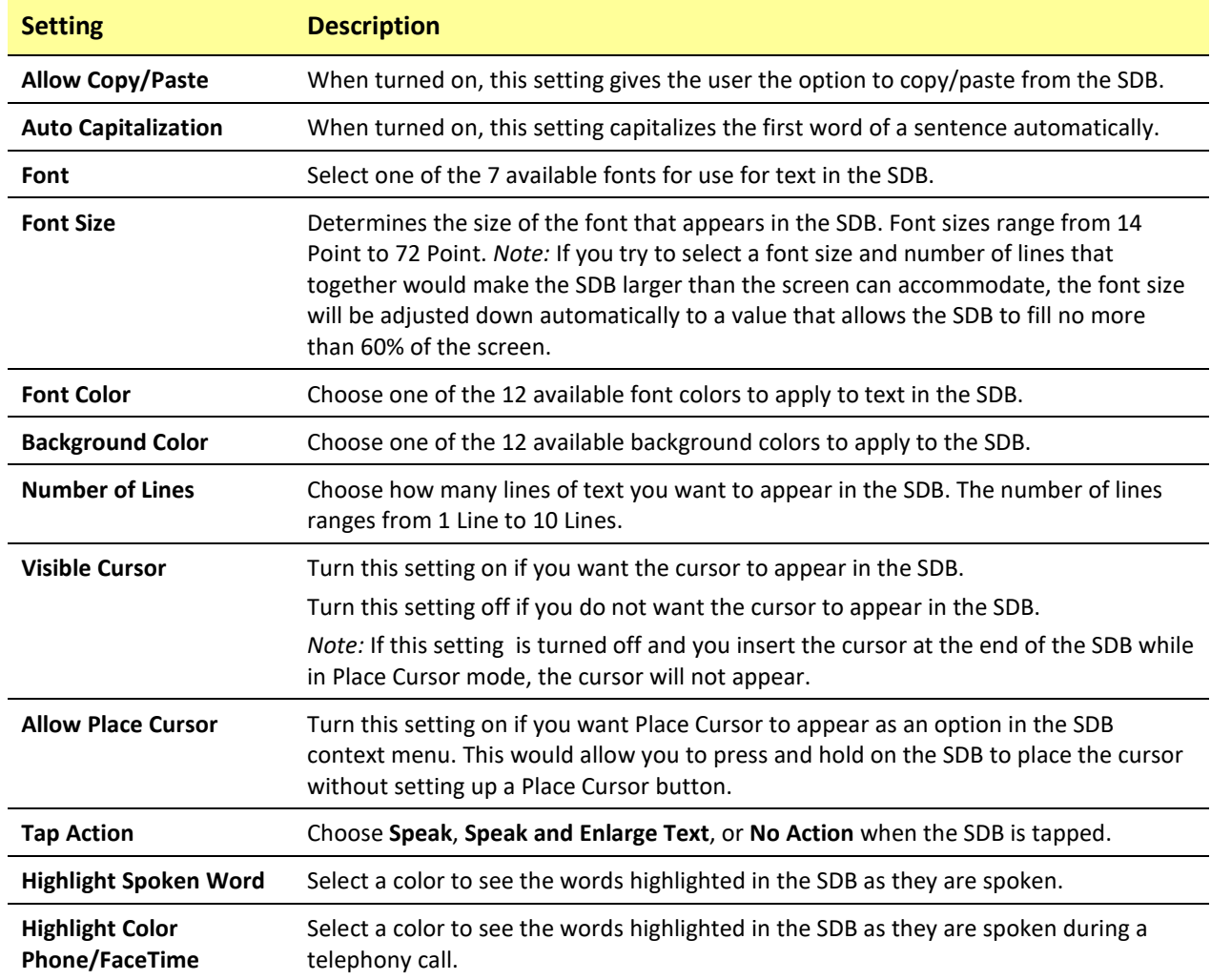

### **Expanded Speech Area**

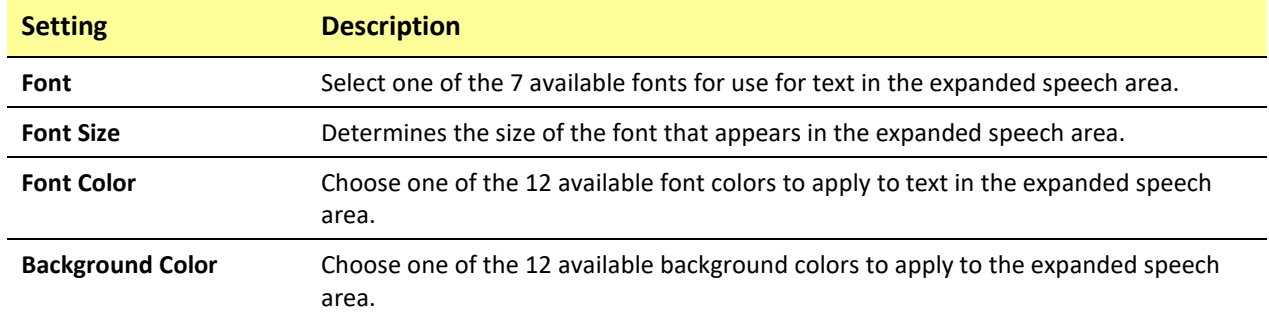

### **Speak**

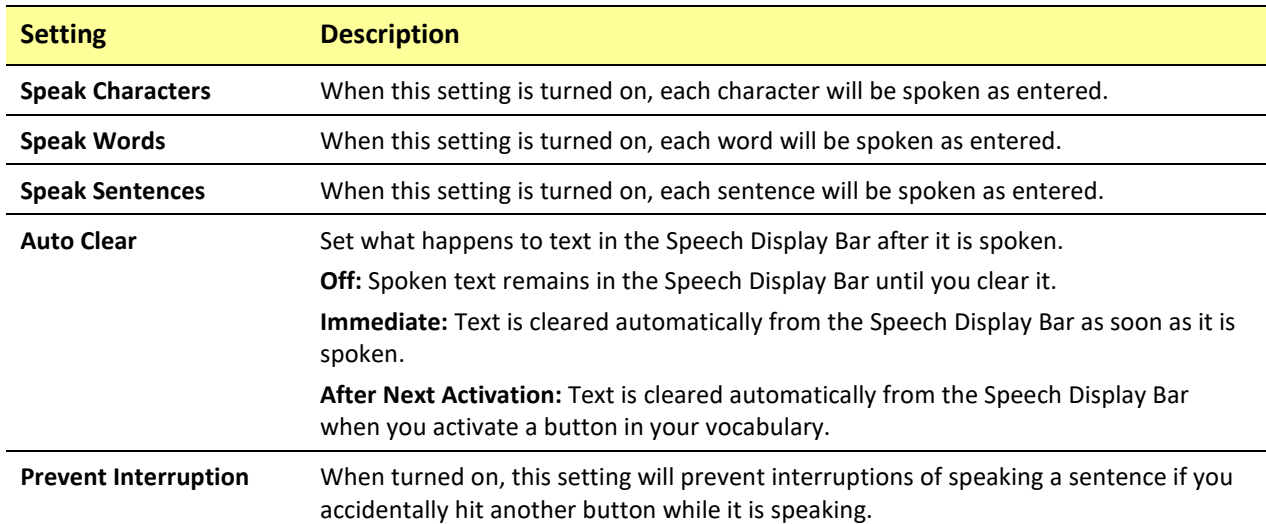

### **Data Logging**

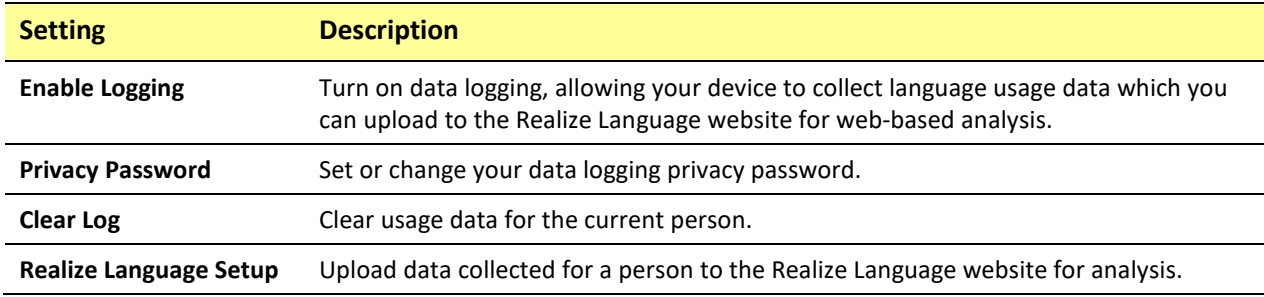

#### **Buttons**

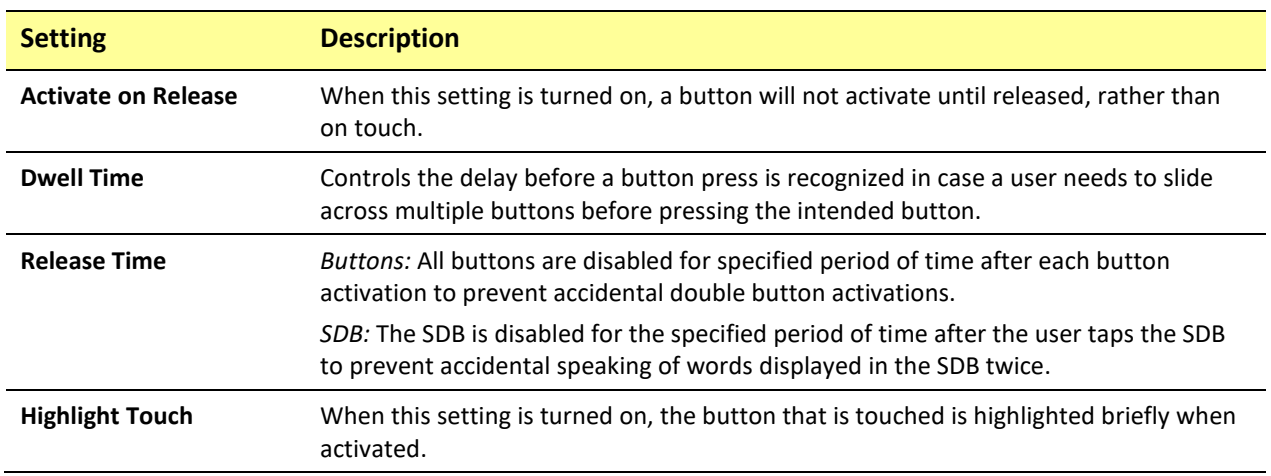

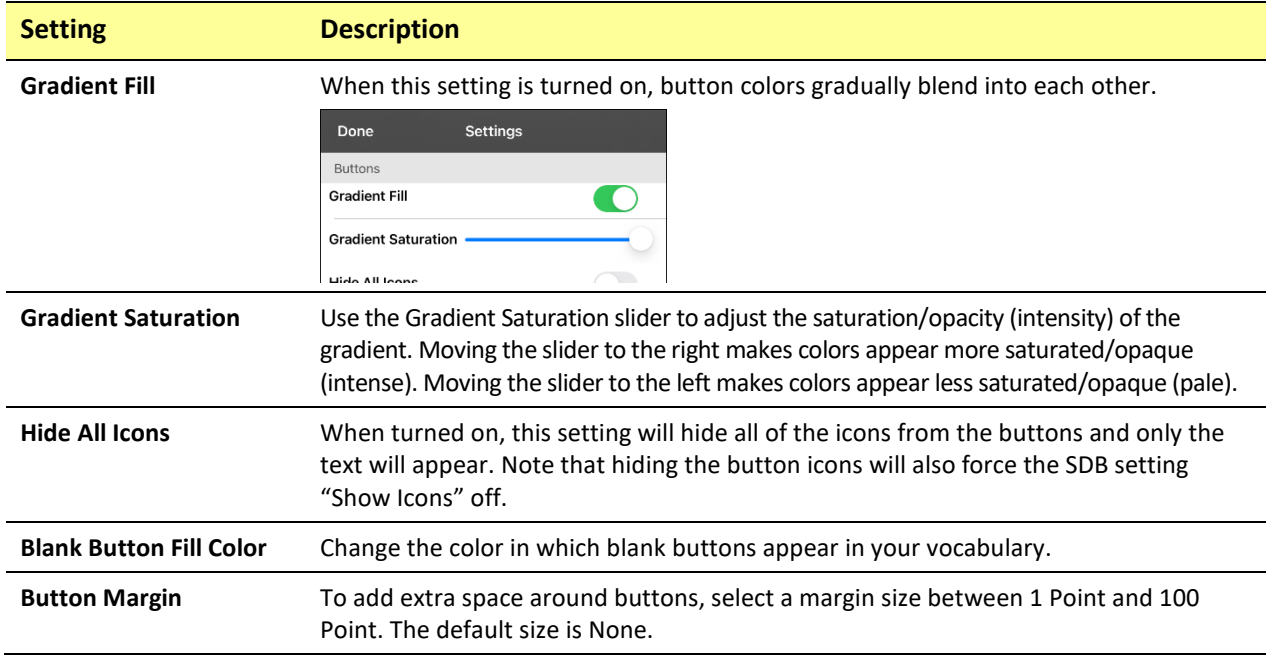

### **Prediction**

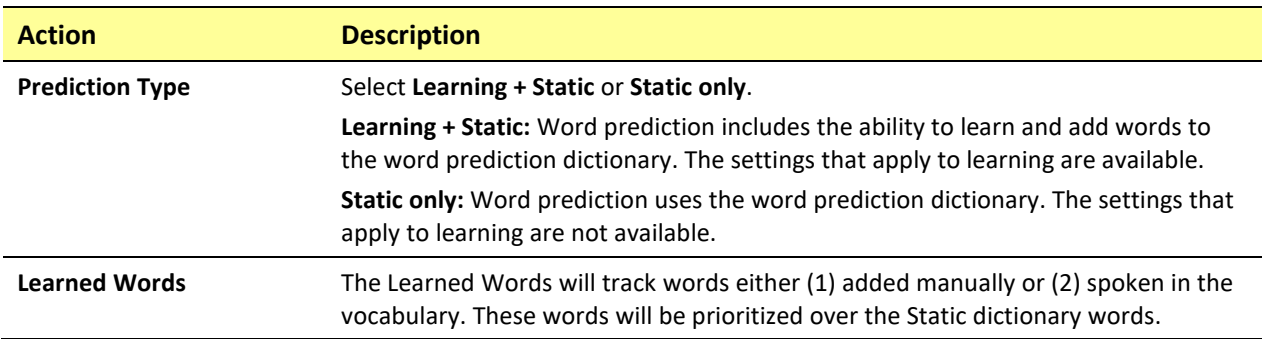

### **Whiteboard**

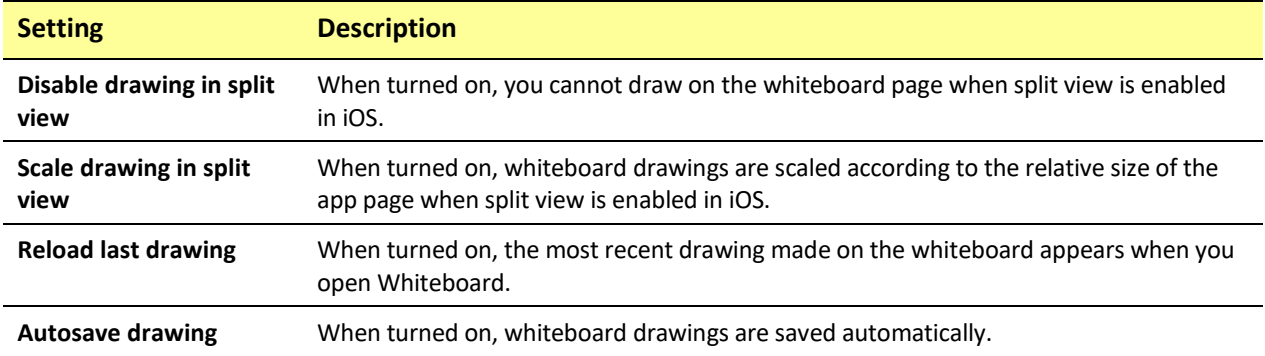

### **Head Tracking**

Head tracking is only available on iOS devices or iPadOS devices that have a front-facing TrueDepth® camera.

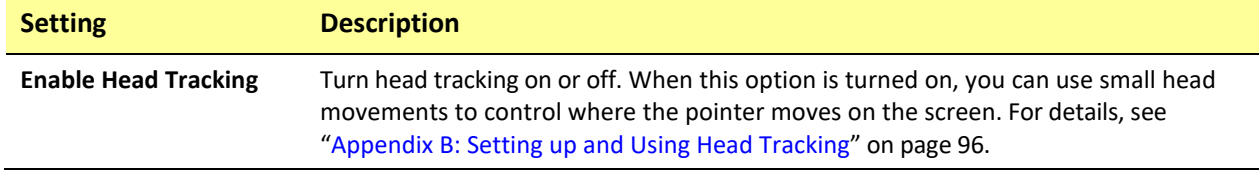

### **Message Banking**

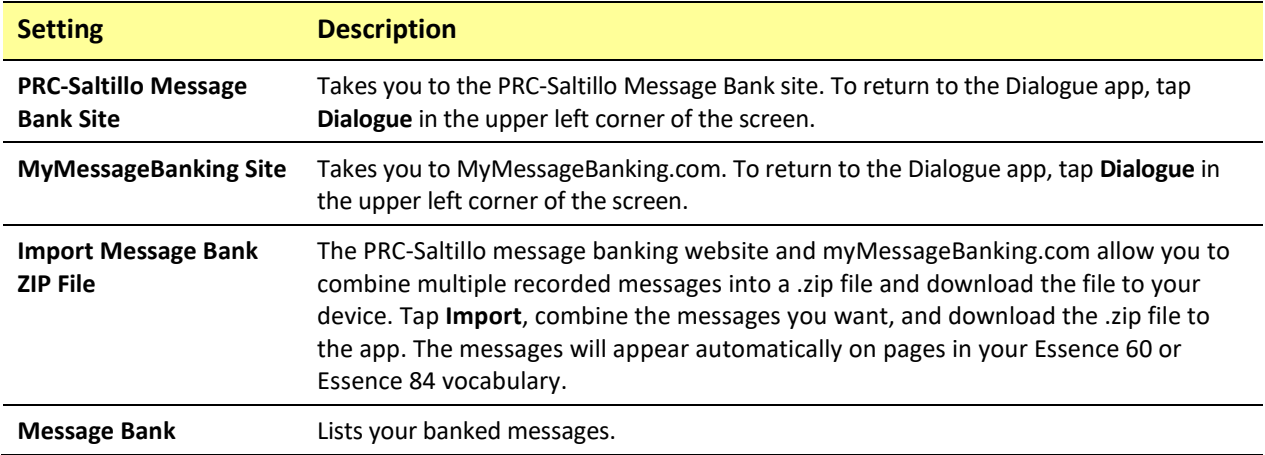

### **Social Networking**

This setting is available on non-dedicated devices only.

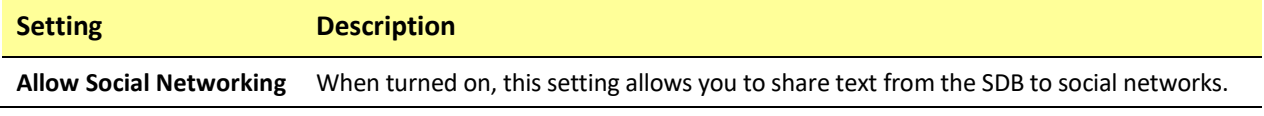

## **Scanning**

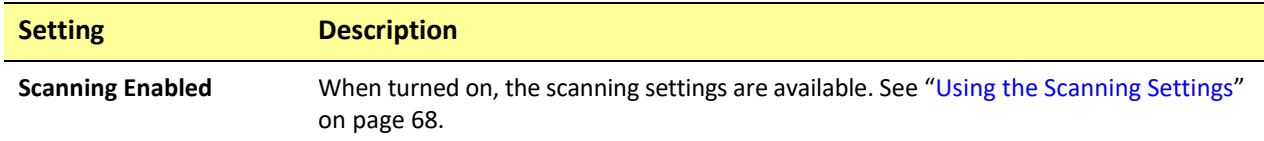

# **Updating the Dialogue App Software**

To update your Dialogue AAC app beyond version 2.39, your device must be running iPadOS 14 or iOS 14 or higher.

### **Updating the Dialogue App using the App Store® Icon**

When an update is available, the App Store icon will appear with a number on the right-hand corner of the icon.

*Important!* Wi-Fi must be turned on.

- 1. Tap the App Store icon.
- 2. Tap **Updates** on the bottom right of the screen.
- 3. The Dialogue app will be listed under Updates.
- 4. Tap **Update** to the right of the Dialogue app.
- 5. Enter the Apple ID that you used to purchase the Dialogue app previously. The update will start downloading.

### **Updating the Dialogue App using iTunes**

If you have iTunes version 12.6 or older, you can update the Dialogue app with the device connected to a computer running iTunes. If you have iTunes version 12.7 or newer, you must use the procedure shown above under "Updating the Dialogue App using the App Store Icon".

*Important!* If you have a dedicated device, do *not* update iTunes to version 12.7 or newer. If you do, you will not be able to update the Dialogue app.

- 1. Connect the device to the computer.
- 2. Launch iTunes on the computer.
- 3. Go to the Apps section of iTunes.
- 4. Scroll to the Updates section and locate the option "Check for Updates" in the bottom right corner of the screen.

*Note:* The location of the Updates option depends on the version of iTunes you are using.

- 5. Enter the Apple ID that you used to purchase the Dialogue app previously.
- 6. The update will start downloading.

# **Analyzing Language Development**

You can use the data logging capabilities of your device to collect information on a person's language development. Then you can upload that information to the Realize Language™ website.

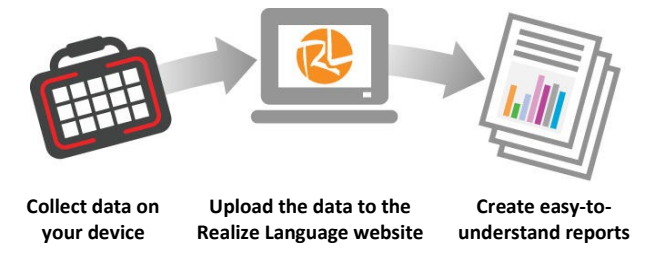

This process allows you to monitor, measure and maximize the person's use of the device.

## **Using the Realize Language Website**

Realize Language is a subscription-based online service that organizes and analyzes information and presents the results in easy-to-understand graphic formats that provides valuable insights into each person's language development. Using this service from your computer, you can

- Track the person's progress and communication development over time
- Compare different aspects of communication automatically
- Create a detailed summary of performance
- Share information with others
- Quickly create reports that anyone can understand

To learn more, go to the Realize Language website[: https://realizelanguage.com/info/](https://realizelanguage.com/info/)

To view or download the Realize Language Starter's Guide, go to <https://realizelanguage.com/info/support>

#### **For Customer Support:**

If you have a problem with the Realize Language website, email [support@realizelanguage.com](mailto:support@realizelanguage.com)

## **Turning on Data Logging from Your Device**

When data logging is turned on, your device collects language usage data which you can upload to the Realize Language website for web-based analysis.

1. In the Dialogue app tap **Menu** and select **Settings**.

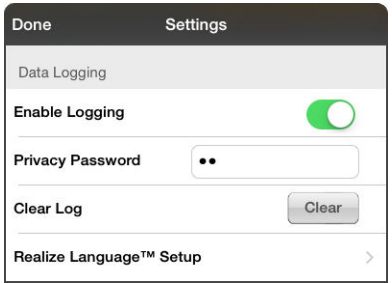

- 2. Under Data Logging, turn on **Enable Logging**.
- 3. When data logging is turned on, the data logging icon  $\mathbb{N}$  will appear in the Speech Display Bar.

## <span id="page-82-1"></span>**Creating a Privacy Password**

Data logging provides the option to create a privacy password to protect the data you collect against unauthorized access.

*Important!* When you create your privacy password, be sure to write it down or store it securely by some other means. If you forget or lose your password, you will need to follow the procedure under ["Recovering from a Forgotten or Lost Privacy Password"](#page-82-0).

- 1. Under Data Logging, tap the password box located to the right of **Privacy Password**. A cursor will appear in the password box and a keyboard will be displayed.
- 2. Type the privacy password you want to use and tap **Done**. The Confirm New Privacy Password prompt will be displayed.
- 3. Type your password again and tap **Enter**. A message will confirm that your new password has been set.
- 4. Tap **OK** to close the message.

### <span id="page-82-0"></span>**Recovering from a Forgotten or Lost Privacy Password**

If you forget or lose your Data Logging Privacy Password, follow these steps.

*Important!* This process will remove any currently logged data to ensure the device user's privacy.

- 1. Back up your vocabulary file. See ["Backing up a Customized Vocabulary File using iTunes"](#page-14-0), ["Backing](#page-14-1)  [up a Customized Vocabulary File using AirDrop, Google Drive, or Email"](#page-14-1), or ["Backing up a](#page-14-2)  [Customized Vocabulary File using Dropbox"](#page-14-2).
- 2. Delete the TouchChat app from your device.
- 3. Reinstall the TouchChat app.
- 4. Set up a new privacy password, using the procedure under ["Creating a Privacy Password"](#page-82-1).

## **Changing or Removing Your Privacy Password**

By default, each time you save data to a file, you enter a password. Entering a password helps ensure privacy—only you will be able to view the data. You can change this privacy password as often as you want, or you can eliminate the need for a privacy password.

### **To change your privacy password:**

- 1. Under Data Logging, tap the password box located to the right of **Privacy Password**. A Privacy Password prompt and keyboard will be displayed.
- 2. Type your old privacy password and tap **Enter**. A cursor will appear in the password box.
- 3. Use the backspace key  $\leq$  to clear the Privacy Password field.
- 4. Type your new password and tap **Done**.
- 5. The Confirm New Privacy Password prompt will be displayed. Type your new password again and tap **Enter**.
- 6. "New Password Set" will be displayed. Tap **OK** to close the message.

### **To remove your privacy password:**

If you prefer not to enter a password each time you save data to a file, use this procedure. Keep in mind, however, that you will also lose the privacy protection a password provides.

- 1. Under Data Logging, tap the password box located to the right of **Privacy Password**. A Privacy Password prompt and keyboard will be displayed.
- 2. Type your old privacy password and tap **Enter**. A cursor will appear in the password box.
- 3. Use the backspace key  $\leq$  to clear the Privacy Password field and tap **Done**.
- 4. "Privacy Password Cleared" will be displayed. Tap **OK** to close the message.

# **Clearing Usage Data**

To clear usage data for the current person:

- 1. Under Data Logging, tap the **Clear** button.
- 2. The Privacy Password prompt and keyboard will be displayed. Type your privacy password and tap **Enter**.
- 3. "Do you really want to Clear Log?" will be displayed. Choose **Yes** to clear the data log.
- 4. "Clear Log Completed" will be displayed. Tap **Okay** to close the message.

## **Clearing Your Realize Language Account Credentials**

If you want to clear your Realize Language account credentials, select the **Forget Account** button in the Realize Language login window. For example: You are a clinician and you want to disconnect from your Realize Language account before loaning a device to a client. By doing this, your Realize account email address is not visible, and your account will not accumulate data collected for the client.

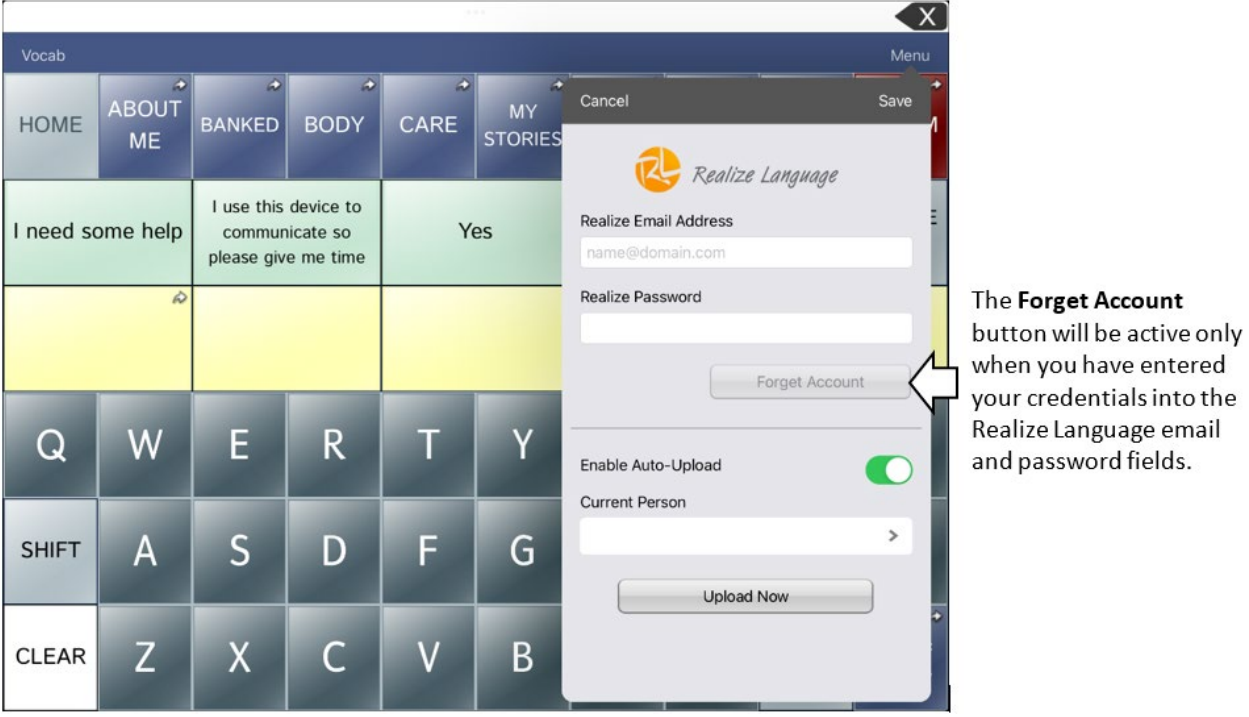

When you select the **Forget Account** button:

- You will be prompted to confirm that you really want to clear your Realize Language credentials.
- If you confirm, your stored Realize Language credentials will be cleared, Enable Auto-Upload will be disabled, and the login window will close.

# **Adding a Webhook Event to a Button**

Do you know about webhooks and would you like to use them with your device? Here's how the Dialogue app supports them. *Please note that this section requires a basic understanding of webhooks and programming skills.*

*Important!* You must be connected to Wi-Fi to use webhooks.

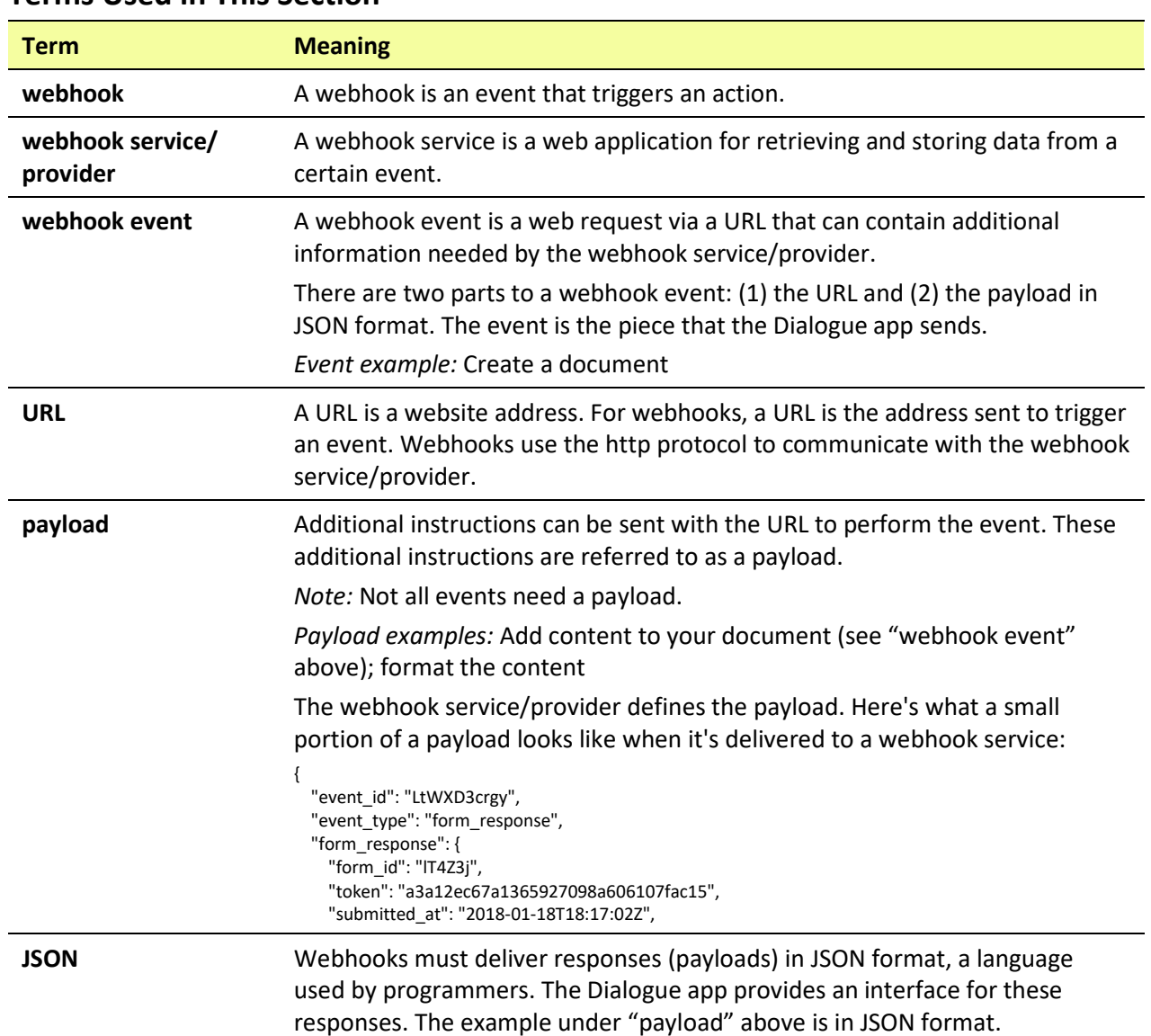

### **Terms Used in This Section**

## **Adding a Webhook Event**

You can create as many webhook buttons as you want, but you can only specify one URL for each button.

*Examples of webhook events:* send the latest weather report to your device; trigger a payment; send an alert when something happens; turn on a light; open a door; set a thermostat; operate a smart home device

*Note:* You can simplify programming webhooks by using ChatEditor, especially copying and pasting URLs and entering data in JSON format.

- 1. Go to the page on which you want the webhook button and tap **Menu**.
- 2. Select **Edit Page**. The page is now in Edit Mode.
- 3. Either tap or touch and hold the button you want to modify. The Edit Button menu opens.
- 4. Select **Edit This Button**. A window opens that will allow you to modify the button.
- 5. Enter a button label and select or import an image.
- 6. Scroll down to the Button Actions section.
- 7. Tap **Add** to open a list of actions.
- 8. Tap **WebHook** to open a window.
- 9. Tap after **https://** to insert a cursor and open a keyboard.
- 10. Enter the URL for the webhook event. This can be copied from the webhook service/provider site.
- 11. If your event requires a payload, tap in the **JSON** field to insert a cursor and enter the data in JSON format that you want to send from the button.
- 12. To test the webhook, tap **Test Webhook**.
- 13. When you finish, tap **Done**. The webhook URL will appear in the Button Actions section.
- 14. Tap **Save**.
- 15. Make sure you have an active Wi-Fi connection and choose the button you created.

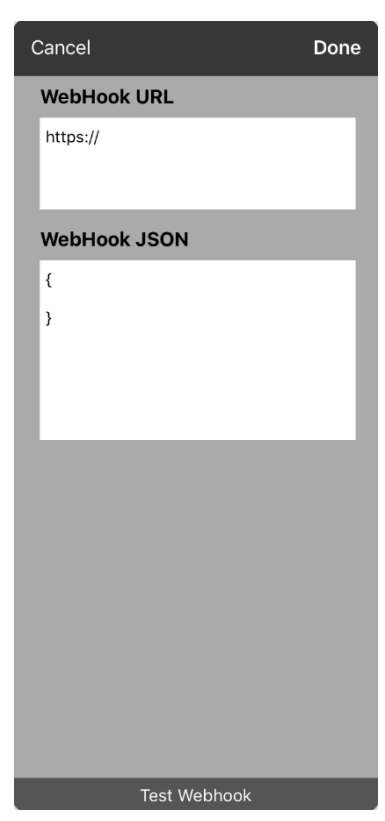

# *Non-Dedicated Devices:* **Viewing Dialogue and Another App Side-by-Side**

*On a non-dedicated device*, iOS Split View allows you to view two apps side-by side at the same time. Not all apps support this feature. Split View should function by default. If Split View does not function by default, open the iOS Settings, select **Home Screen & Dock**, select **Multitasking**, and turn on **Allow Multiple Apps**.

*Important!* If you are using Dialogue on a dedicated device, you will not be able to use Split View.

- 1. On your device, open the Dialogue app.
- 2. Swipe up from the bottom of the screen to display the list of your recently used apps.

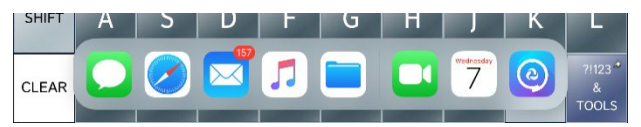

3. On the list, touch and hold the icon for the app you want to view with Dialogue and then drag it off the dock to the left or right edge of the screen. The apps will appear side-by-side.

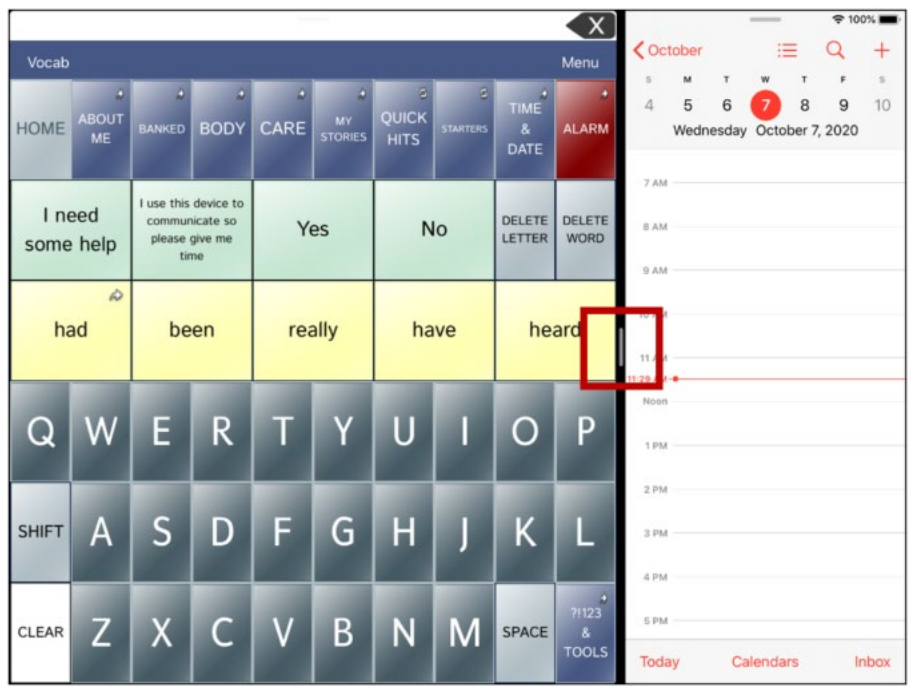

*Note:* To adjust the relative size of each app, drag the app divider to the left or right.

# **Telephony: Using the Dialogue App to Make Phone Calls**

### *Important!*

- You must be using the Dialogue app on a non-dedicated device. If you are using a dedicated device, you will not be able to use the phone functionality.
- You must have version 2.27 or later of the Dialogue app.
- You and each person you call must have a FaceTime account.

### **To select or change your phone voice:**

During a phone call, your phone voice will be different from your usual device voice.

- 1. In Dialogue app Settings, in the Speech section, select **Phone/FaceTime Voice** to open a list of available voices. The voice currently selected displays a checkmark.
- 2. To change the voice, select the  $\bigcirc$  icon to hear how a voice sounds. Listen to several voices if necessary.
- 3. When you find the voice you want, select the  $\bullet$  icon to download and install it.

### **To make a phone call:**

- 1. On your device, open the Dialogue app.
- 2. Swipe up from the bottom of the screen to display the list of your recently used apps.

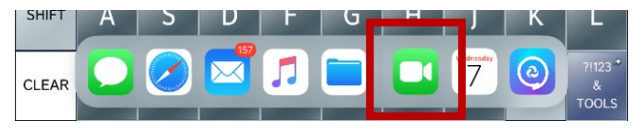

*Hint:* If you haven't used the FaceTime app recently, the icon will not appear on the list. Open FaceTime and then close it. The icon will then appear on the list.

3. On the list, touch and hold the FaceTime app icon and then drag it off the dock to the left or right edge of the screen. Dialogue and FaceTime will appear side-by-side.

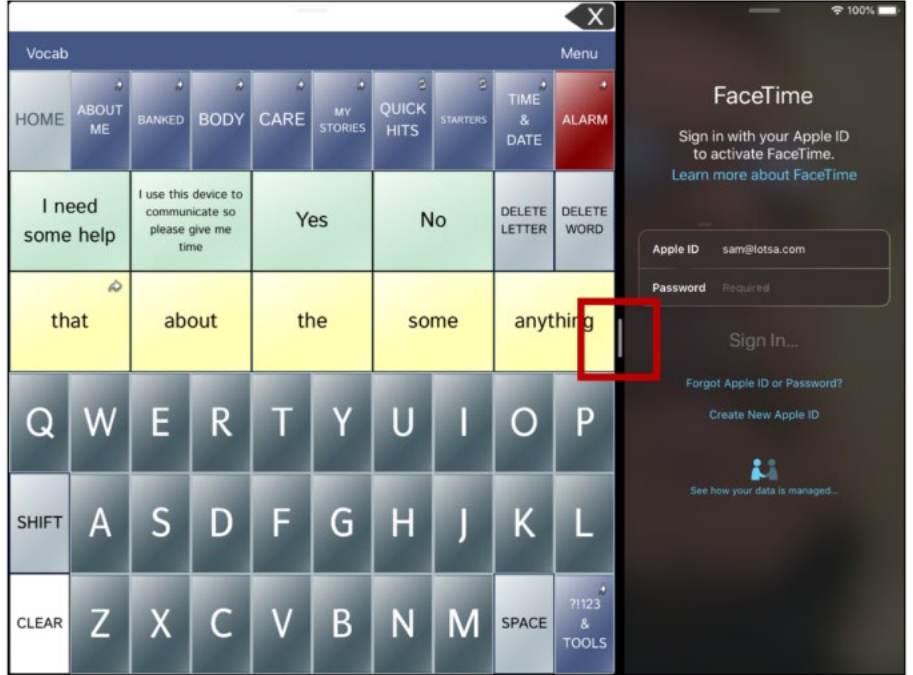

*Note:* To adjust the relative size of each app, drag the app divider to the left or right.

- 4. From the FaceTime app, select the person you want to call.
- 5. When the person you are calling answers, use the Dialogue app to start speaking.

*Note:* During the call, dialogue will switch from your usual device voice to the Phone/FaceTime voice you selected. When you end the call, Dialogue will switch back to your usual device voice.

6. To close FaceTime and Split View when you end the call, drag the app divider over FaceTime.

*Note:* If you want to see words highlighted in the SDB as they are spoken during a telephony call, see ["Highlighting Words as They are Spoken during a Telephony Call"](#page-64-0) on page [65.](#page-64-0)

# **Backing up Your Device**

*Important!* These procedures explain how to back up and restore device files only. They do not apply to Essence vocabulary files.

- 1. Open the iTunes application on the computer.
- 2. Connect your device to the computer using a USB cable.
- 3. In iTunes, the device will appear on the left side.
- 4. Right-click on the device and choose **Back Up**.
- 5. iTunes will start to back up the device.

# **Restoring Your Device**

- 1. Open the iTunes application on the computer.
- 2. Connect your device to the computer using a USB cable.
- 3. In iTunes, the device will appear on the left side.
- 4. Right-click on the device and choose **Restore from Backup**.
- 5. iTunes will then prompt you to select the backup. Choose the one that is the most recent sync, to ensure having the current versions.
- 6. iTunes will start restoring the device from the backup.

# **Appendix A: Advanced Grammar Features**

The features explained in this appendix are intended for persons with extensive knowledge of grammar. Please note that this is an alternative way to set up grammar within a vocabulary file. Some vocabulary files already have a grammar in place.

## **Creating a Grammar Button**

To create a button that changes a word to a different grammatical form:

- 1. Go to the page with the button location you want.
- 2. Tap **Menu** and select **Edit Page**.
- 3. Tap the button you want to use.
- 4. Select **Edit This Button**.
- 5. Add a label. For example, enter **-s**.
- 6. Scroll down to the Button Actions section.
- 7. Tap **Add**.
- 8. Tap **Grammar Action**. The Grammar actions will be displayed.

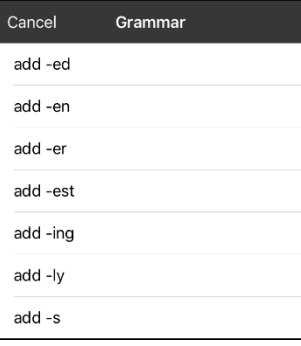

- 9. Tap the action you want. For example, tap **add -s**. The action will be listed in the Button Actions section.
- 10. Tap **Save**. In this example, a button labeled "-s" will be available to pluralize all nouns.

## **Identifying Parts of Speech**

To apply a part of speech to a button:

- 1. Navigate to a page of "things" (nouns).
- 2. Tap **Menu** and select **Edit Page**.
- 3. Tap a "thing" button (for example, **car**), select **Edit This Button**, and scroll down to the **Actions** section.
- 4. Choose **Add** to open the list of actions.
- 5. Select **Apply Grammar Property**. The Part of Speech menu will list adjective, noun, and verb options.
- 6. Select the applicable part of speech (for example, **noun**).
- 7. Choose **Save**. In this example Apply Grammar Property (noun), will appear at the bottom of the list of actions defined for the button.

*Important!* The grammar property must appear first in the list of actions. You'll need to move it to the top of the list.

- 8. Tap **Edit**. A delete icon **o** will appear in front of each action and gray bars will appear to the right. Touch and hold the gray bars to the right of the Apply Grammar Property (noun) action and drag it to the top of the list of actions.
- 9. Choose **Save**.
- 10. Repeat steps 3 through 10 for the remaining "thing" buttons on the page.

## <span id="page-93-0"></span>**Creating a Grammar Rule Button**

- 1. Tap the button you want to set up as a pluralize button, choose **Edit This Button**, enter a label for the button (for example "-s"), and choose the **Actions** tab.
- 2. Choose **Add** to open the list of actions.
- 3. Select **Apply Grammar State**. The Grammar menu will display a list of options.

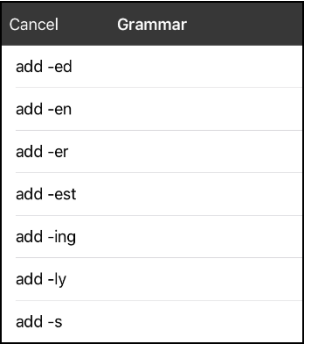

These options perform as follows:

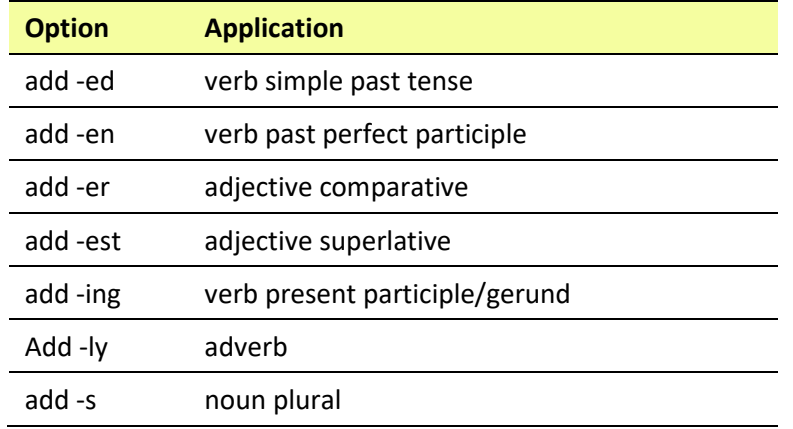

- 4. Select the applicable option (for example, **add -s**).
- 5. Choose **Save**. In this example, Apply Grammar State (add -s) will appear in the list of actions defined for the button.
- 6. Remove any other actions that were already on the list.
- 7. Choose **Save**. In this example, a button labeled "-s" is now available to pluralize all words identified as nouns.

## **Using Your Grammar Rule Button**

Place the grammar rule button on a page of applicable items. For example, place a pluralize button on a page of things (nouns). If you tap your pluralize button and then choose a thing, you will need to tap the pluralize button again before pluralizing another thing.

- 1. In the Speech Display Bar (SDB), enter the words you want to speak *up to* the thing you want to pluralize. For example, enter "I want more".
- 2. Tap the "-s" button you created in the previous section, [Creating a Grammar Rule Button.](#page-93-0)
- 3. Choose the thing button you want (for example, **car**). The SDB will display "I want more cars".

## **Clearing a Grammar Rule**

You may find it useful to create a Clear Grammar State button.

If you tap the pluralize button and decide you don't want to pluralize a word on the current page, you can move to another page of things, select a noun from that page, and that noun will be pluralized.

If, however, you tap the pluralize button and decide you don't want to pluralize any word, the software will pluralize the next noun you select unless you clear the pluralize state. In this case, after you tapped the pluralize button and then changed your mind, you would navigate to your Clear Grammar State button and tap it. From that point forward, nouns won't be pluralized until you tap your pluralize button.

### **To create a button for clearing the current grammar state:**

- 1. Go to the page with the button you want to use and tap **Menu**, select **Edit Page**, and select **Edit This Button**.
- 2. Give the button a label, scroll down to the Actions section, select **Add**, and select the action **Clear Grammar State**,
- 3. Remove any other actions that were already on the list.
- 4. Choose **Save**. This button will now clear any grammar state that has been activated.

# <span id="page-95-0"></span>**Appendix B: Setting up and Using Head Tracking**

This appendix explains how to set up and use head tracking with the Dialogue app.

## **Setting up Head Tracking**

*Note:* Head tracking is only available on iOS devices or iPadOS devices that have a front-facing TrueDepth® camera.

The head tracking feature allows individuals who are unable to use their hands to alternatively use small head movements to control where the pointer moves on the screen. The front camera in your device translates these head movements into pointer movements and activations/selections on the screen.

## **Turning Head Tracking On or Off**

To access the head tracking settings, tap **Menu** and select **Settings**. Under Head Tracking, tap **Enable Head Tracking** to turn head tracking on or off.

### *Important!*

The first time you enable head tracking, you will be prompted to calibrate: "Calibration Needed: Your cursor may not be accurate. Please calibrate now."

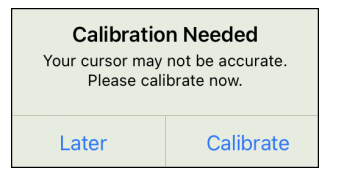

Tap **Calibrate** and perform the calibration procedure. If you aren't ready to calibrate, tap **Later**.

The first time you enable head tracking, you will be prompted to allow access to the device's front-facing camera. Select **OK**. If you don't allow access, you will not be able to use head tracking. If the message "Camera Permission Denied" appears, see the resolution under ["Troubleshooting Head Tracking"](#page-101-0).

## **Positioning the User**

Analysis of positioning by a qualified person is required to prevent repetitive stress injuries to the user.

Position the user approximately 12 to 36 inches from the device screen. You may find that the user has more control when located toward the lower end of that range.

If someone is sitting beside the user, try to position the device to face the user as much as possible. If the camera detects two faces, the head tracking system will choose the largest or most clearly recognizable face.

# **Adjusting Head Tracking Settings**

It is important to adjust the head tracking settings in the Dialogue app to work best for the individual who will be using it.

*Important!* Because head tracking depends on the user's head movement capabilities, these instructions only cover the setup basics. You may need to refine your settings several times. We suggest changing one setting at a time.

### **To change a setting:**

1. Choose **Menu** and then **Settings**.

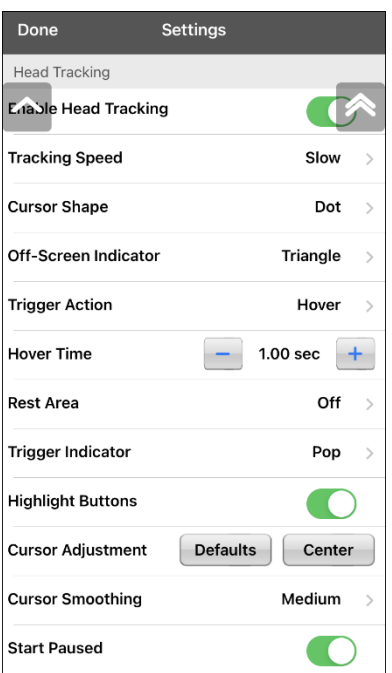

- 2. Under Head Tracking, select the setting you want to change.
- 3. When a list of options is displayed, select the option you want.
- 4. Choose **Done**.

## **Available Settings**

*Note:* The default setting for each option in this section is indicated by an asterisk **\***.

### **Enable Head Tracking**

Turn head tracking on or off. When you turn Enable Head Tracking on, all the head tracking settings are displayed.

### **Tracking Speed**

The relative speed at which the cursor moves on the screen for each head movement. Choose from the following tracking speeds: Very Slow, Slow**\***, Normal, Fast, and Very Fast. The slower settings require greater head movement; the faster settings require less head movement.

### **Cursor Shape**

The type of cursor that is displayed to indicate head position as you move your head and make selections. You can indicate head position by cursor, by highlight, or by both at the same time. Choose from the following cursor shapes.

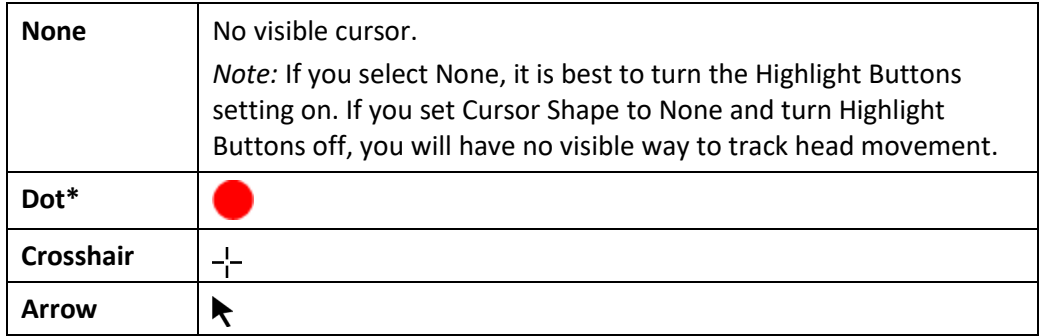

### **Off-Screen Indicator**

Indicates when head movement is taking the cursor off the screen to the left, right, top, bottom, or any corner. Choose from the following off-screen indicators.

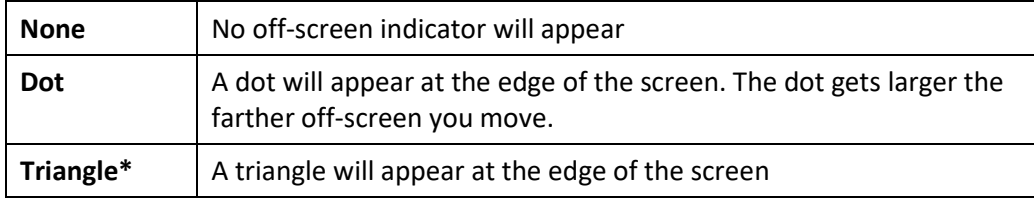

### **Trigger Action**

The head or face action that will make an activation. When you stop moving your head to point at the item you want, the cursor appears on that item or the item is highlighted. The selected action then activates the item. Choose from the following trigger actions.

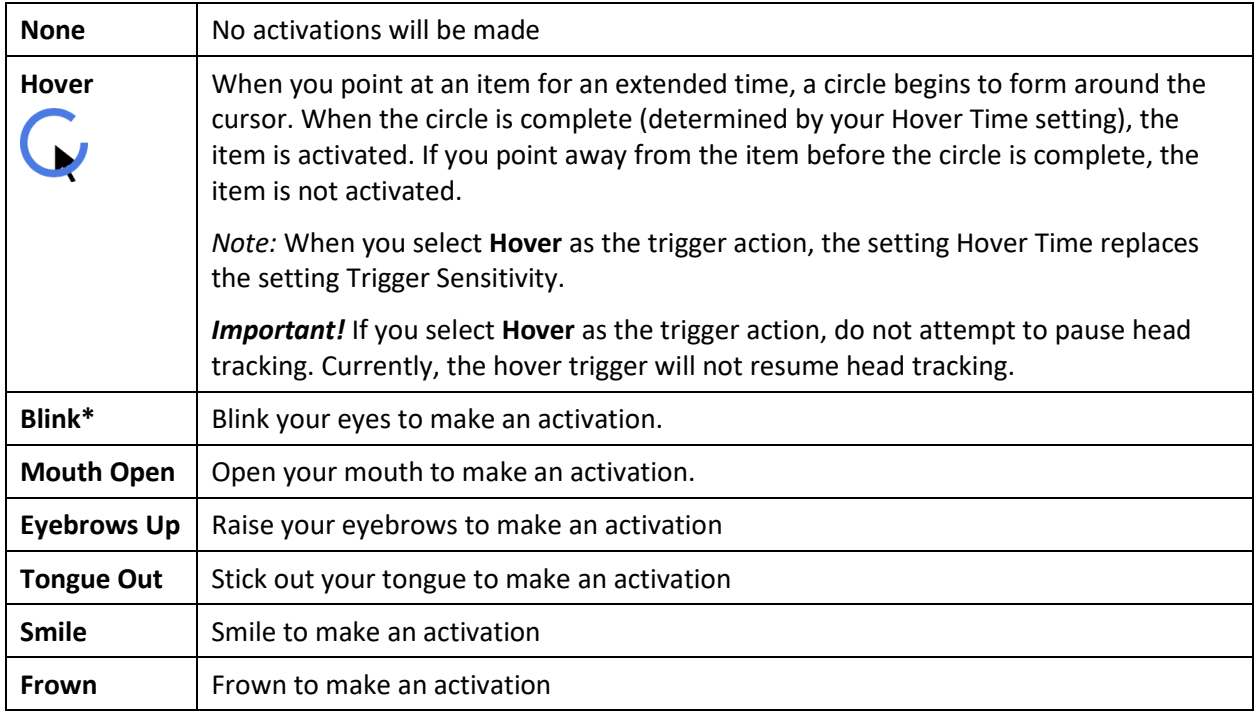

### **Trigger Sensitivity**

The degree of trigger movement required to make an activation. Choose Low, Medium, or High**\***.

*Note:* When you select **Hover** as the trigger action, the setting Hover Time replaces the setting Trigger Sensitivity.

#### **Rest Area**

The rest area is an inactive area surrounding the last activation point. This area allows the user to rest before moving to the next activation. When the user is within the rest area, head-tracking does not make activations via any trigger action. To access the rest area settings, choose **Rest Area** from the Head Tracking settings. The rest area settings will be displayed.

*To activate the rest area:*

Select the Rest Area On/Off button to turn the rest area **On**. Turning the button on activates the rest area and the rest area settings.

*Note:* When the Rest Area On/Off button is turned **Off**, the rest area settings are not available.

*To set the size of the rest area:*

Select **Rest Area Size** to open a window for adjusting the size of the rest area radius. Select a value and choose **OK**.

*Note:* Even if Rest Area Size value is set to **Off**, the "Use Button as Rest Area" option is still available.

*To use the last vocabulary button activated as the rest area:*

Select **Use Button as Rest Area**. The last vocabulary button activated becomes the rest area. While the pointer is within the button, head tracking does not make any activations, allowing the user to rest. "Show rest area" and "Rest area size" are not needed and are therefore not available when User Button as Rest Area is selected.

*To make the rest area visible on the screen:*

Select **Show Rest Area**. A light circle will outline the rest area perimeter.

*Note:* Selecting Show Rest Area does not enable the rest area itself. It merely makes the rest area visible on the screen. The Rest Area On/Off setting (see above) enables and disables the rest area.

*To leave the rest area:*

To leave the rest area and resume making activations, the user simply moves the pointer out of the rest area circle or off the vocabulary button used as the rest area.

### **Trigger Indicator**

The visual indication that an item has been activated. Choose one of these indicators:

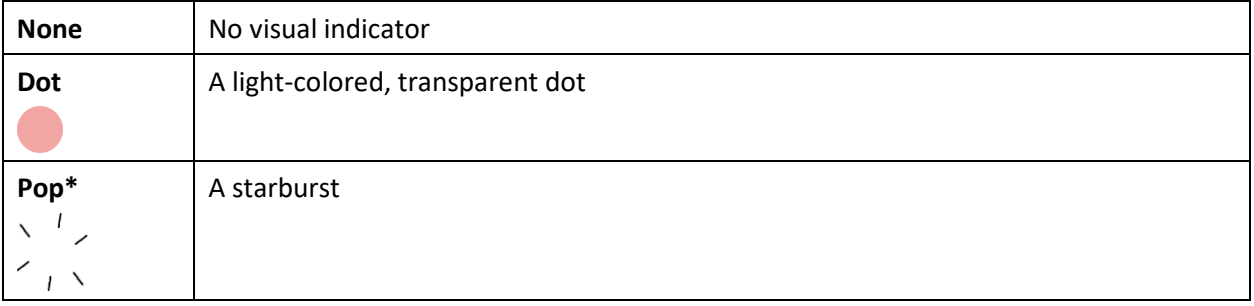

*Note:* **X** appears when you try to use your trigger action on a non-selectable item.

#### **Hover Time**

When you select **Hover** as the trigger action, the setting Hover Time replaces the setting Trigger Sensitivity.

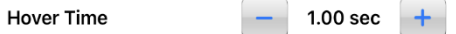

Tap **+** to increase hover time in increments of 0.05 seconds; tap **–** to decrease hover time in decrements of 0.05 seconds. Available times range from 0.2 seconds to 2.5 seconds. The default hover time is 1.00 second.

#### **Highlight Buttons**

When Highlight Buttons is turned on, buttons are highlighted by a colored outline to indicate head position as you move your head. Tap to turn on the highlight. You can indicate head position by cursor, by highlight, or by both at the same time.

*Note:* Highlight Buttons is turned on by default. If you turn Highlight Buttons off, be sure to select a cursor shape. If you turn Highlight Buttons off and set Cursor Shape to None, you will have no visible way to track head movement.

#### **Cursor Adjustment**

Cursor Adjustment allows you to adjust the relative position of the cursor when the user is unable to be positioned directly in front of the device.

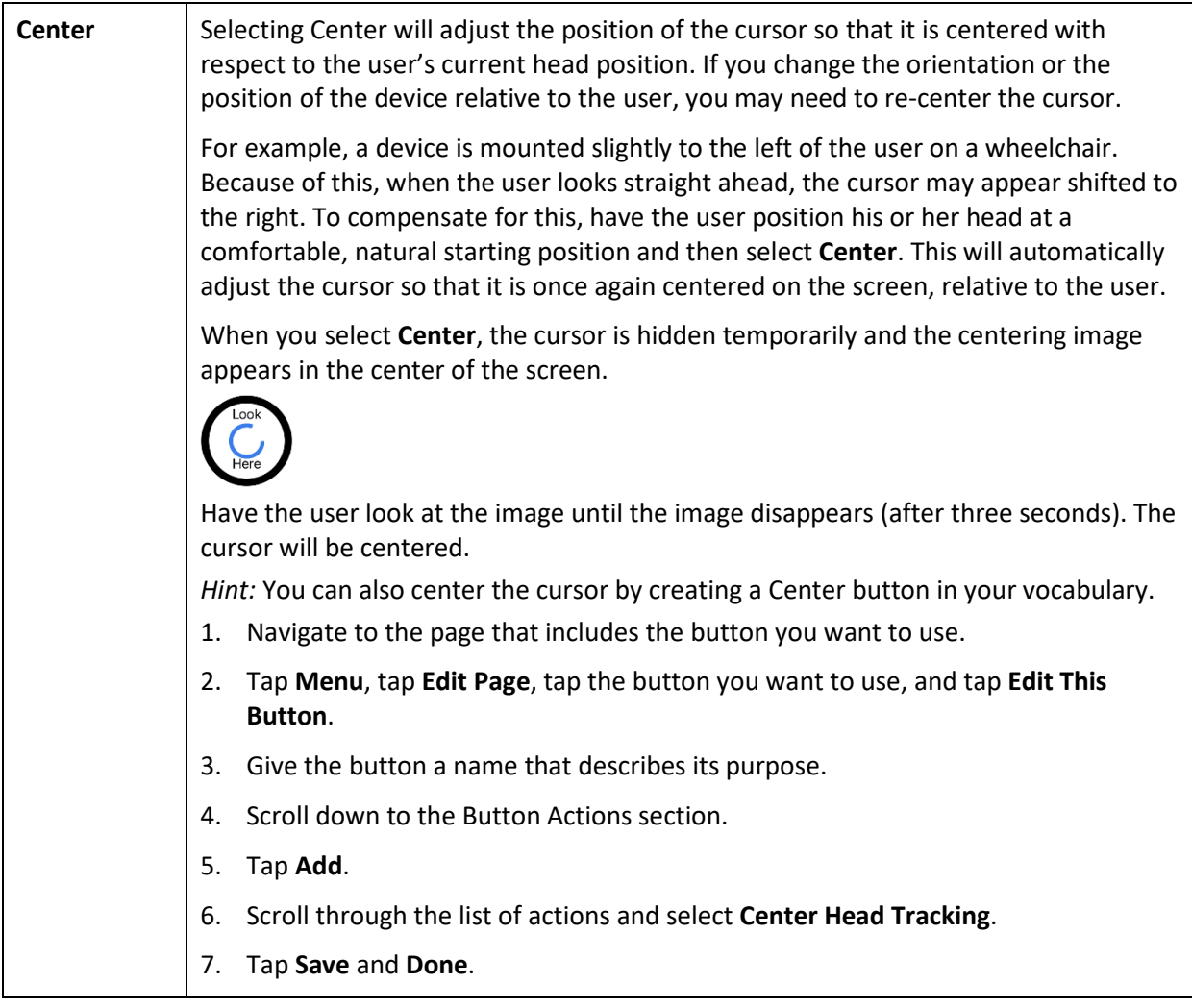

### **Cursor Smoothing**

Smoothing compensates for minor shakiness or tremors to reduce accidental button activations. The greater the user's involuntary head movement, the more you may need to increase the smoothing value to compensate. A lower smoothing value will also make the cursor more responsive. Choose one of these options:

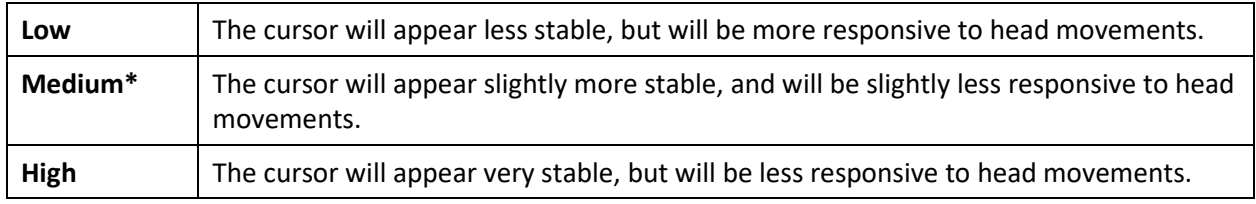

### **Start Paused**

When you turn **Enable Head Tracking** on, head tracking is paused and "Resume" appears centered between Vocab and Menu. Activate **Resume** to start making selections.

### **Additional Setting – Auto-Lock Time**

If the device screen dims while you are using head tracking, change the Auto-Lock time. Change the time only as much as necessary. Longer auto-lock times will use more battery charge.

- 1. Open the iPad settings.
- 2. Select **Display & Brightness** in the left pane.
- 3. In the right pane, select **Auto-Lock**.
- 4. Select the next higher time value.
- 5. Return to the Dialogue app and continue using head tracking.
- 6. If the screen still dims too soon, repeat steps 1 through 5.

## **Head Tracking Tips**

### **Pausing Head Tracking**

When you turn head tracking on, "Pause" appears centered between Vocab and Menu. When you activate Pause, head tracking stops temporary and "Resume" appears. Use your trigger action to activate Resume and start up head tracking again.

*Note:* When the on/off head tracking setting **Start Paused** is turned on, head tracking is paused by default when opened. Simply Activate **Resume** to start making selections.

### **Scrolling**

When head tracking is enabled, quick scroll arrows appear in the corners of the Dialogue app settings and the list of vocabularies. When you need to scroll through these lists of items, point at and trigger the appropriate quick scroll arrow.

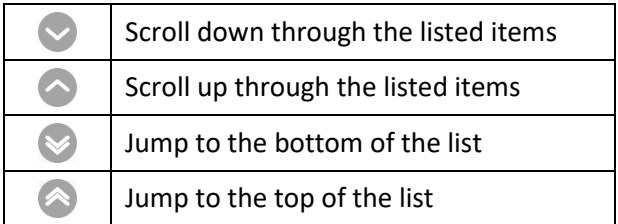

## <span id="page-101-0"></span>**Troubleshooting Head Tracking**

### **When you try to enable head tracking in the Dialogue app settings, you see the message "Camera Permission Denied".**

While customizing a vocabulary sometime in the past, you may have denied camera access.

#### *Resolution:*

- 1. Open the iPad settings.
- 2. Select the **Dialogue** app in the left pane.
- 3. In the right pane under "Allow Dialogue to Access", turn **Camera** on.
- 4. Return to the Dialogue app and enable head tracking in the settings.

# **Appendix C: Creating an Apple Personal Voice**

You can create a Personal Voice on devices running iOS 17 or later: iPhone 12 or later; iPad Air (5th generation); iPad Pro 11-inch (3rd generation); or later; iPad Pro 12.9-inch (5th generation) or later. This feature is currently available in English only.

### **Create a Personal Voice**

This process will take 30 minutes or more of speaking to train the voice and then 12 to 24 hours to process on the iPad.

*Note:* Processing will pause if you use the iPad before it is complete. You may want to agree to share the voice on all devices connected to your account so that you don't need to recreate the voice in the future.

- 1. Open the **Settings** app on your device.
- 2. Go to **Accessibility** > **Personal Voice** > **Create a Personal Voice**.
- 3. Follow the on-screen instructions to create a Personal Voice. You will be asked to read 150 phrases to train machine learning.
- 4. While in Accessibility/Personal Voice, make sure that "Allow Apps to Request to Use" is turned on.

### **Authorize the App to use Apple Personal Voice.**

Go to **Settings** > **Voice** > **Custom Voices** > **Apple Personal Voice**. Then allow Personal Voice access in the popup. *Note:* If you decline this voice access, it must be re-enabled in the iOS settings.

### **Verify that your Personal Voice Appears at the top of the Voice list**

After authorizing your Personal Voice, it should appear at the top of the voice list. If it does not appear, restart the app. If does appears but will not speak, restart the iPad.

Once enabled, your Personal Voice should have the same basic functionality as any other Apple voice.

# **Appendix D: Using Message Banking**

The PRC-Saltillo message banking website and myMessageBanking.com allow you to combine multiple recorded messages into a .zip file and download the file to your device. When you use the Import Message Banking Zip File feature, the messages will appear automatically on pages in your Essence 60 or Essence 84 vocabulary.

### **Accessing a Message Banking Website**

- 1. Tap **Menu**, select **Settings**, and scroll to the Message Banking section.
- 2. To access one of the message banking sites, tap either **PRC-Saltillo Message Bank Site** or **MyMessageBanking Site** and log in.
- 3. Record your messages, combine them into a .zip file, and download them to your device.
- 4. Import the .zip file into your Essence vocabulary. See ["Importing Message Banking Messages"](#page-103-0).

### <span id="page-103-0"></span>**Importing Message Banking Messages**

- 1. Tap **Menu**, select **Settings**, and scroll to the Message Banking section.
- 2. Tap the Import Message Bank ZIP File **Import** button.
- 3. A window opens to the **Recents** tab. Select a folder or search for .zip file you created from the Message Banking website. Or tap **Browse** at the bottom of the window and locate the file.
- 4. Select the file. "Done!" will be displayed.
- 5. Select **Done** to close the Settings. The imported messages will appear automatically on pages in your Essence 60 or Essence 84 vocabularies under the **Banked** button.